# FIT制度·FIP制度 察會員令奉 再生可能エネルギー電子申請

### 操作マニュアル 【事前変更届出】 太陽光・風力・水力・地熱・バイオマス

第48版 2025年4月14日

1-1.ログイン/ログアウト(共通)

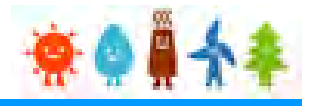

□ 電子申請マイページ

Э

まない方

ログイン

新規登録

> ログインID·パスワードを忘れ

> インターネットを通じた申請が

認定申請・定期報告

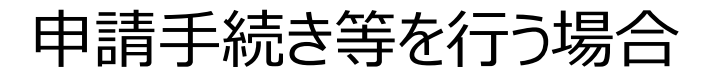

#### 再生可能エネルギー電子申請ホームページ

にアクセスし、ログインを行います

※対応ブラウザ: Microsoft Edge、Google Chrome、Firefox、Safari

### ログイン方法

FIT制度·FIP制度 – 奈● # 个 4 再生可能エネルギー電子申請

[ログイン]をクリックします

ログイン画面へ進みます

※旧システムにてログインID・パスワードを付与されている方は、当該ログインID・ パスワードにて、本システムにログインできます

電子申請は[PDF]又は[ZIP]形式にて[ファイル]を添付し、 申請を行います

[PDF]又は[ZIP]形式にてファイルの添付ができない方 こちらを参照の上、申請書類を紙面にて提出します

**複数の変更手続きを同時に行うことはできませんので手続きの順番はお気を付けください。 提出した手続きが認定・受理されてから次の手続きを行ってください。**

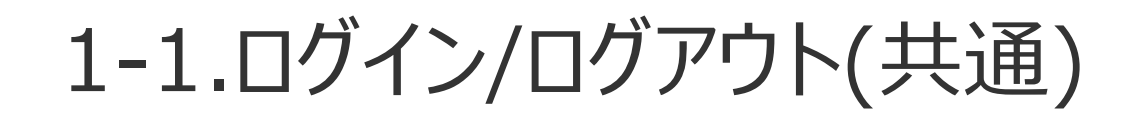

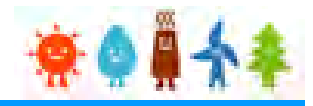

#### 発行済みのユーザ名、パスワードを入力します

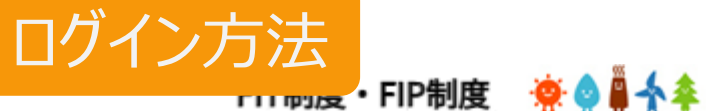

再生可能エネルギー電子申請

ログイン

(1)新規の設備認定申請を行う際には、必要書類のファイル (PDF、ZIP) が必須となります。 ファイル添付ができない場合は申請ができませんので、ご注意ください。

(2)平成28年度までに認定を受けている方は、設備認定申請を行った際に付与 (設備設置者のID·パスワードは、手続を行った登録者に発行しております。) されている ログインID·パスワードにてログインをお願いいたします。

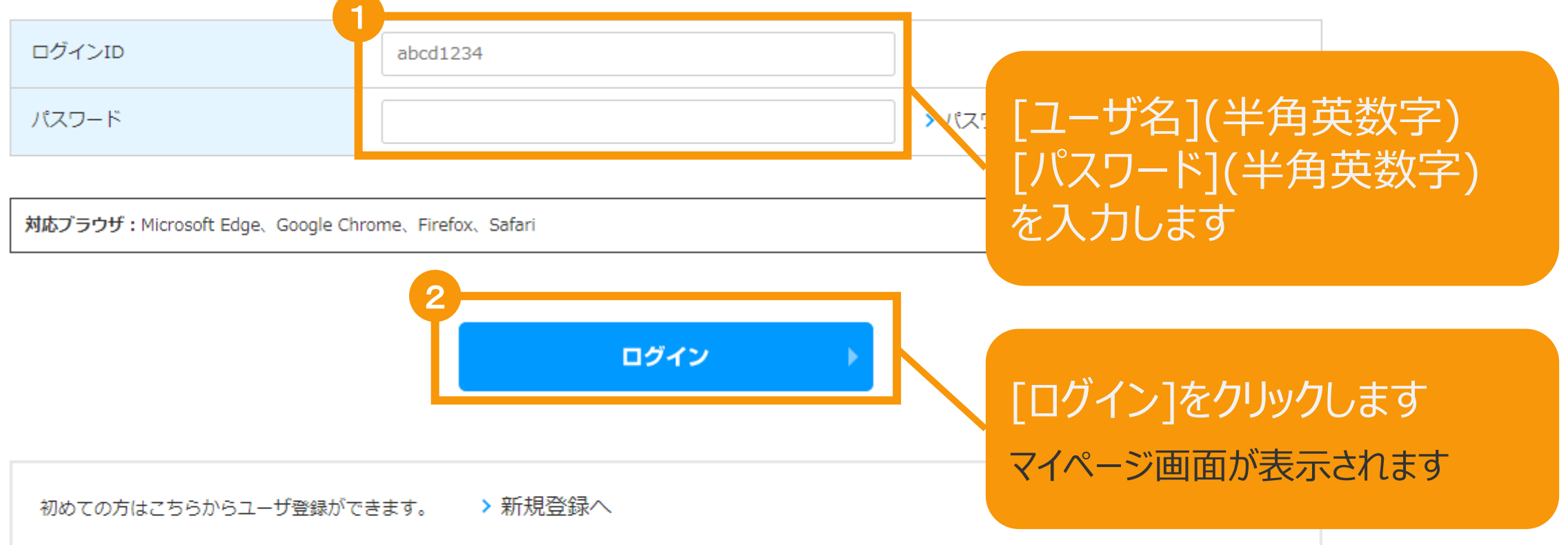

# 1-1.ログイン/ログアウト

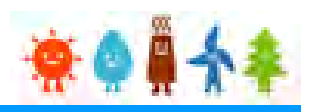

#### [ログイン]に成功するとマイページが表示されます

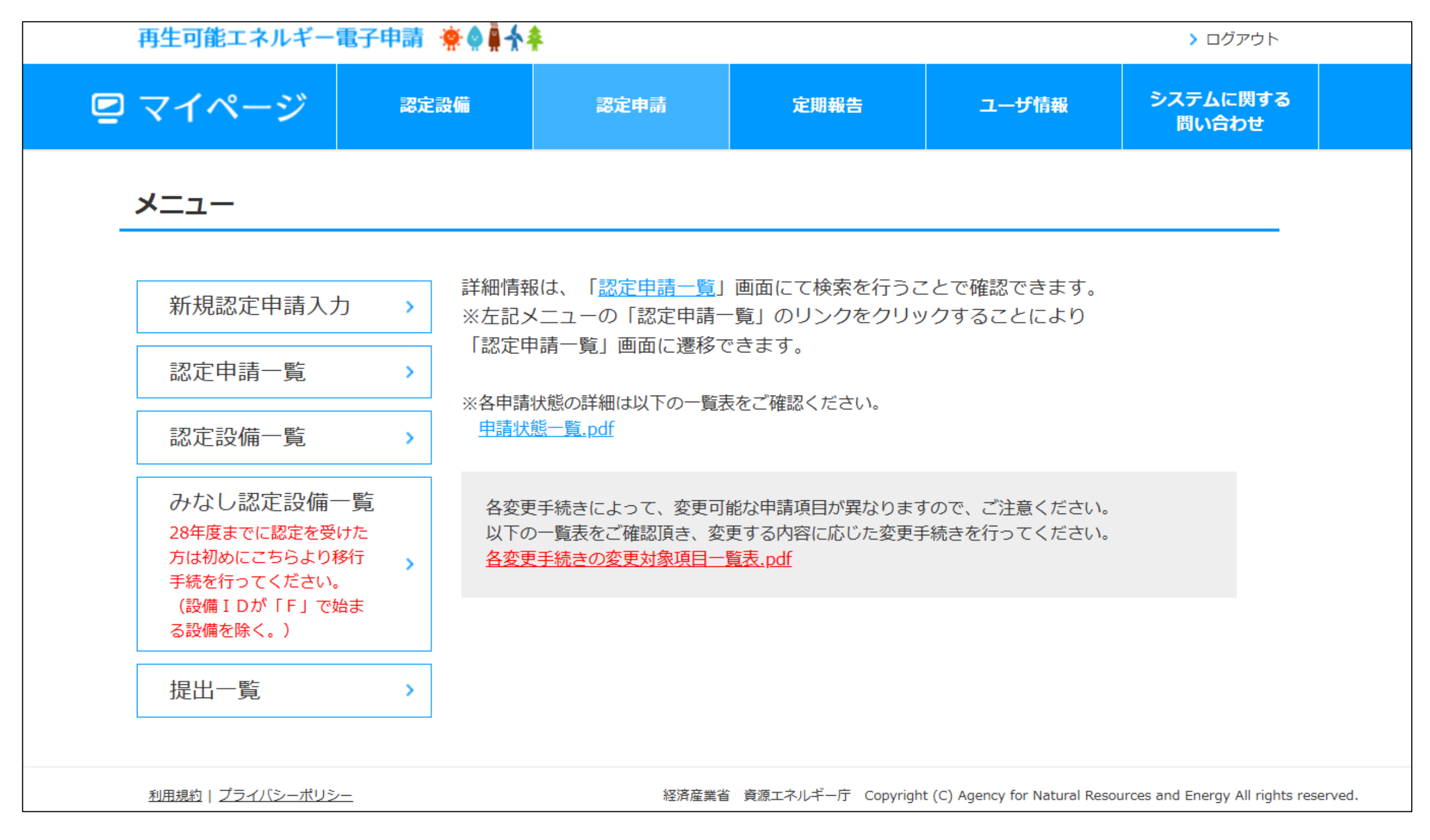

# 2-1.変更手続/共通

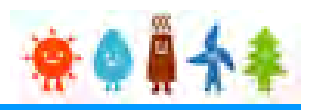

#### マイページにログインしている状態で操作を行います

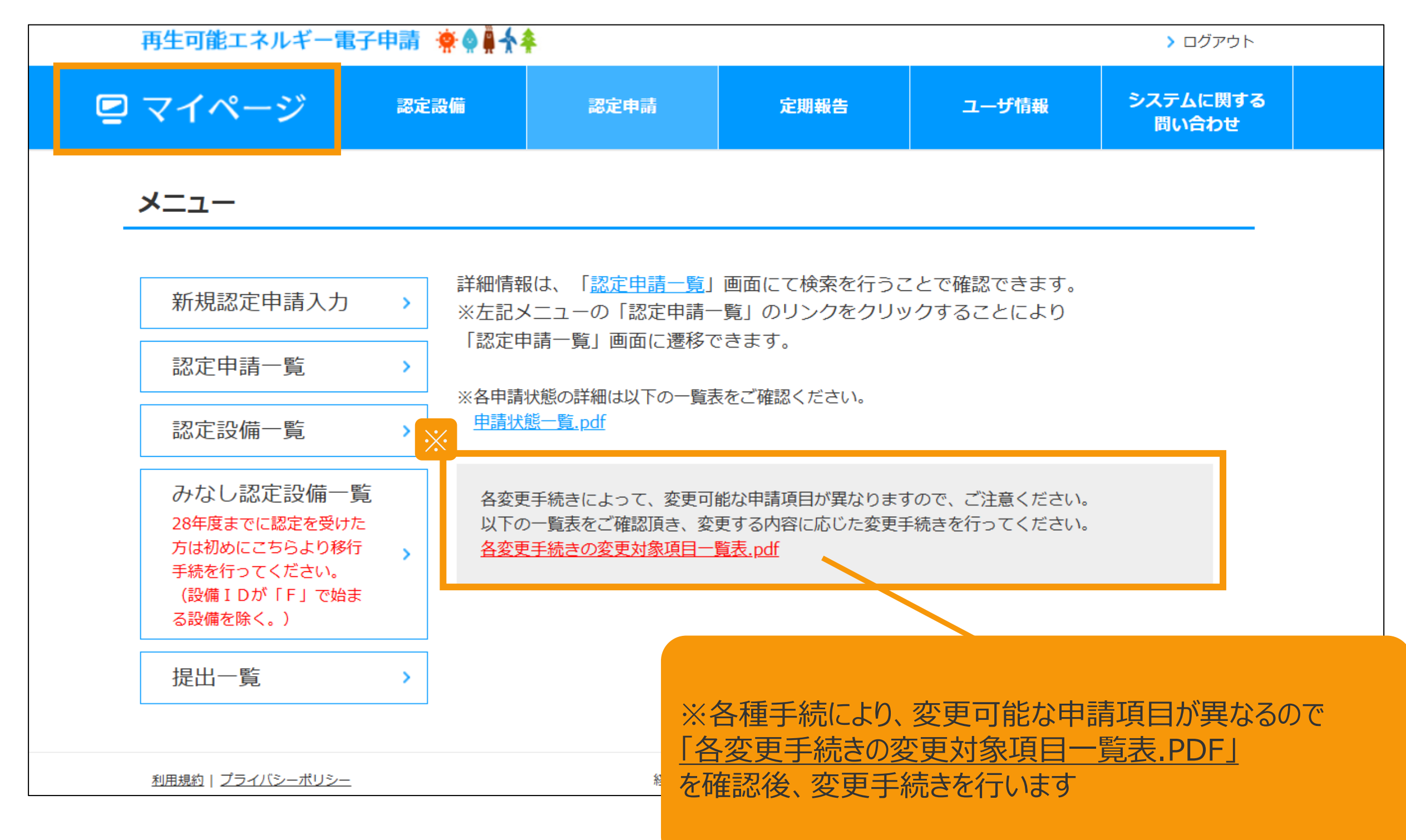

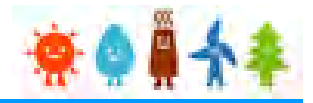

#### **(留意事項)**

- 1. 認定を受けた事業計画を変更する場合、①変更認定申請、②事前変更届出、③事後変更届出、④卒FIT事前 変更届出のうち変更する事業計画の項目に応じていずれかを行う必要があります。
- 2.申請について、○は調達価格/基準価格が変わらないもの、●は調達価格/基準価格が変わる可能性があるものです。 詳細は、下記のURLをご覧ください。

(参考)調達価格/基準価格が変更される事業計画の変更整理表:

**[https://www.enecho.meti.go.jp/category/saving\\_and\\_new/saiene/kaitori/dl/fit\\_2017/henkou\\_nintei\\_seirihyou.pdf](https://www.enecho.meti.go.jp/category/saving_and_new/saiene/kaitori/dl/fit_2017/henkou_nintei_seirihyou.pdf)**

- 3.運転開始をした後、最初に変更手続(変更認定申請、事前変更届出、事後変更届出)をする際には、受給が開始 されたことを証する電力会社発行の書類等(受給開始日が分かるもの)を添付し、運転開始日を入力してください。
- 4.電子で手続きを行う場合、変更届出事項を変更認定申請で変更することはできませんので、申請と届出の手続きを分 けて行ってください。その際、同じ事業計画について、複数の種類の変更手続を同時に行うことはできません。
- 5. 原則として申請毎に委任状が必要です。
- 6.申請日は、電子申請の場合は申請状態が「申請書出力済」または「申請書出力済(認証済)」になった日、50kW 未満太陽光発電設備の電子申請の場合は申請状態が「設置者承諾済」になった日、紙申請の場合は申請書類が担 当部署へ到達した日となります。

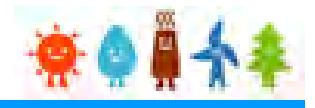

#### **(添付書類等について)**

- 1.添付書類については、以下の書類が基本となりますが、個別の案件ごとに異なる書類が必要となる場合もあります。
- 2. 公的機関の発行する書類については、被相続人(亡くなられた方)の戸除籍謄本を除き、申請(届出)日より3カ月 前から当該申請(届出)日までの間に発行された書類に限ります。

なお、登記簿謄本については、法的証明が備わっている履歴事項全部証明書が必要なため、登記事項要約書又は一般 財団法人民事法務協会がWEB上で行っている登記情報提供サービスからのデータの写しは、法的証明力が担保され ないことから認められません。

- 3.実印を押印した資料が添付されていない場合でも、本人の意思確認書類として、印鑑証明を求める場合があります。
- 4.電力会社との「接続の同意を証する書類」の添付が必要な項目の変更については、以下のフローで手続をしてください。 ①変更する内容で電力会社に接続・特定契約申込みをする。 ②接続同意書類が電力会社から発行された後、事業者は当該書類を添付して変更認定申請・届出をする。(接続同 意書類の内容と申請(届出)内容が異なる場合には、申請不備とする) ③変更認定申請の場合は、変更認定通知書発行後にその写しを、事前変更届出の場合は受理印が押された届出書/ 事前変更届出が受理されたことが分かる画面の写しを電力会社に提出し、特定契約を締結する。
- 5.名義変更など、変更手続に伴い特定契約の変更が必要になる場合は、「変更認定通知書の写し」または 「事前/事後変更届出の受理日が分かるもの」が必要となるため、電力会社へ提出してください。
- 6.卒FIT事前変更届出においては添付書類が不要です。ただし事業者から委任を受けた代行事業者が申請する場合 は、事業者からの委任状及び印鑑証明書(申請日より3ヶ月前から当該申請日までの間に発行された原本に限る。) の添付が必要になります。
- 7.調達期間終了後の事業計画であっても、事後変更届出事由に該当する場合には様式第6による届出が必要です。ただ し、その場合の添付書類は不要ですが、事業者から委任を受けた代行事業者が申請する場合のみ、事業者からの委任 状及び印鑑証明書(申請日より3ヶ月前から当該申請日までの間に発行された原本に限る。)の添付が必要になります。
- 8.申請・届出には、申請事業者の印鑑証明書、代行申請の場合は代行申請事業者の印鑑証明書も必要となります。 GビズIDを使用している場合、添付不要となる場合があります。
- 9.変更認定申請に伴う説明会の開催又は事前周知措置の実施が必要な場合は、当該説明会の開催又は事前周知措置の 実施に関連する資料も別途提出が必要となります。詳細は、関係省令及び「説明会及び事前周知措置実施ガイドライン」を ご確認ください。(**[https://www.enecho.meti.go.jp/category/saving\\_and\\_new/saiene/kaitori/dl/fit\\_2017/legal/guideline\\_setsumeikai.pdf](https://www.enecho.meti.go.jp/category/saving_and_new/saiene/kaitori/dl/fit_2017/legal/guideline_setsumeikai.pdf)**)

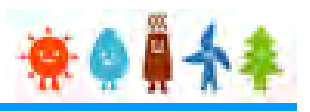

#### 変更手続 整理表(1/19)

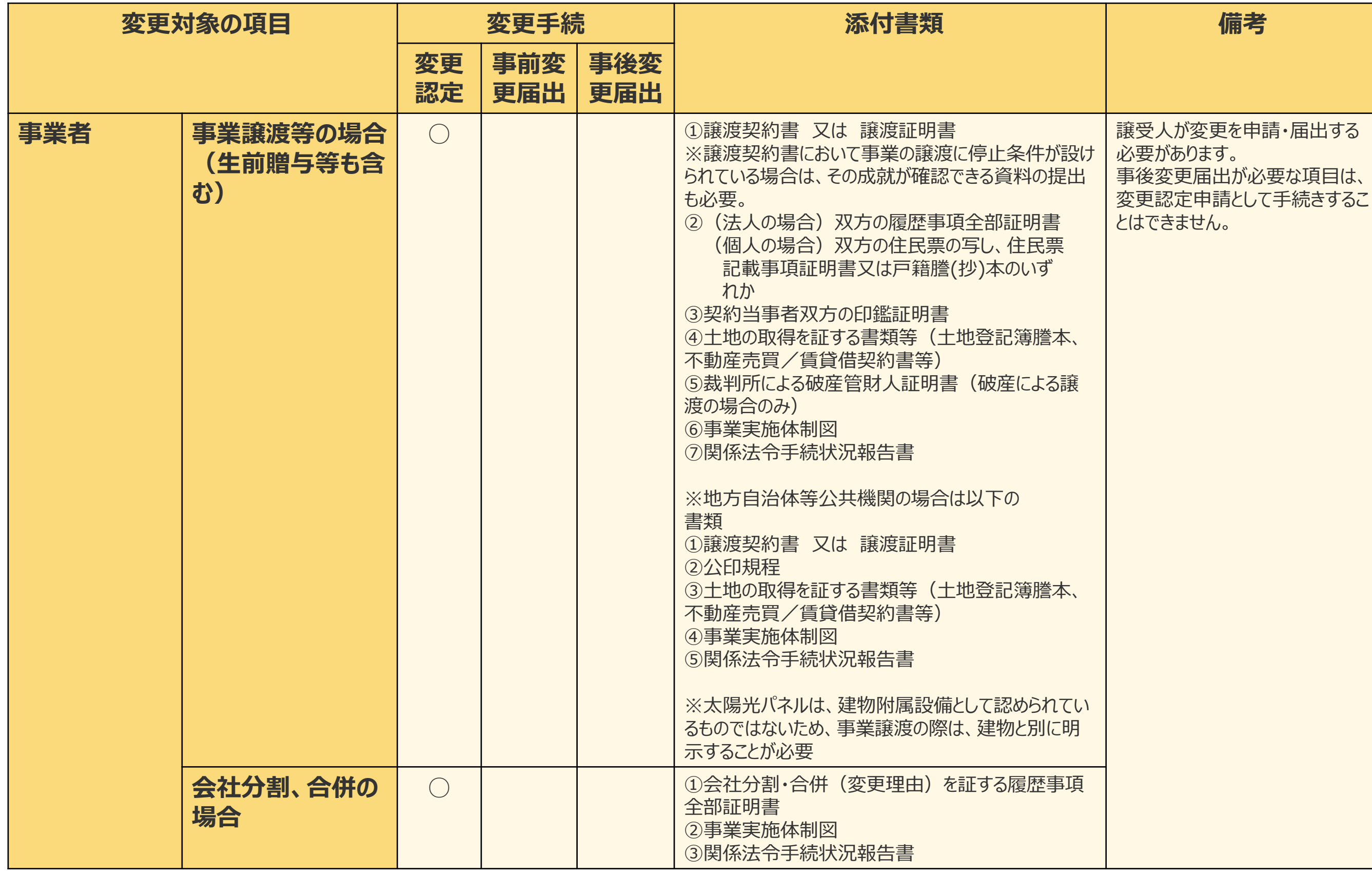

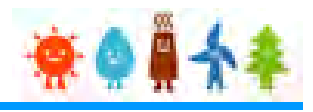

#### 変更手続 整理表(2/19)

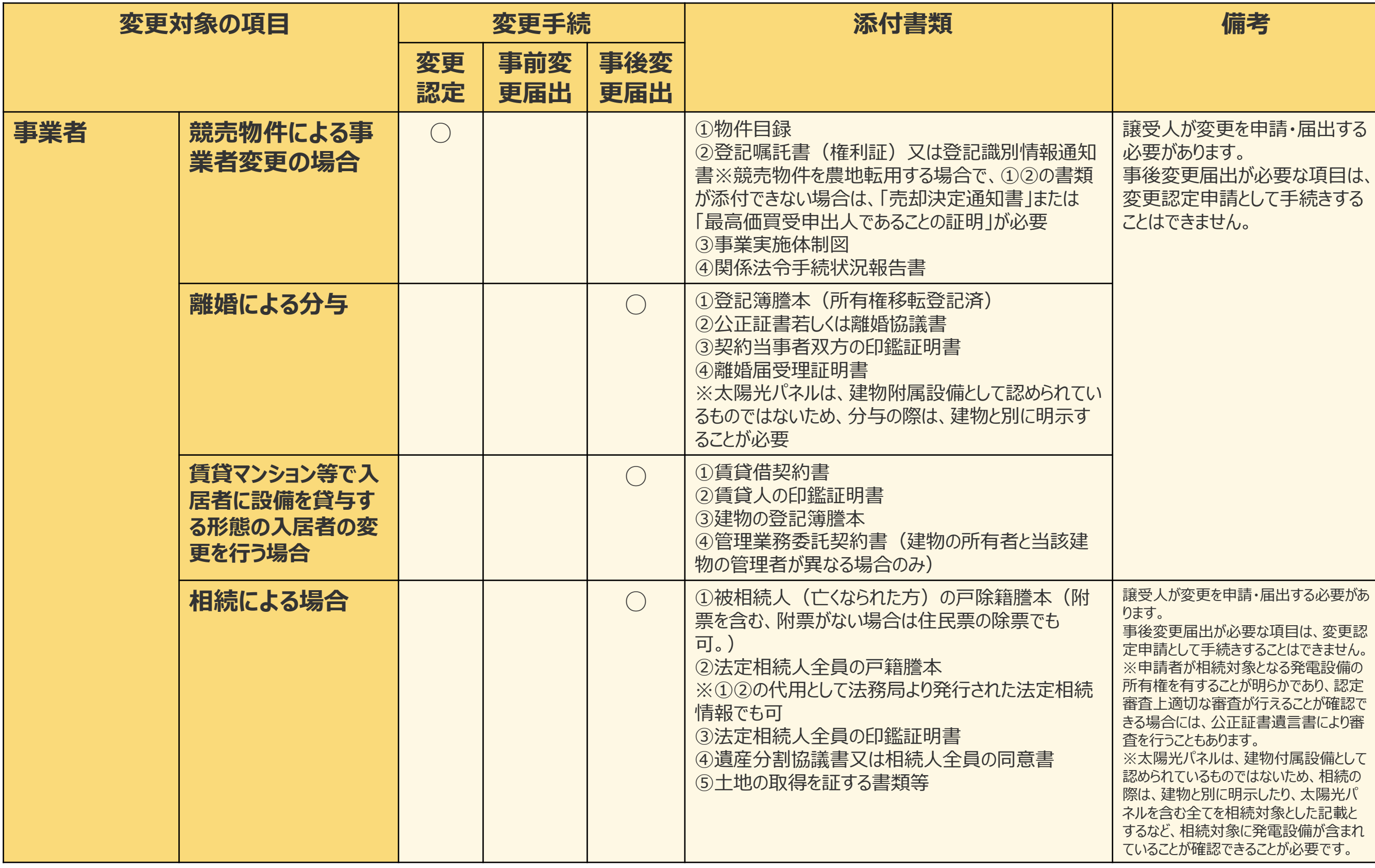

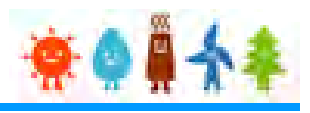

#### 変更手続 整理表(3/19)

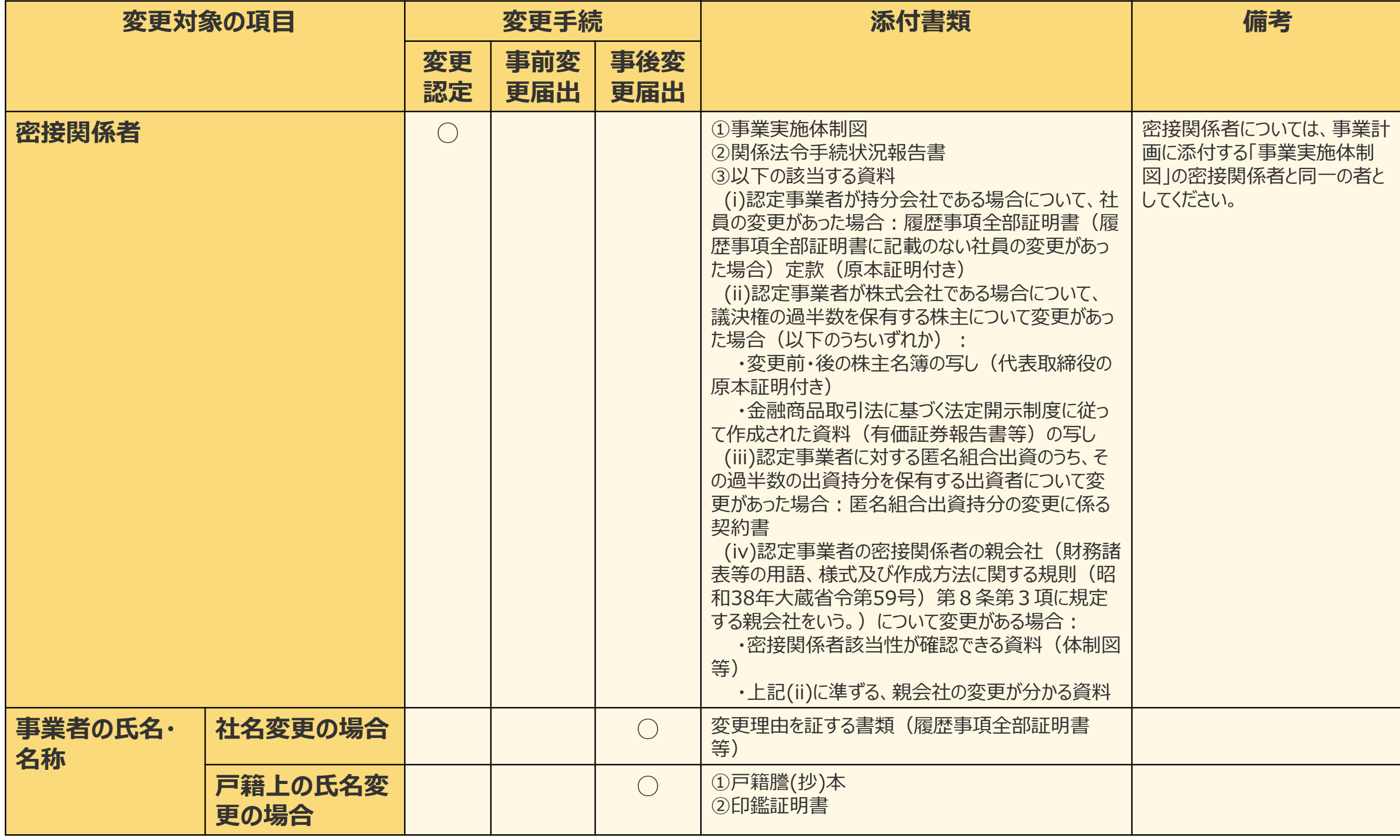

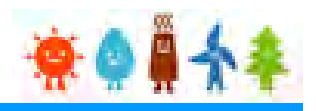

### 変更手続 整理表(4/19)

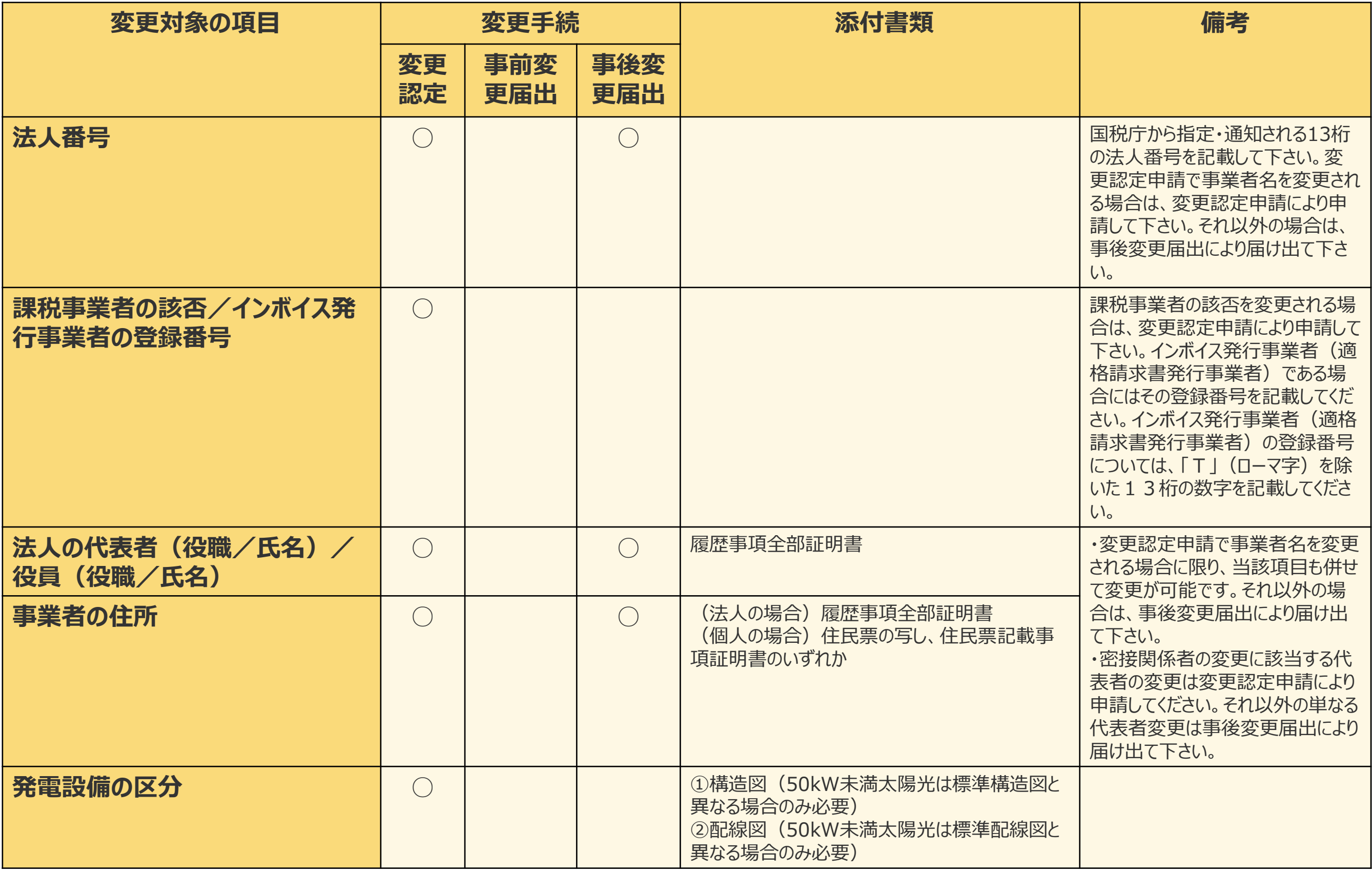

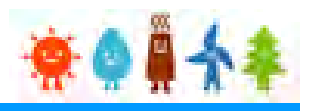

#### 変更手続 整理表(5/19)

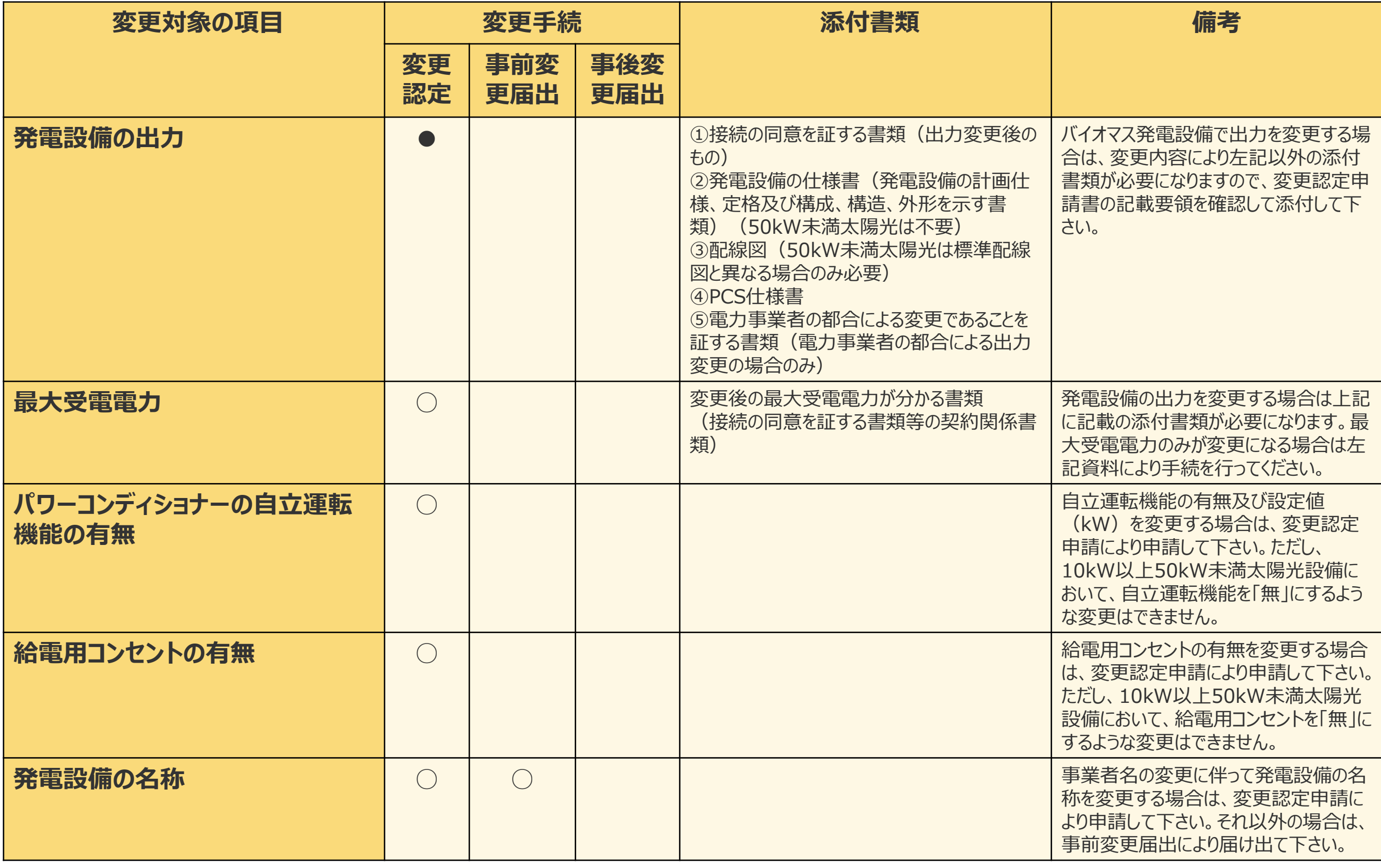

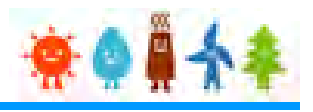

### 変更手続 整理表(6/19)

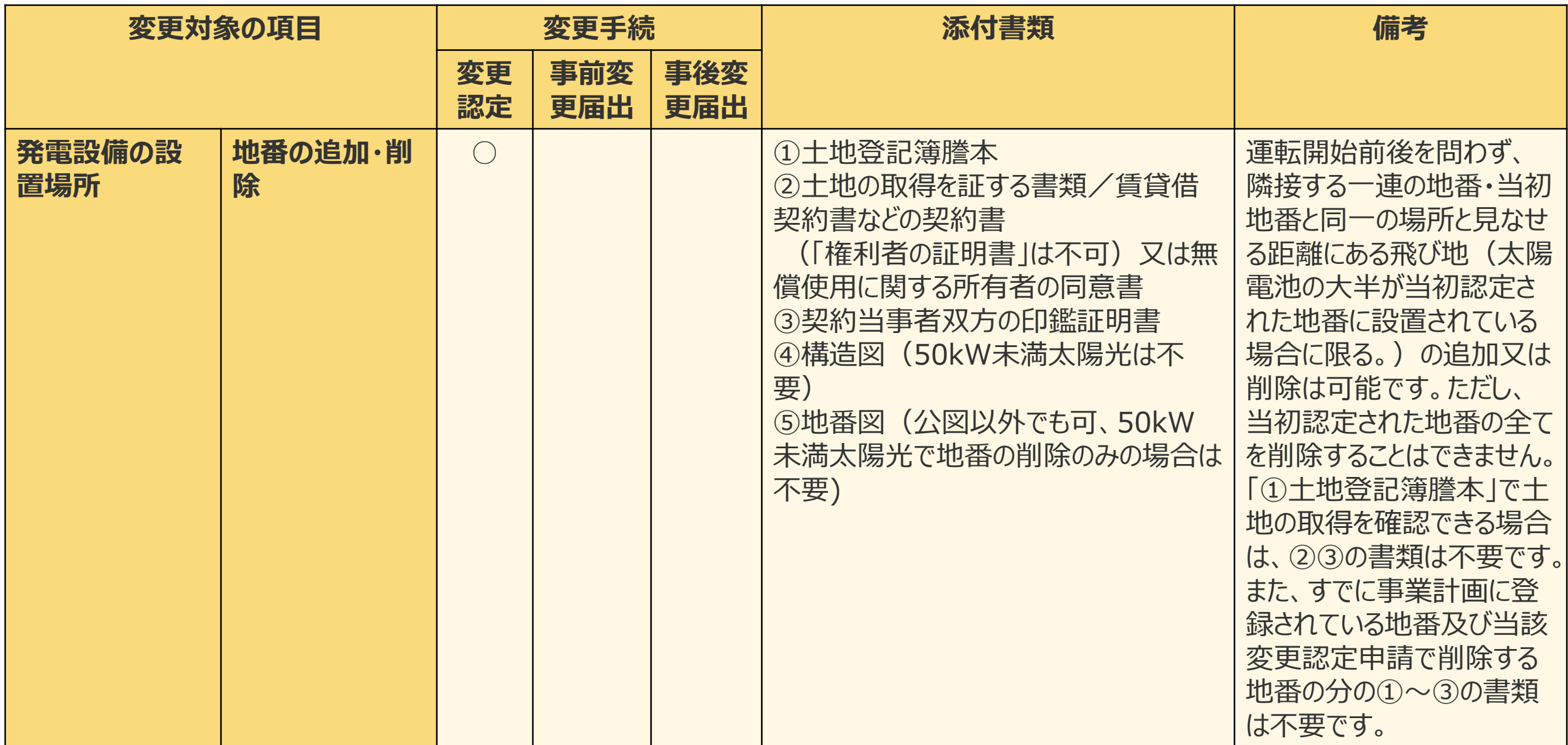

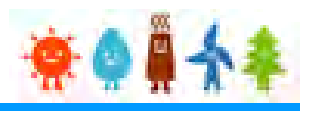

#### 変更手続 整理表(7/19)

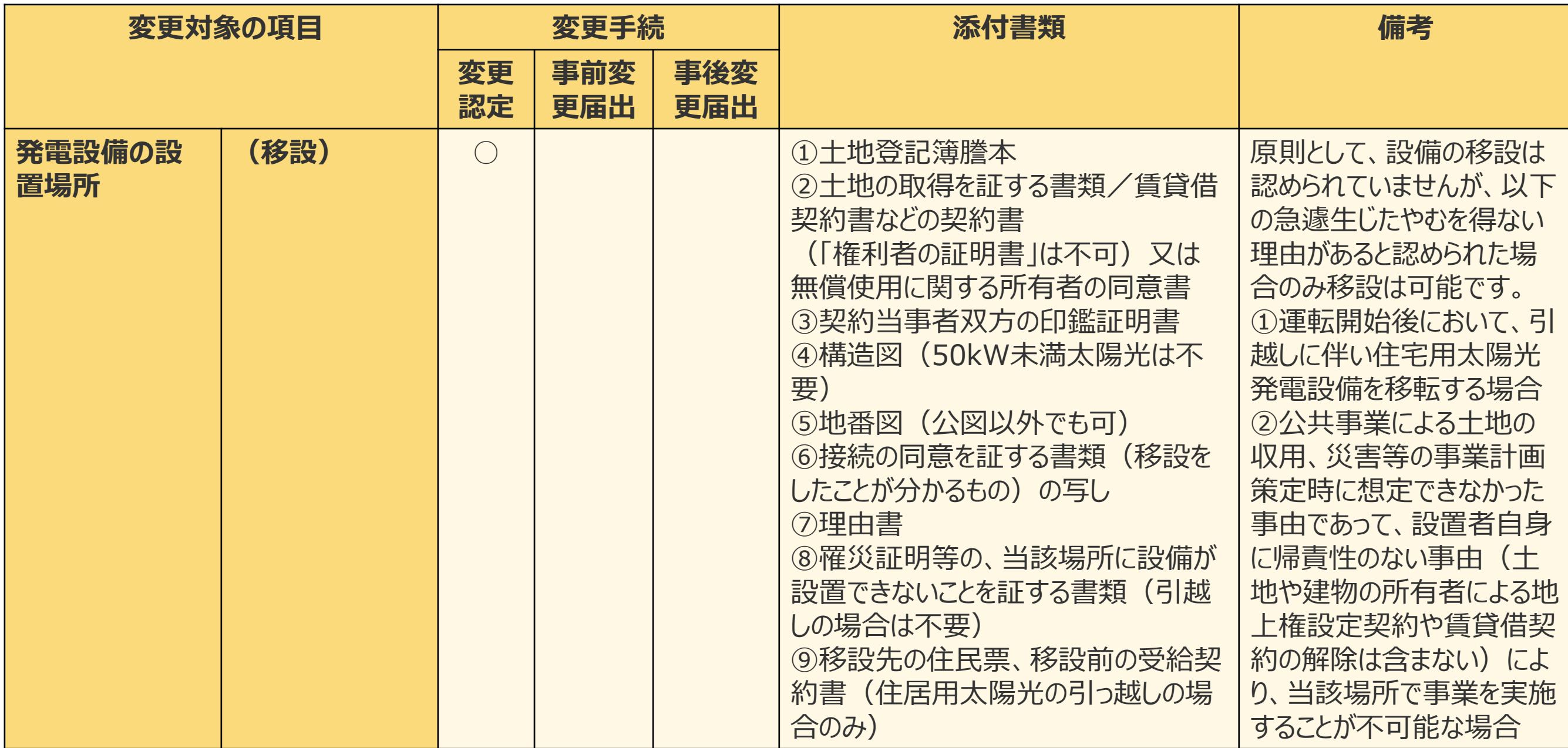

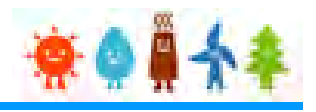

#### 変更手続 整理表(8/19)

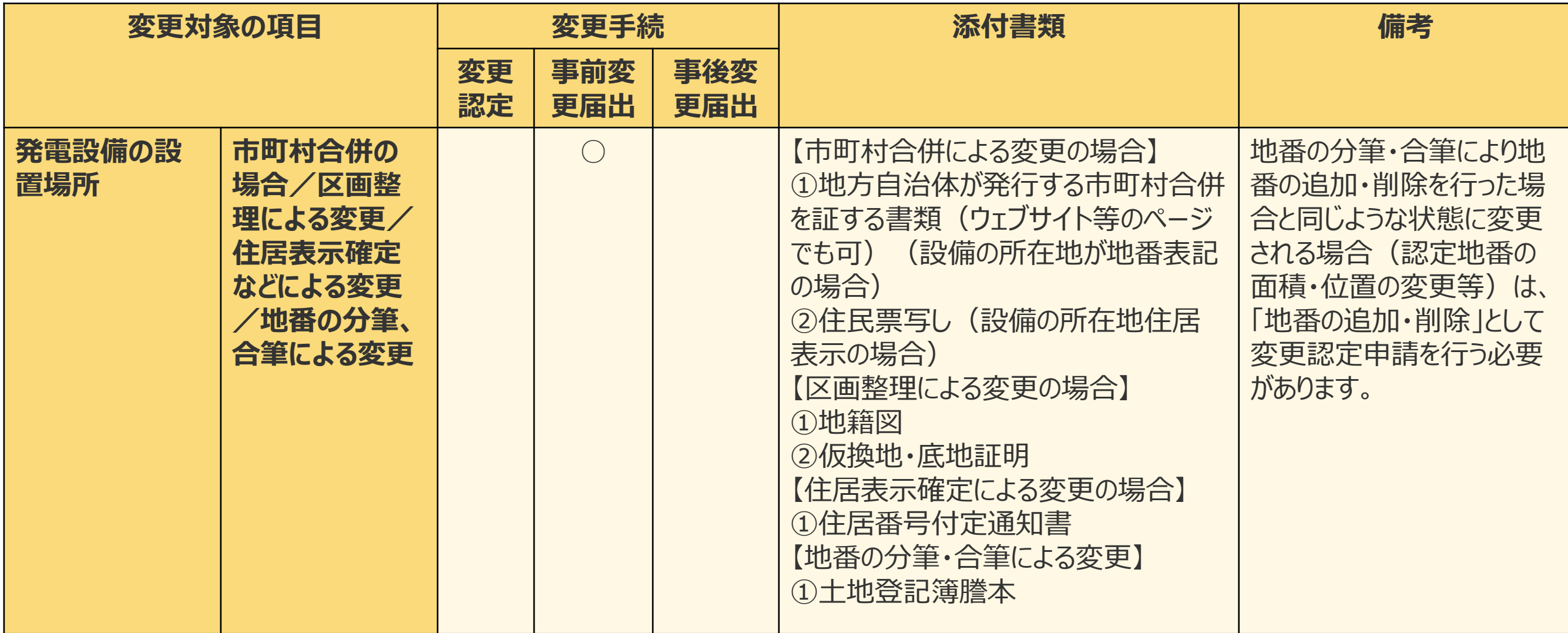

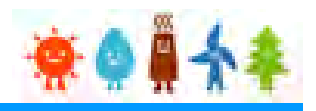

### 変更手続 整理表(9/19)

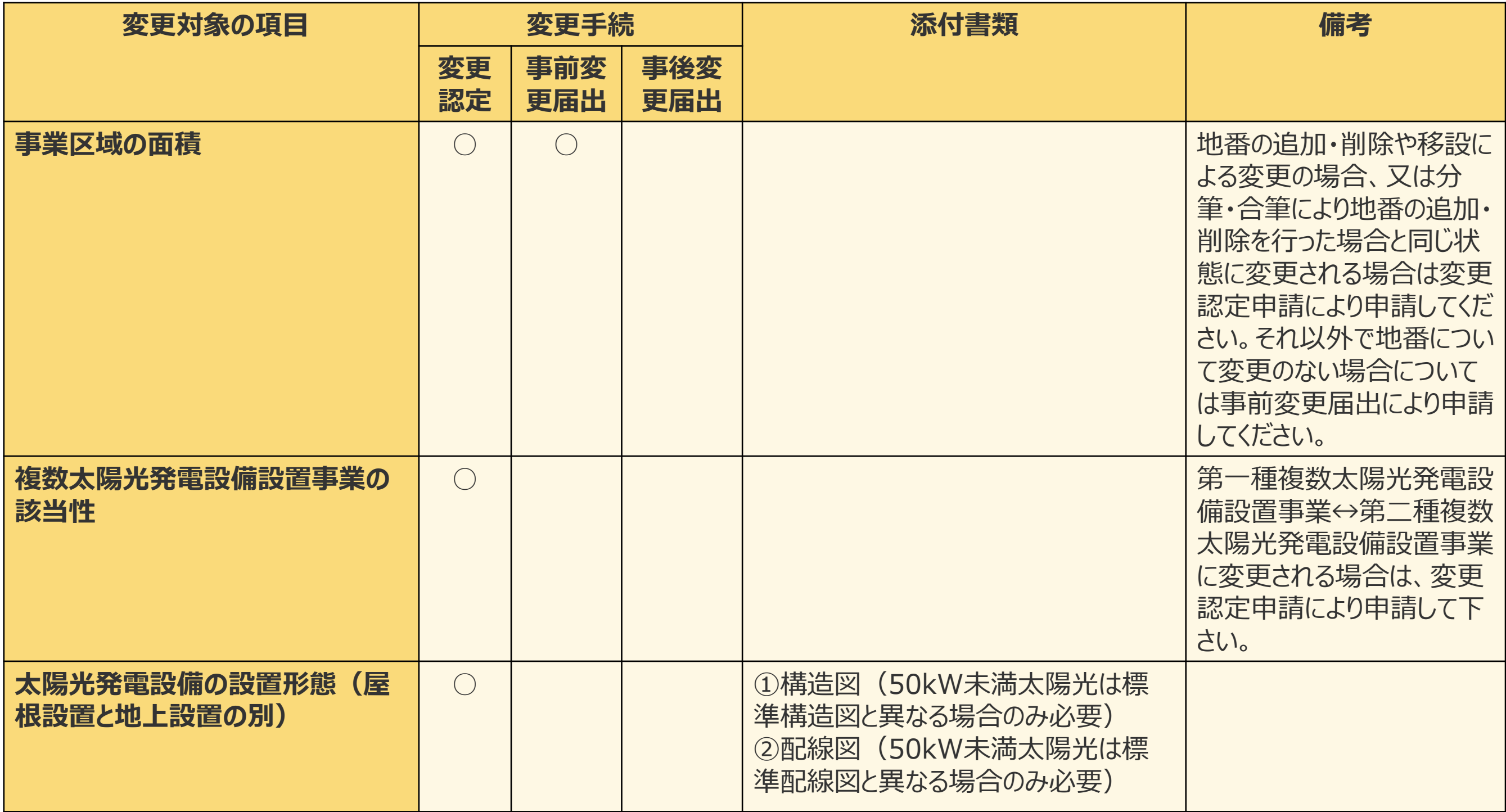

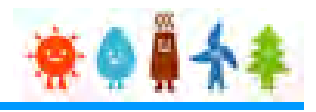

## 変更手続 整理表(10/19)

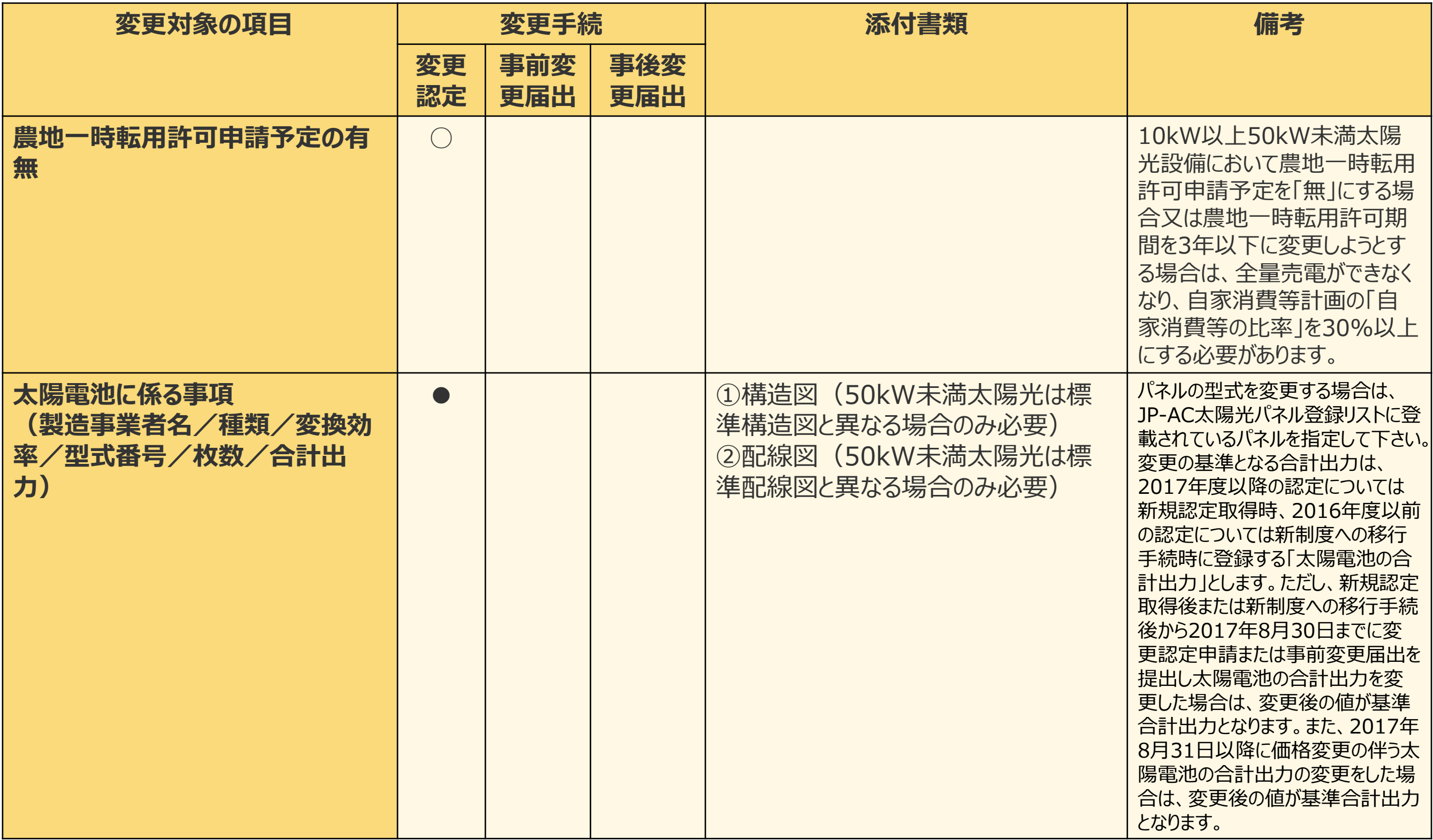

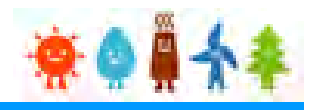

#### 変更手続 整理表(11/19)

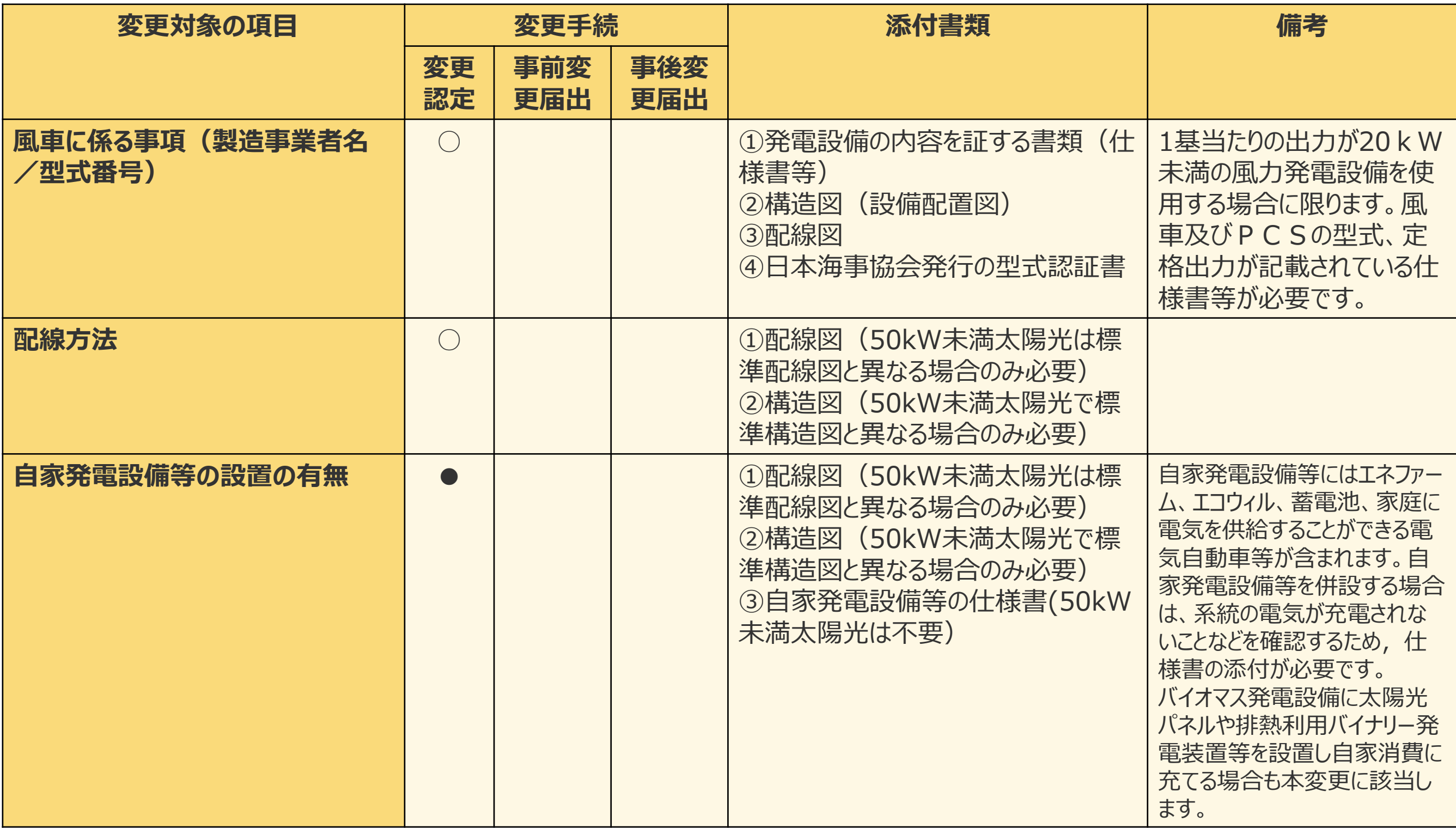

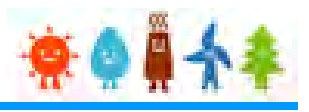

### 変更手続 整理表(12/19)

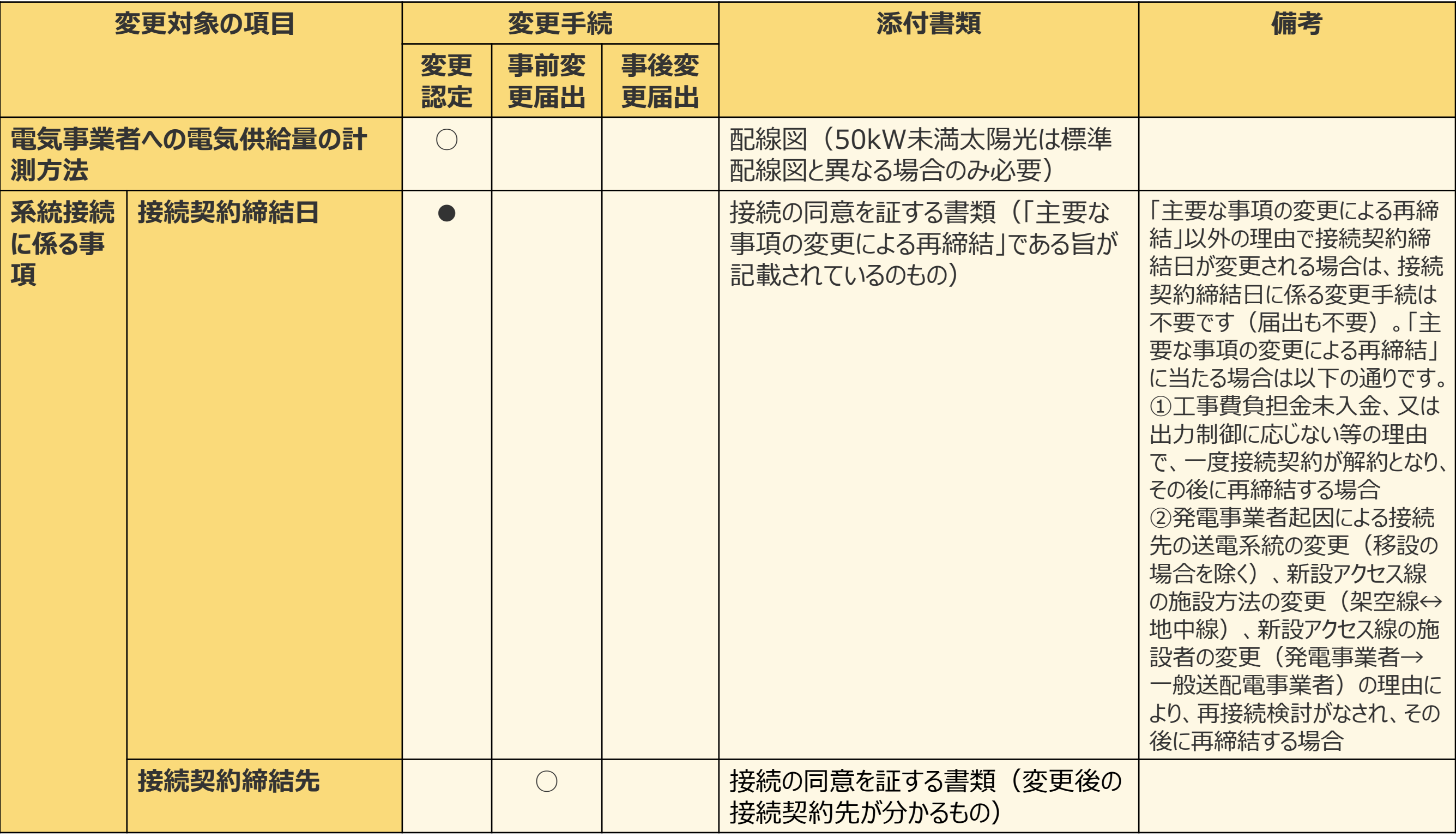

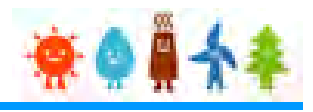

#### 変更手続 整理表(13/19)

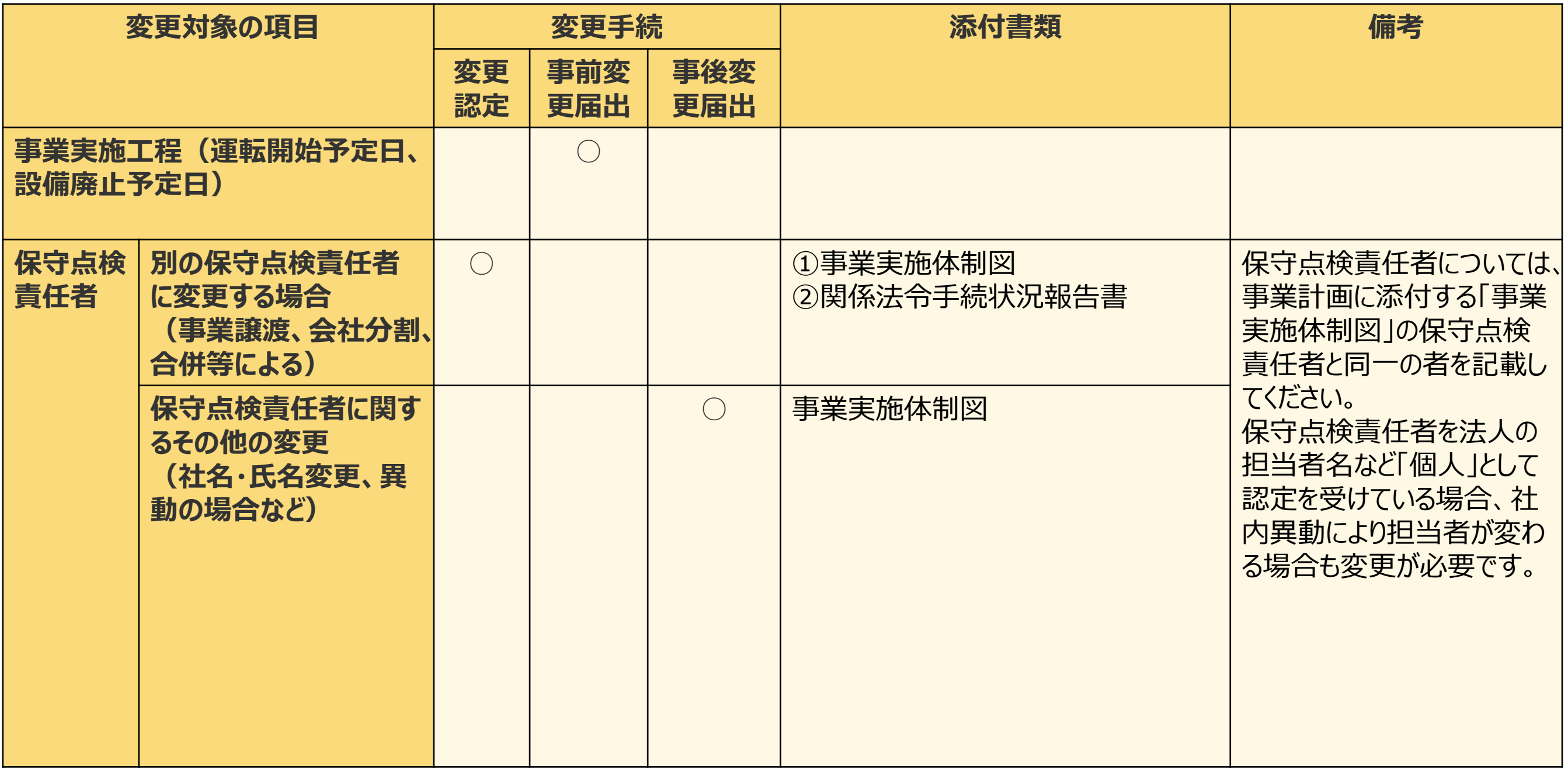

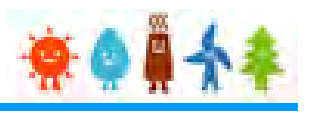

#### 変更手続 整理表(14/19)

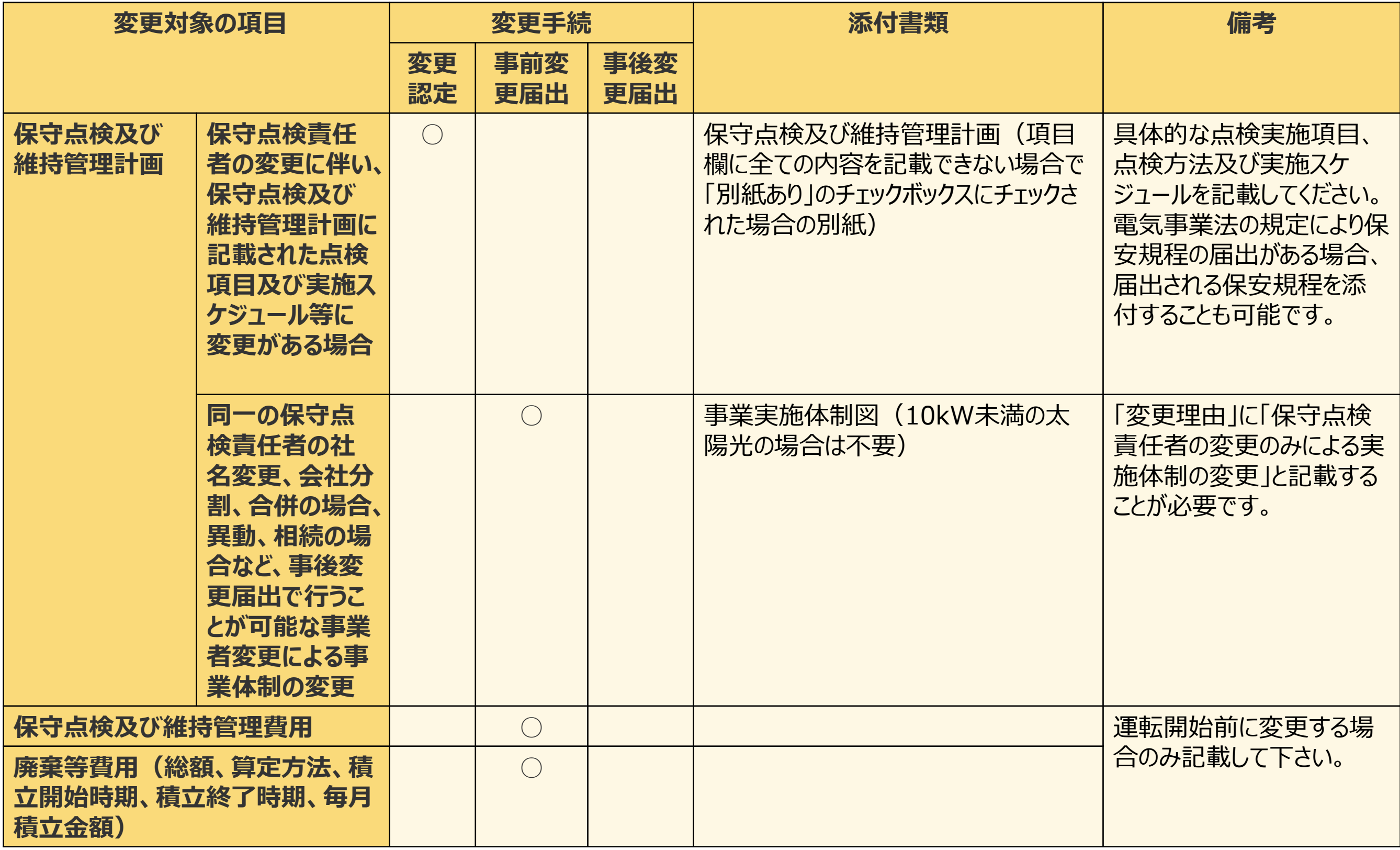

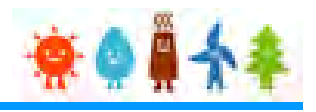

### 変更手続 整理表(15/19)

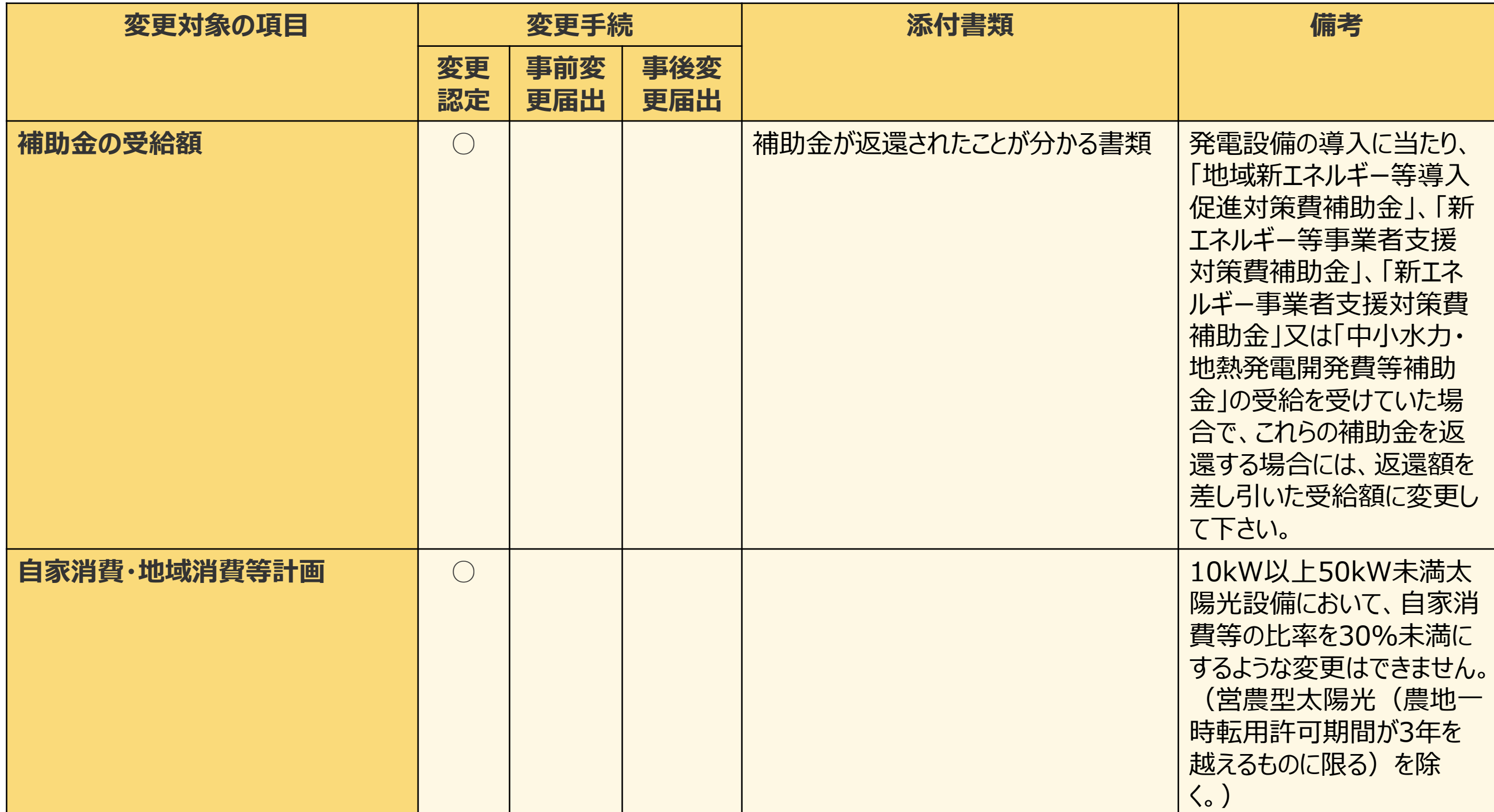

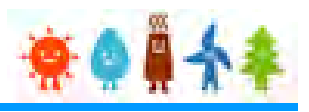

### 変更手続 整理表(16/19)

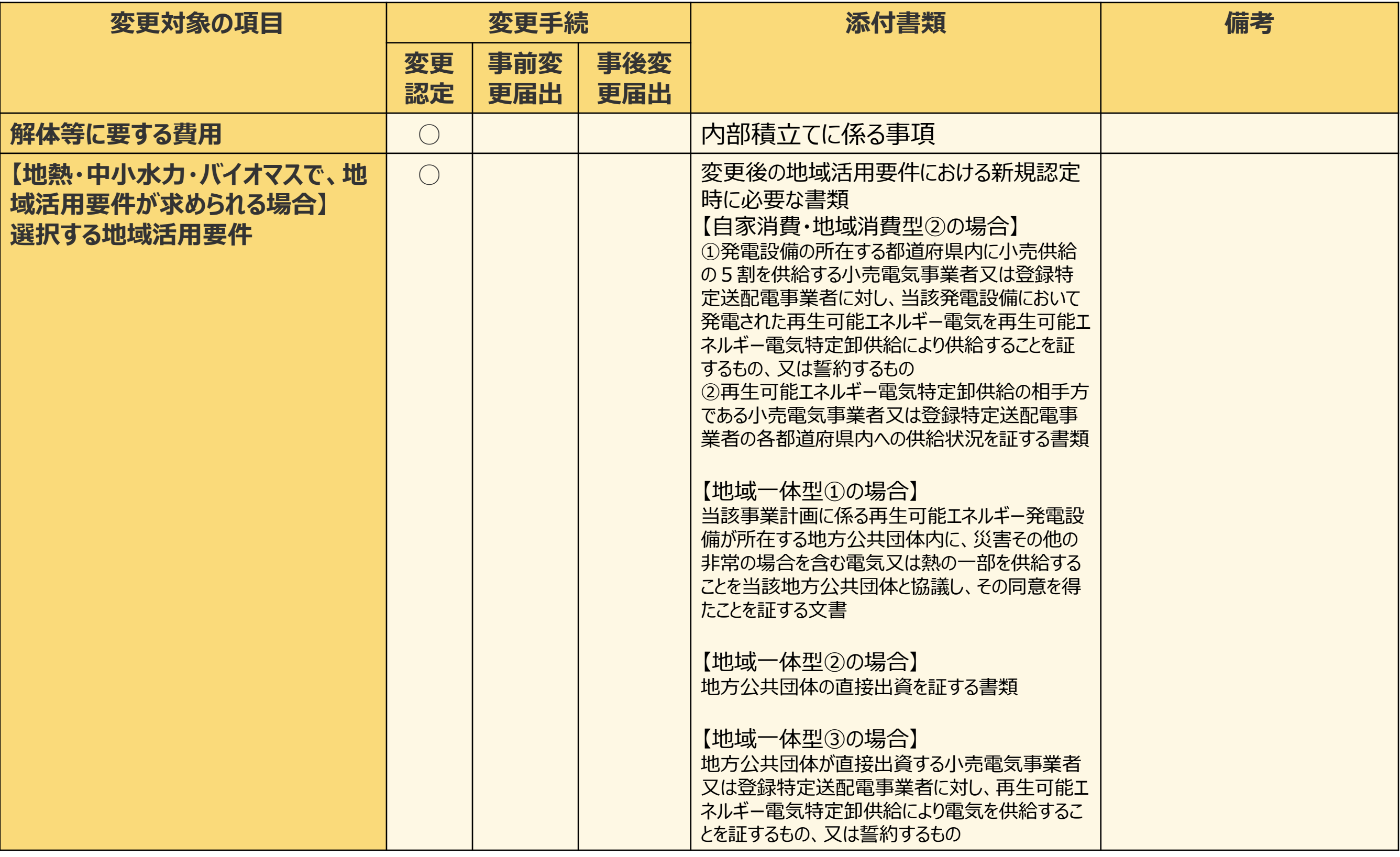

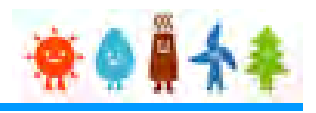

### 変更手続 整理表(17/19)

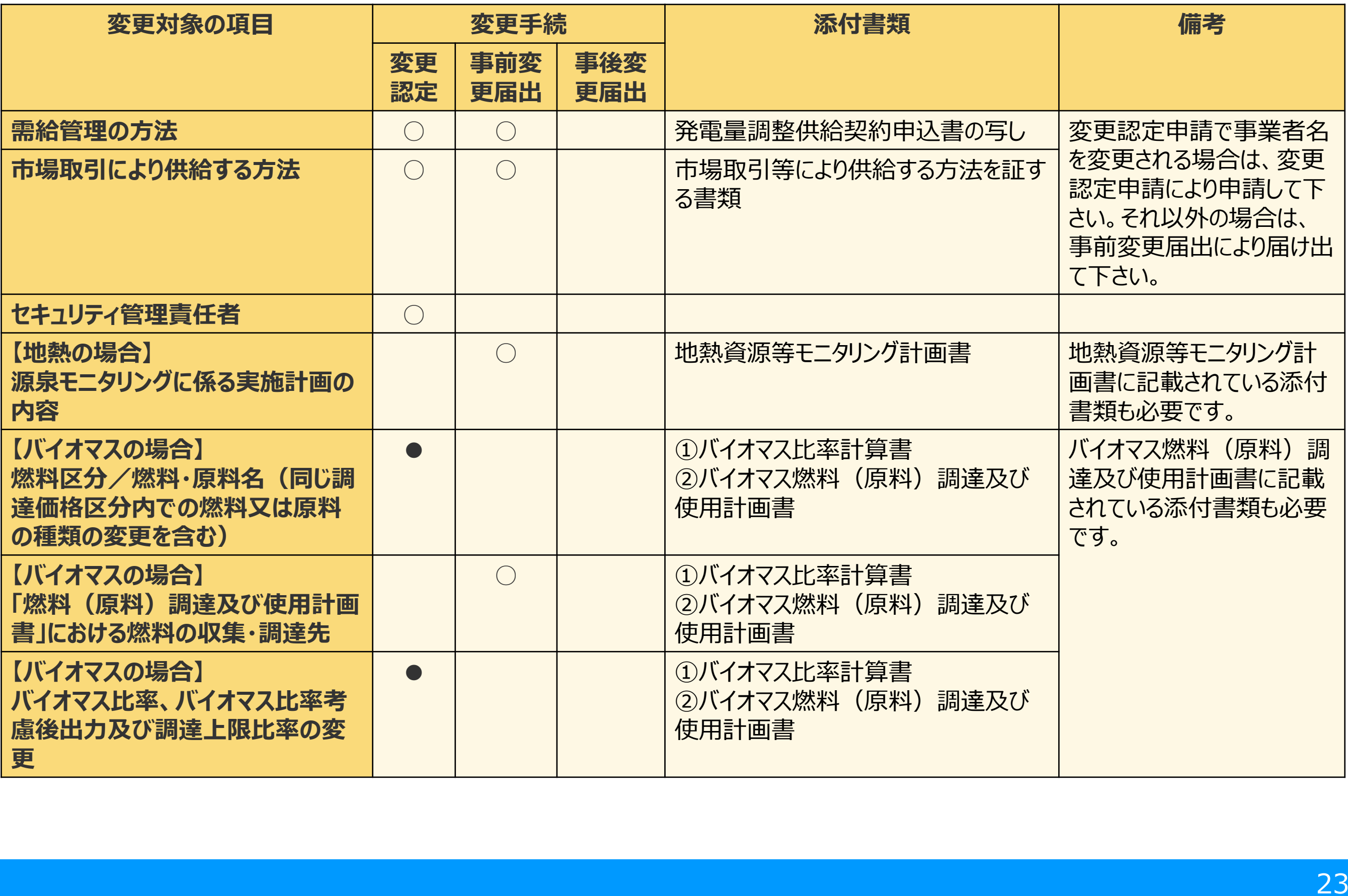

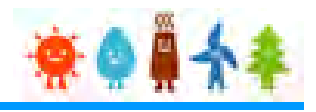

#### 変更手続 整理表(18/19)

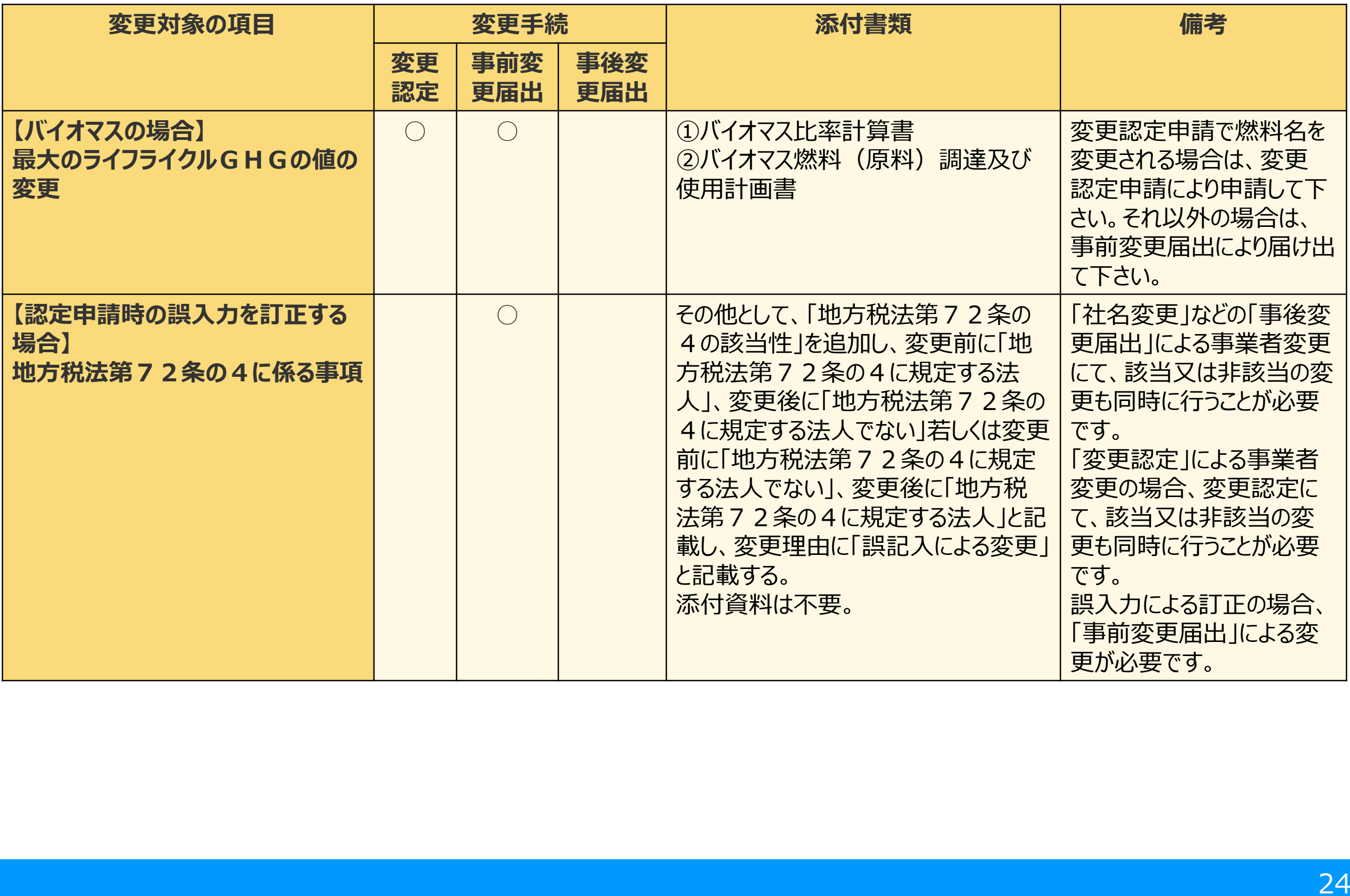

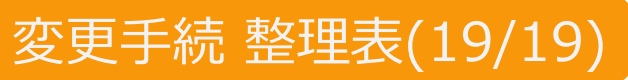

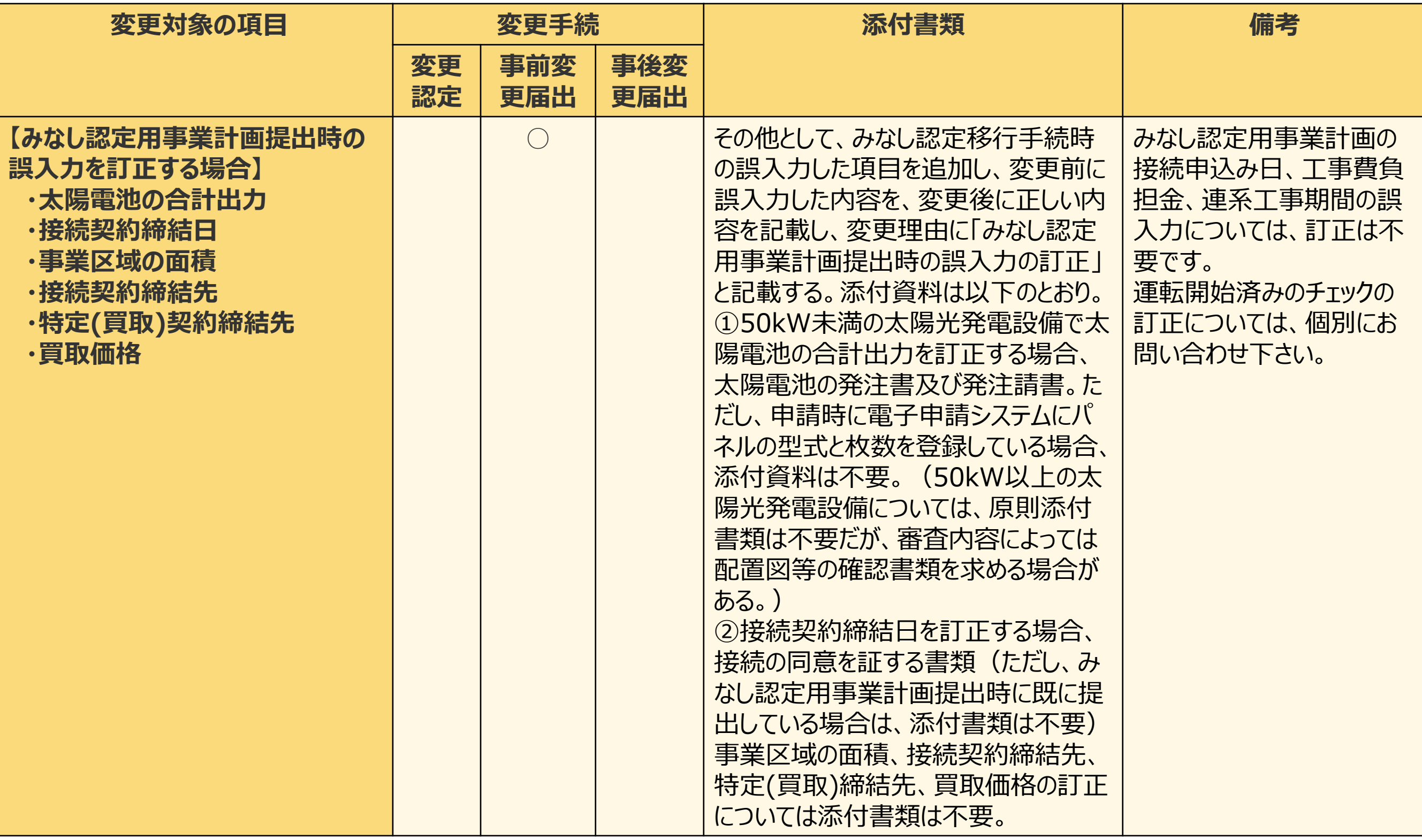

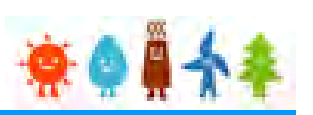

# 2-3.変更手続/共通

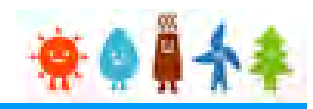

#### 変更手続を行います

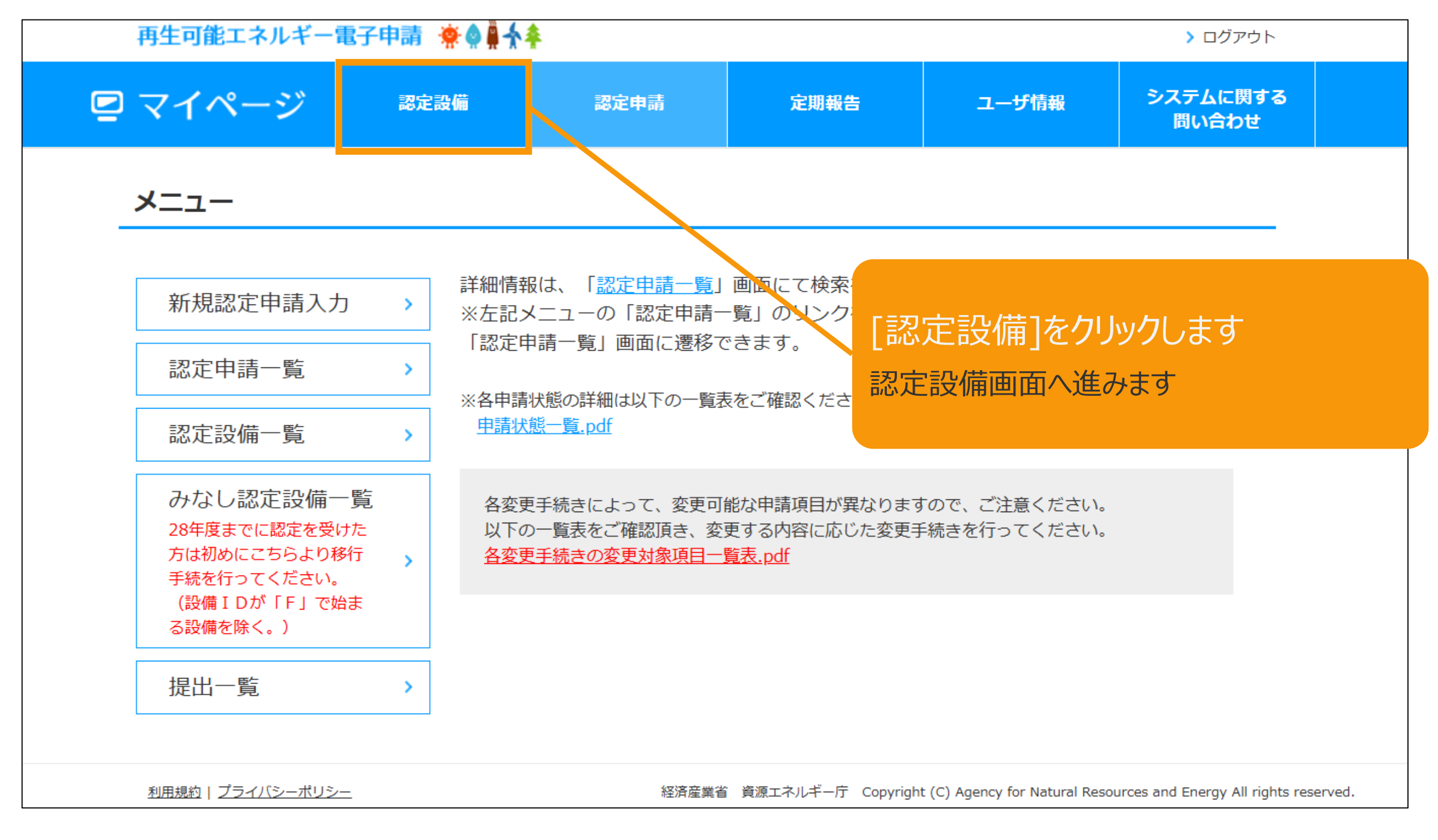

2-3.変更手続/共通

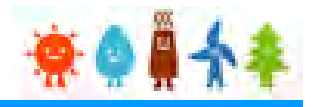

#### メニューの選択をします

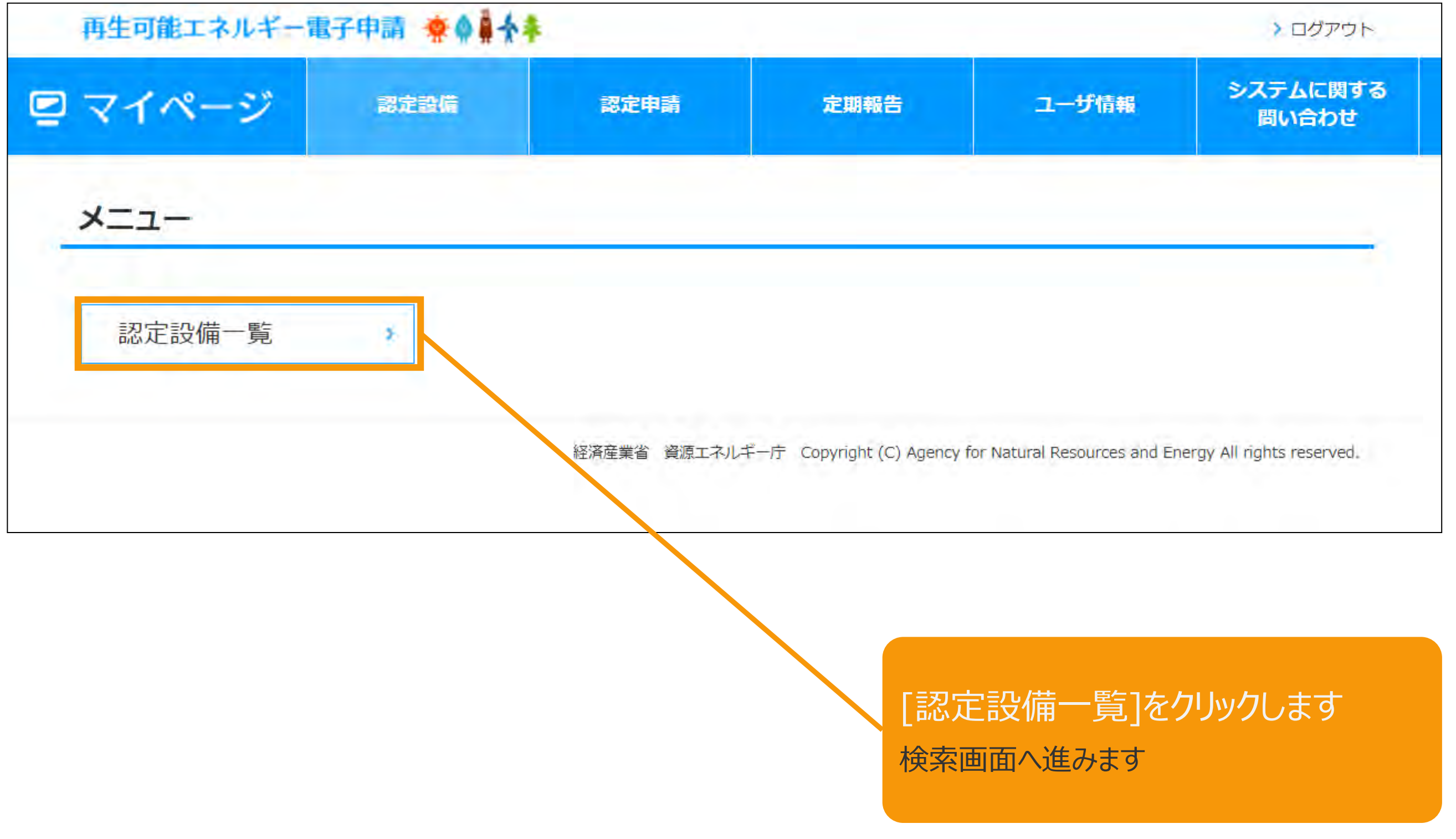

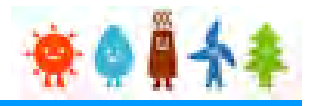

#### 変更手続を行います

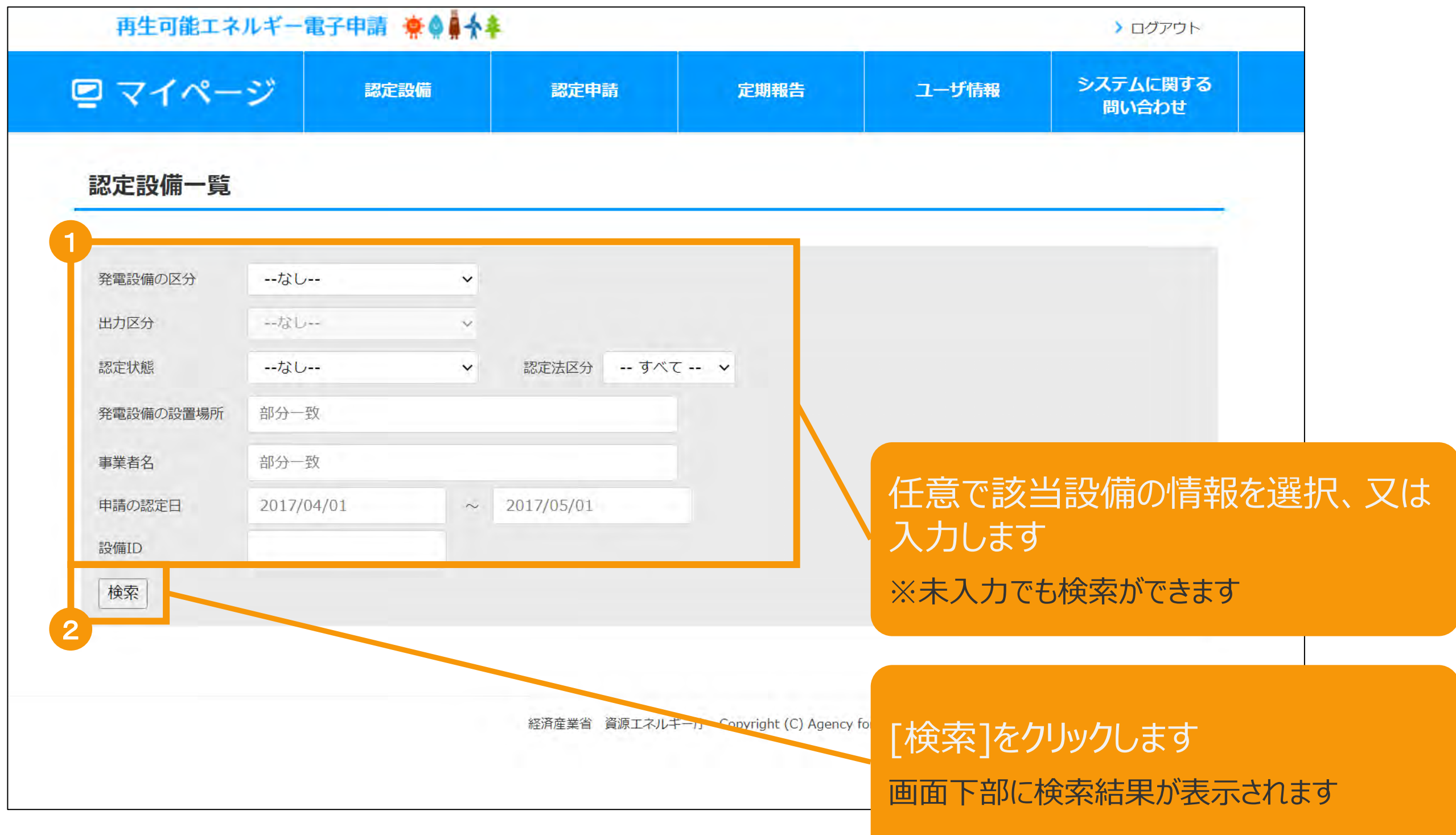

2-3.変更手続/共通

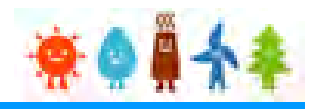

#### 該当設備を選択します

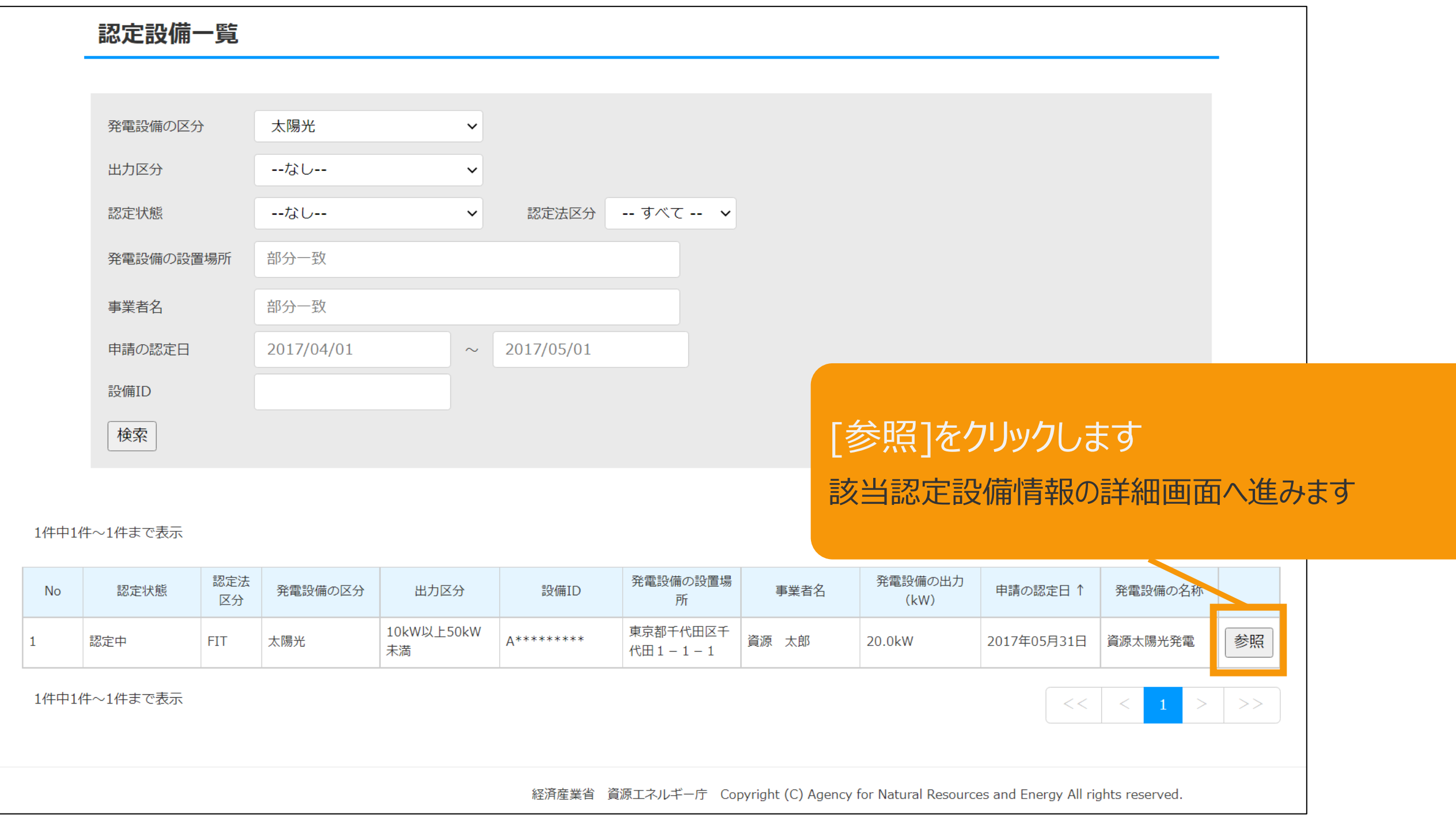

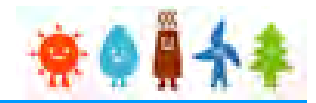

#### 表示された該当認定設備の画面下部の「事前変更届出」ボタンを押下します

事業内容

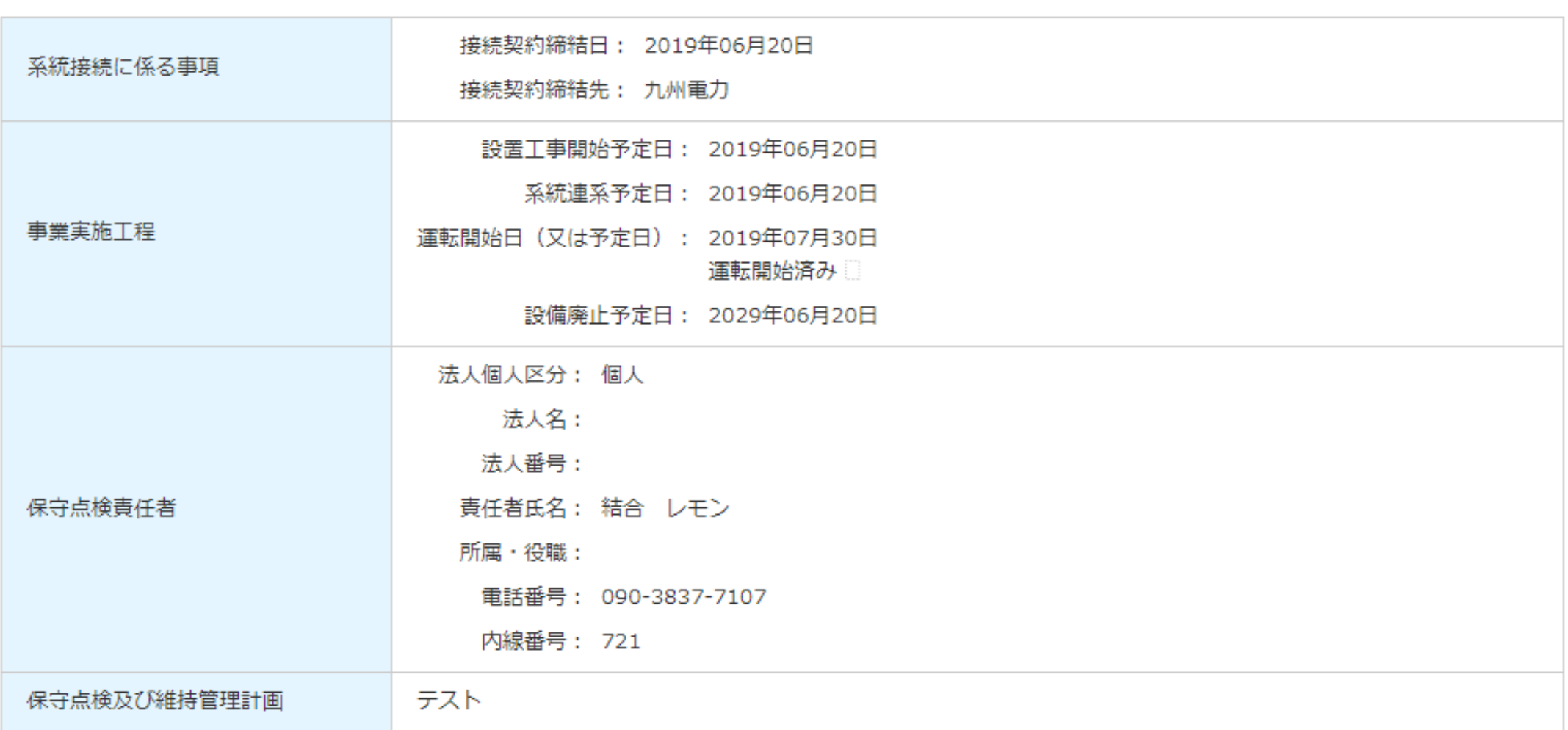

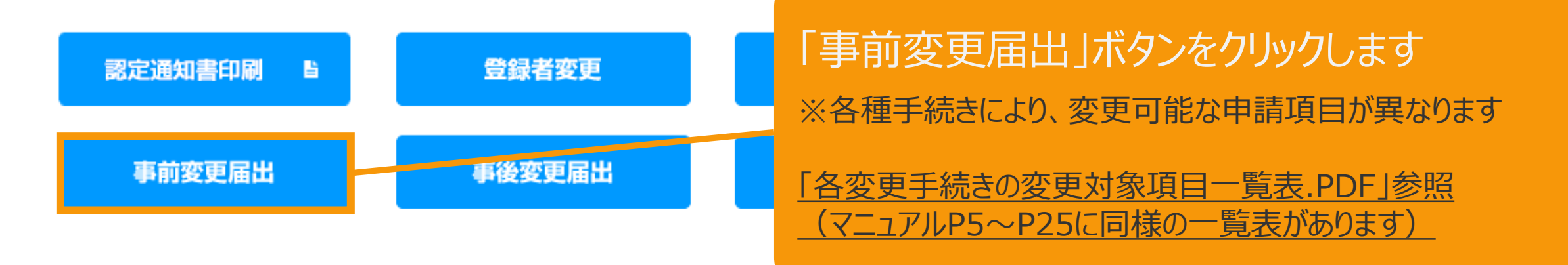

# 3-1.変更手続/情報入力

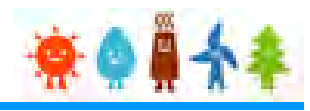

#### 該当設備情報が表示されます

※下記画面サンプルは一部省略しています

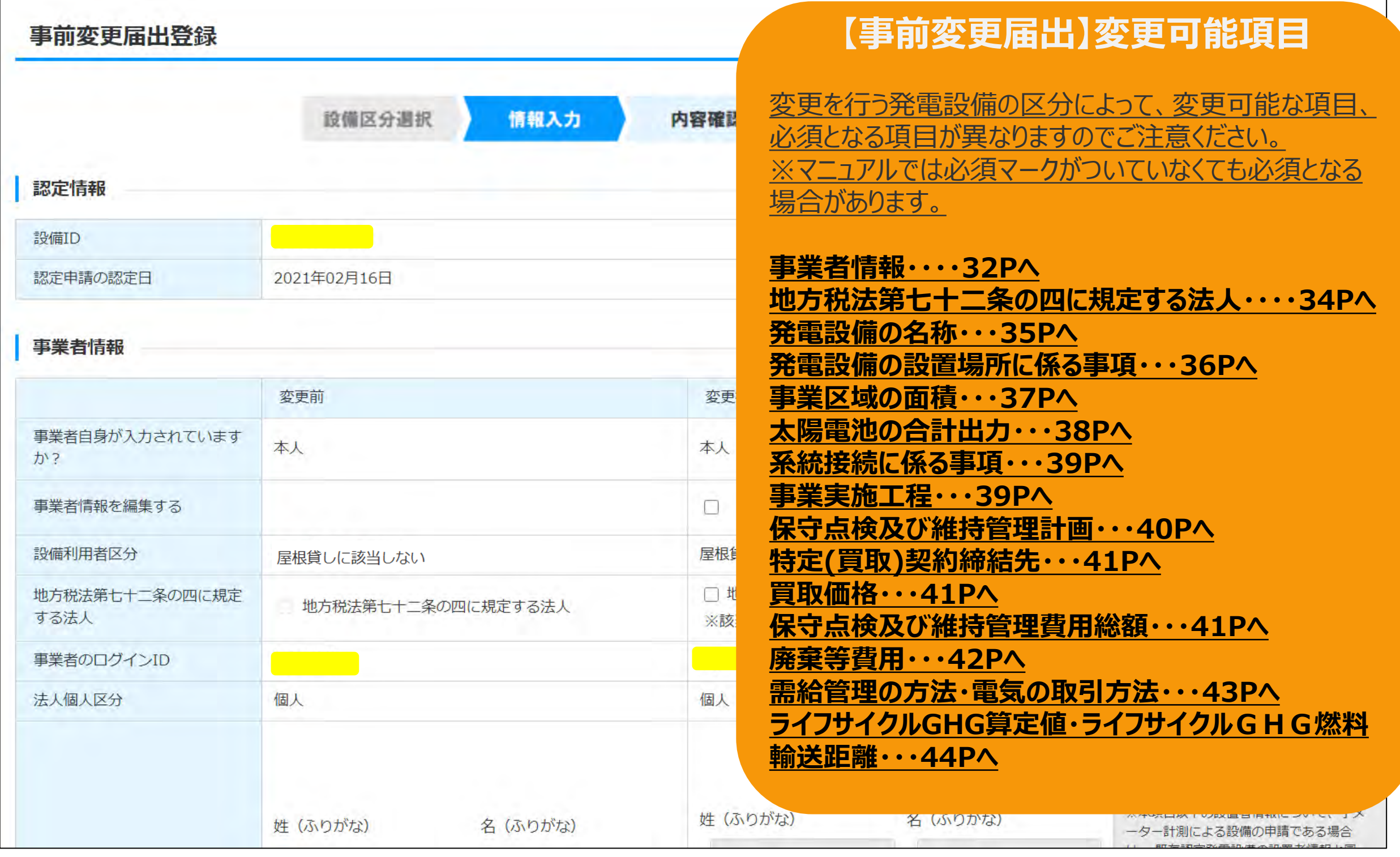

# <span id="page-32-0"></span>3-1.変更手続/情報入力[事業者情報]

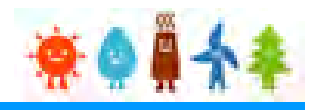

#### [事業者情報]を変更する場合

[事業者情報を編集する]を選択した場合(個人の場合)

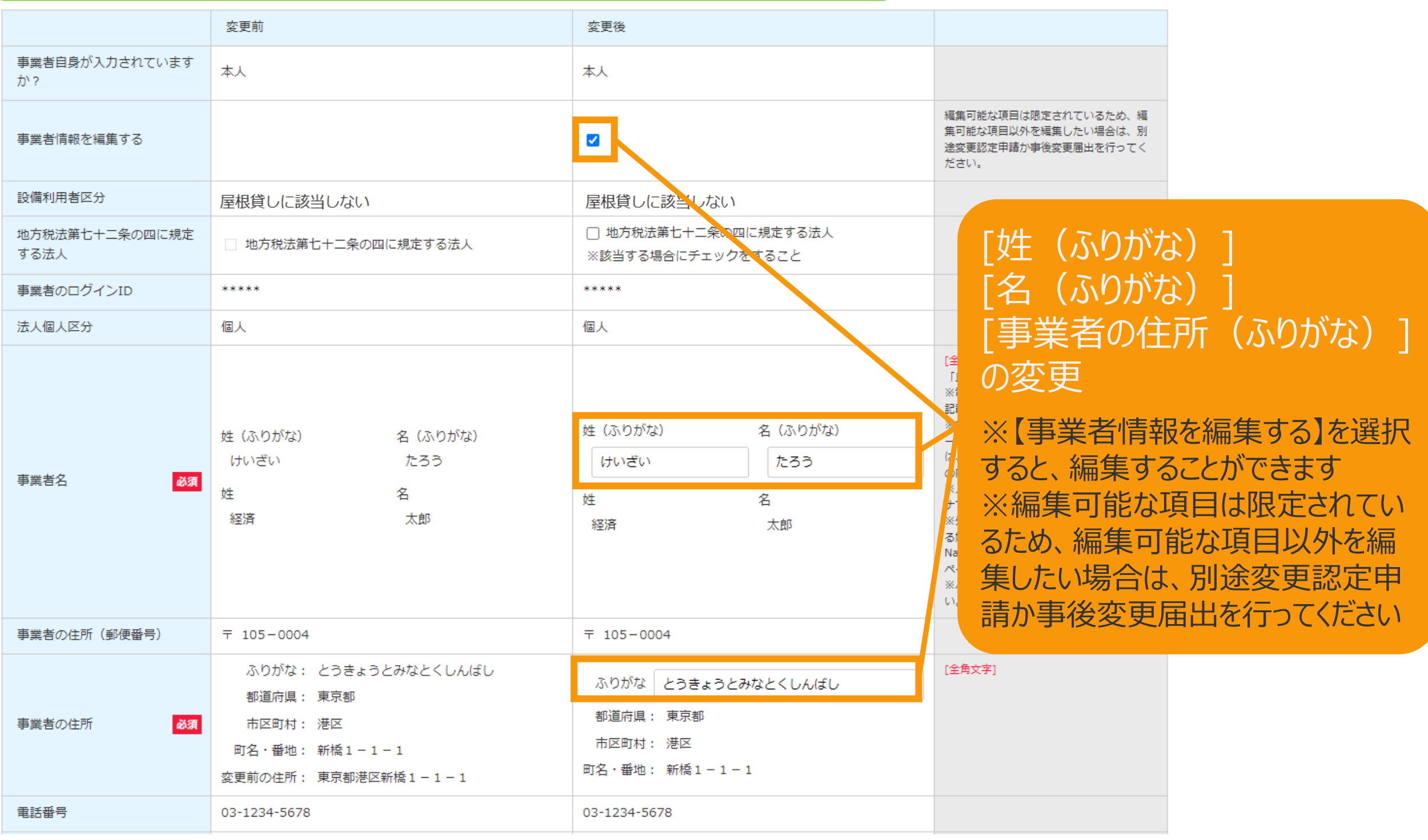

# 3-1.変更手続/情報入力[事業者情報]

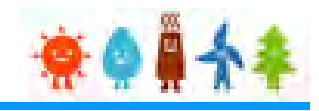

# [事業者情報]を変更する場合 [事業者情報を編集する]を選択した場合(法人・公共法人の場合)

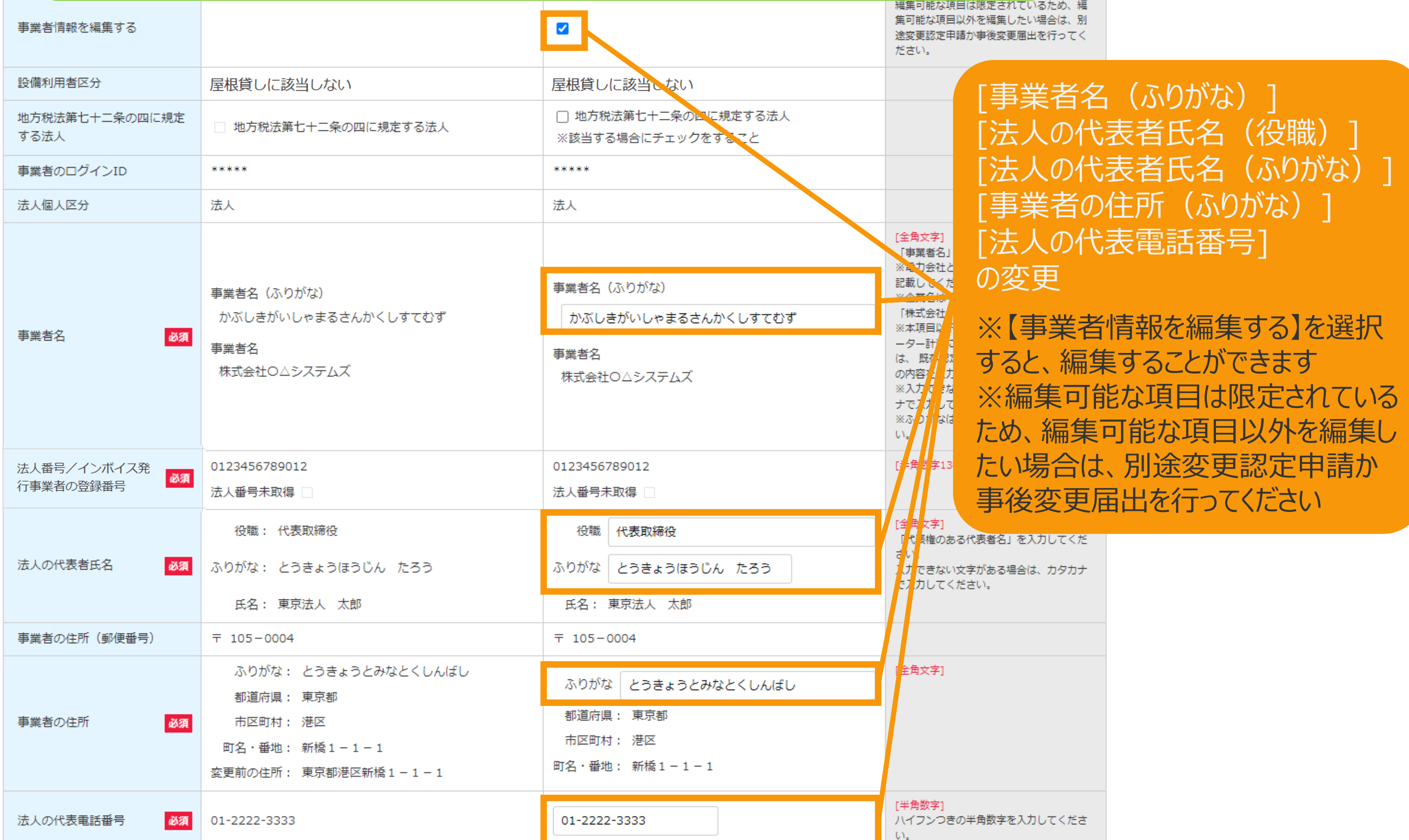

# <span id="page-34-0"></span>3-1.変更手続/情報入力[地方税法第七十二条の四に規定する法人]

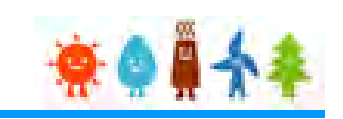

### [地方税法第七十二条の四に規定する法人]を変更する場合

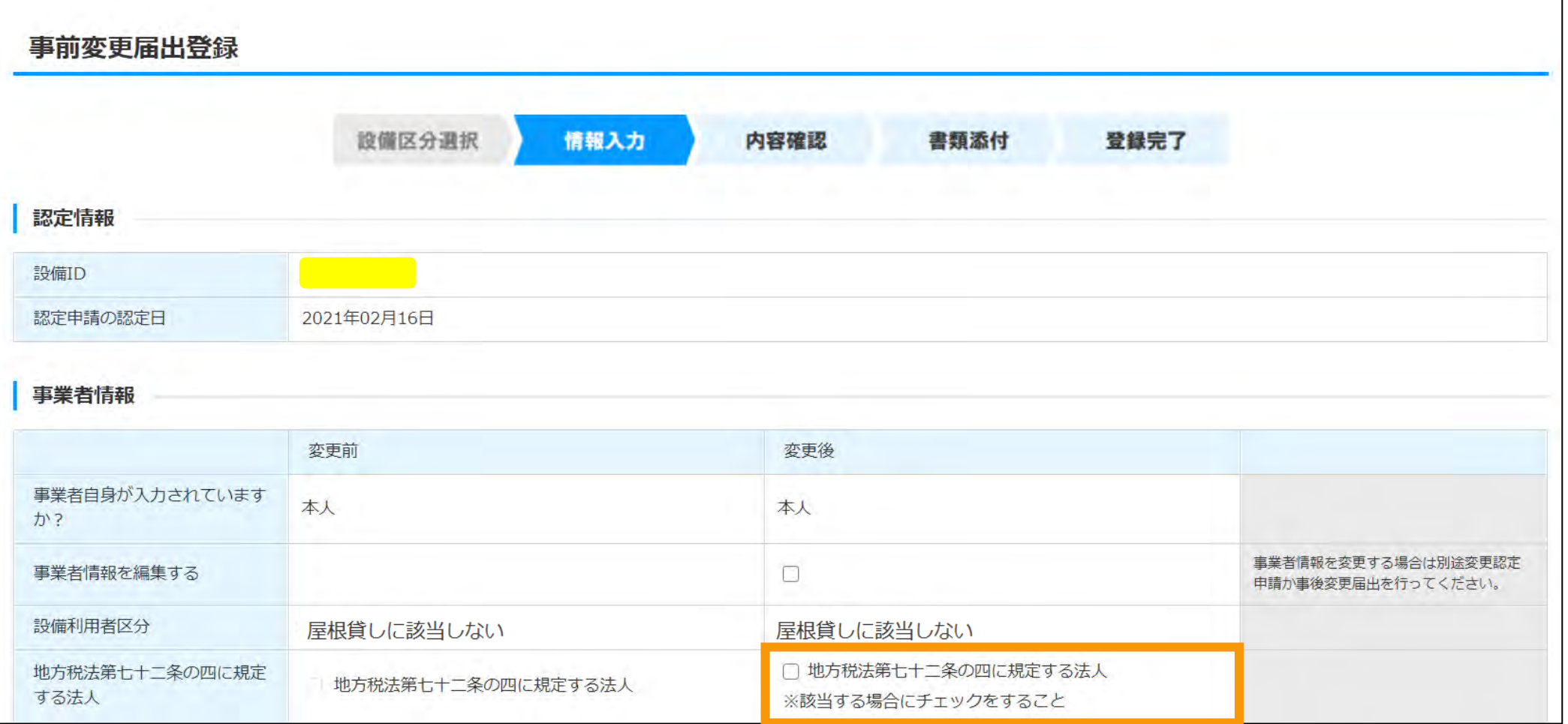

#### [地方税法第七十二条の四に規定する法人]を変更

・事業者を変更した場合などで、地方税法第七十二条の四に該当する法人などが事業者となった場合、該当性チェ ックを付けてください。変更前、変更後ともに項目名とチェックボックスが表示されています **・該当する場合は、変更後にチェックを入れてください**

**※注意**

**該当しないのにチェックが入っている場合、電力会社で認めない可能性がございます。該当しない場合は必ずチェ ックを外してください**

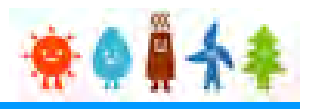

#### <span id="page-35-0"></span>[発電設備の名称]を変更する場合

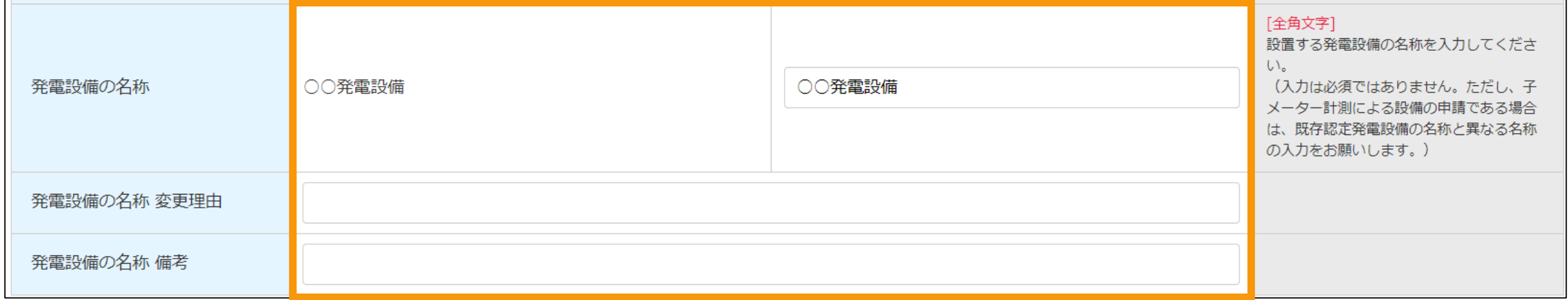

#### [発電設備の名称]の変更

- ※[全角文字]
- ・発電設備の名称
- ・発電設備の名称 変更理由
- ・発電設備の名称 備考
# 3-1.変更手続/情報入力[発電設備の設置場所に係る事項]

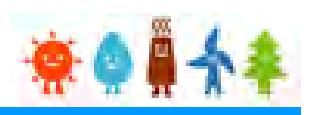

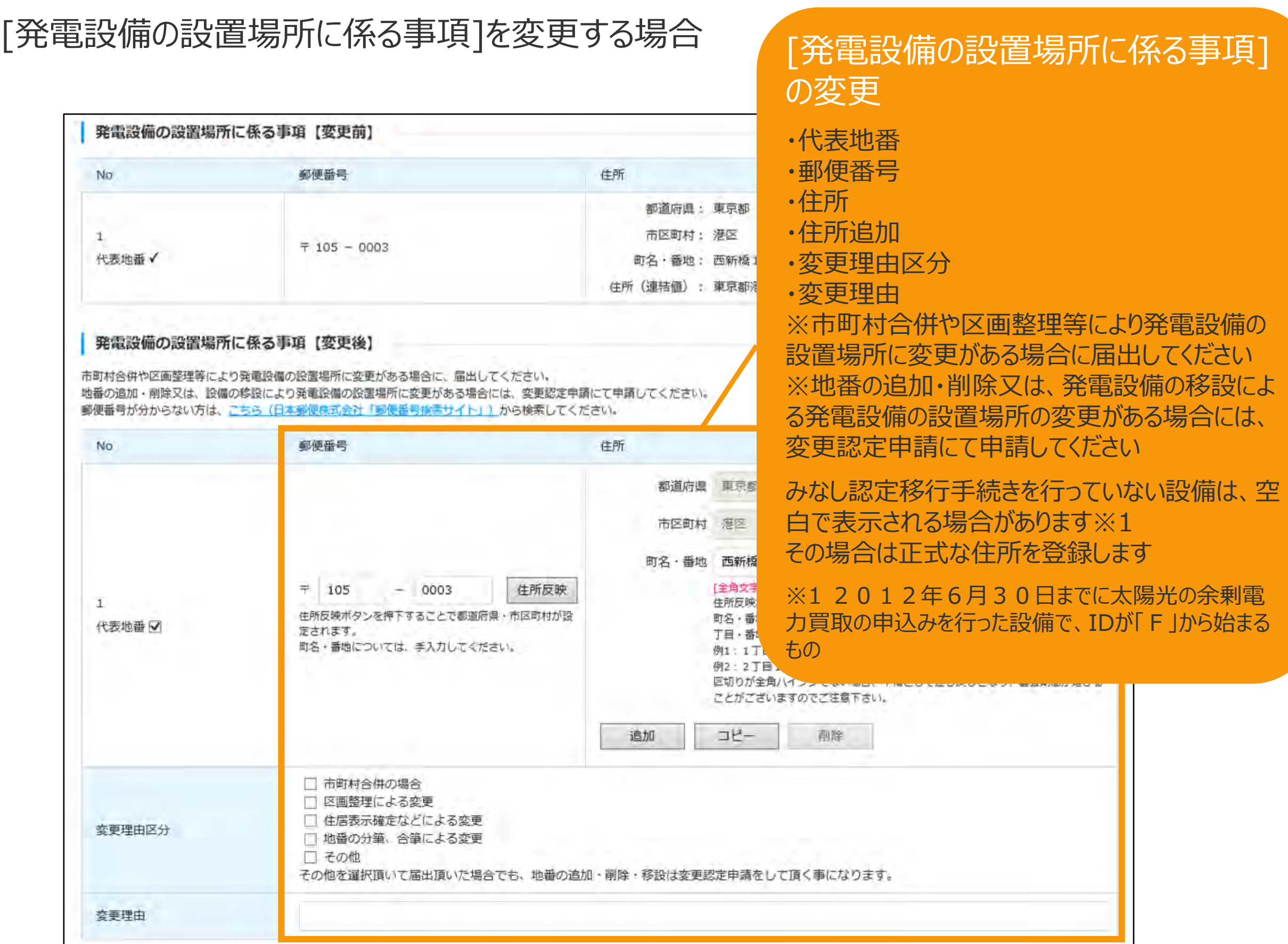

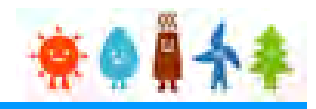

#### [事業区域の面積]を変更する場合

#### [事業区域の面積(㎡)]の誤記修正

みなし認定で間違って入力し、誤記の修正を行いたい場合はこのチェックボックスをクリックします

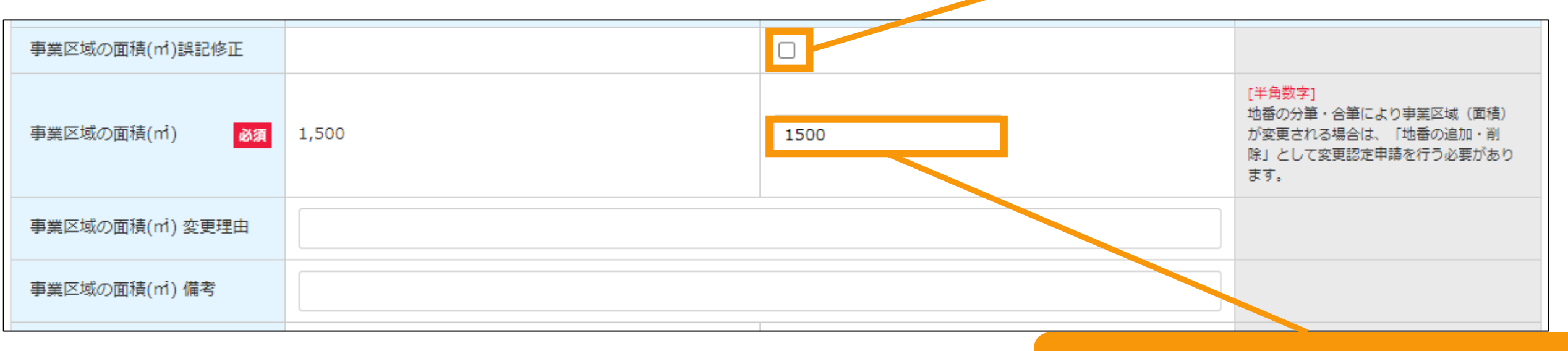

## [事業区域の面積(㎡)]の変更 ※半角数字で入力します

## 3-1.変更手続/情報入力[太陽電池の合計出力]

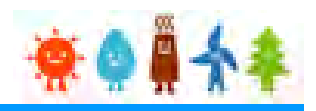

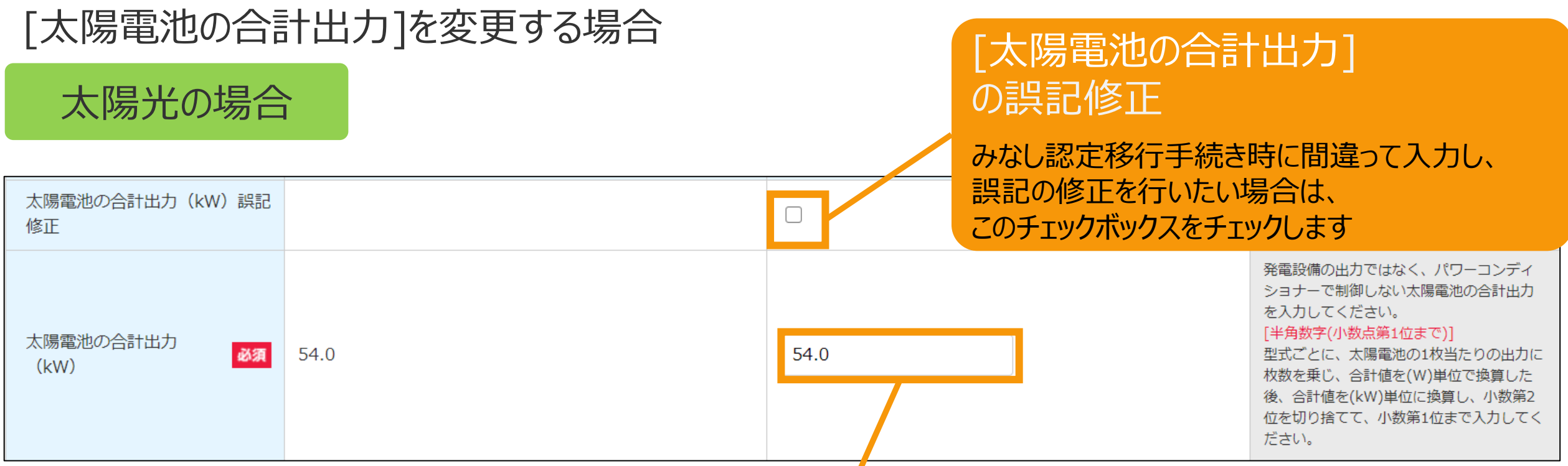

#### [太陽電池の合計出力]の変更

※設定上の発電設備の出力ではなく、パワーコンディショナー で制御しない太陽電池の合計出力を入力します 型式ごとに、太陽電池の1枚当たりの出力に枚数を乗じ、 (W)単位で合計値を換算し、合計値を(kW)単位に換算し、 小数第2位を切り捨てて、小数第1位まで入力してください

## 3-1.変更手続/情報入力[系統接続に係る事項]、[事業実施工程]

# \*\*\*\*

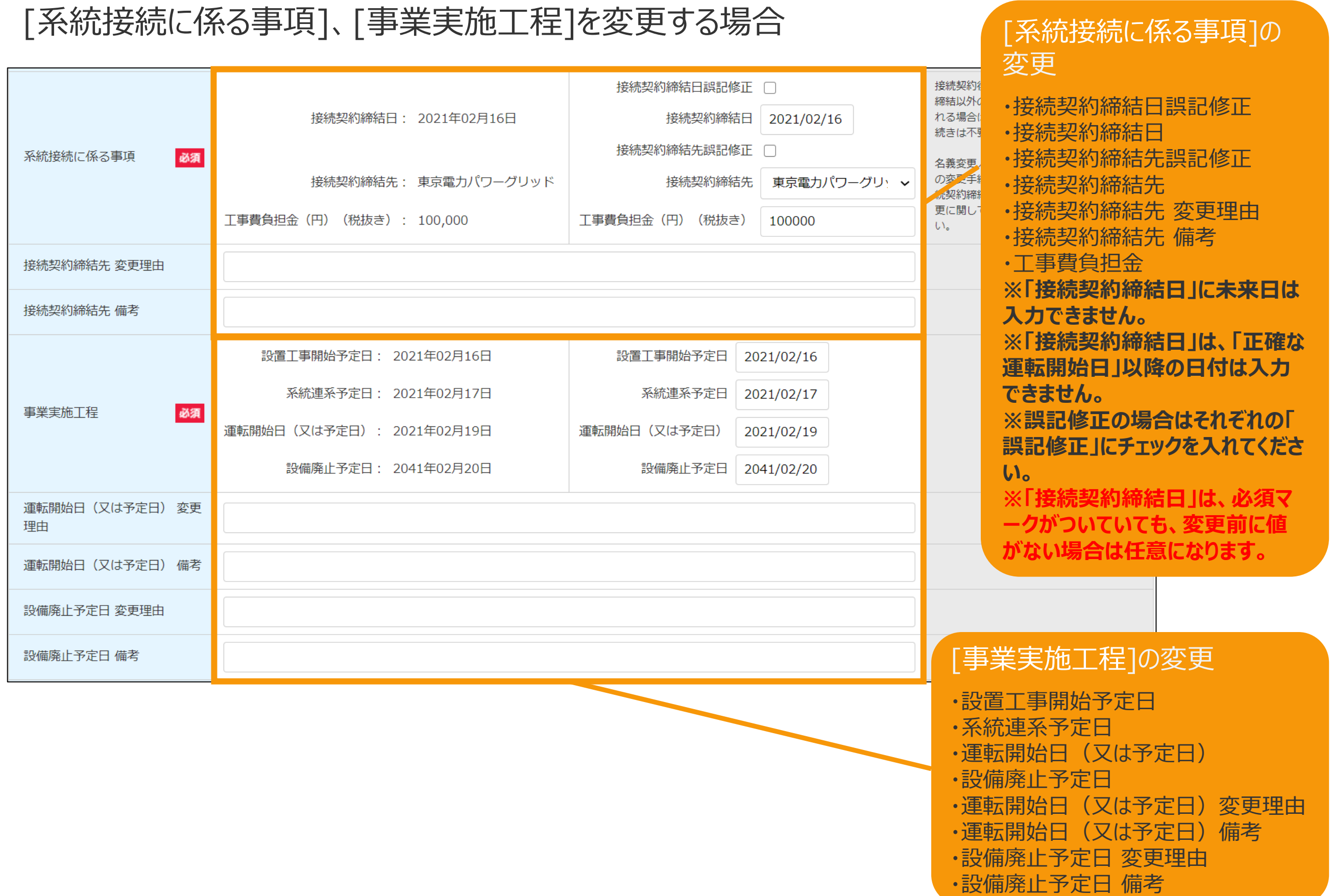

# 3-1.変更手続/情報入力[保守点検及び維持管理計画]

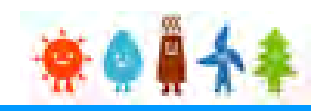

### [保守点検及び維持管理計画]を変更する場合

#### [保守点検及び維持管理計画]の変更

#### **●太陽光50kW未満の場合**

※保守点検及び維持管理計画(点検内容及び実施スケジュール等)についてできる限り具体的に、 変更後欄に255文字以内で入力します。 ※255文字を超える場合など別紙により提出する場合は、「別紙あり」にチェックをし、書類添付画面にて保守点検及び維持 管理計画に関する書類を添付してください。

#### **●太陽光50kW未満以外の場合**

※保守点検及び維持管理計画(点検内容及び実施スケジュール等)を変更する場合は、「別紙あり」にチェックを付け、 変更後の保守点検及び維持管理計画を別紙として作成し、書類添付画面にて添付してください。

#### ●共通

※変更した場合は、変更理由や備考を入力します

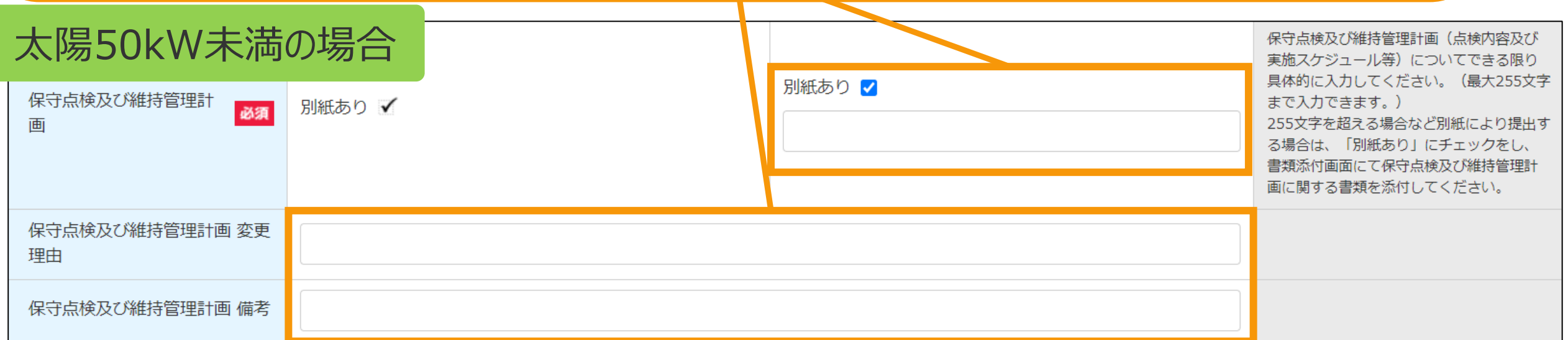

## 太陽50kW未満以外の場合

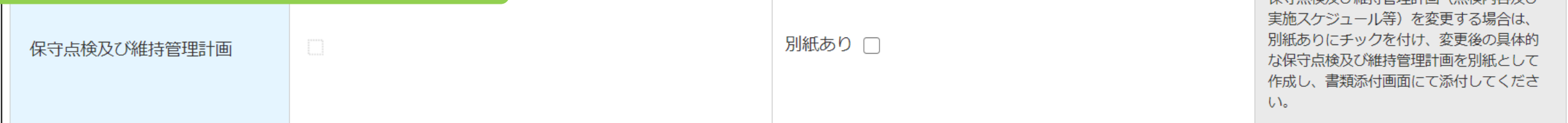

促守占給及び維持管理計画 (占給内容及び)

# 3-1. 変更手続/情報入力[特定(買取)契約締結先]、[買取価格]、[保守点検及び維持管理費用総額]

## [特定(買取)契約締結先]、[買取価格]、

#### [保守点検及び維持管理費用総額]、を変更する場合

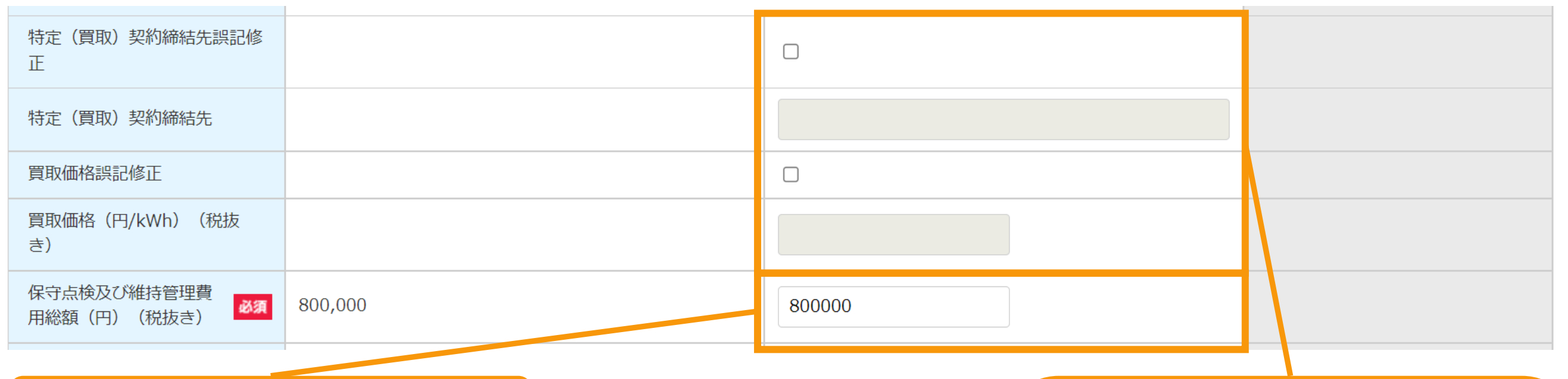

[保守点検及び維持管理費用 総額(円)(税抜き)]の変更

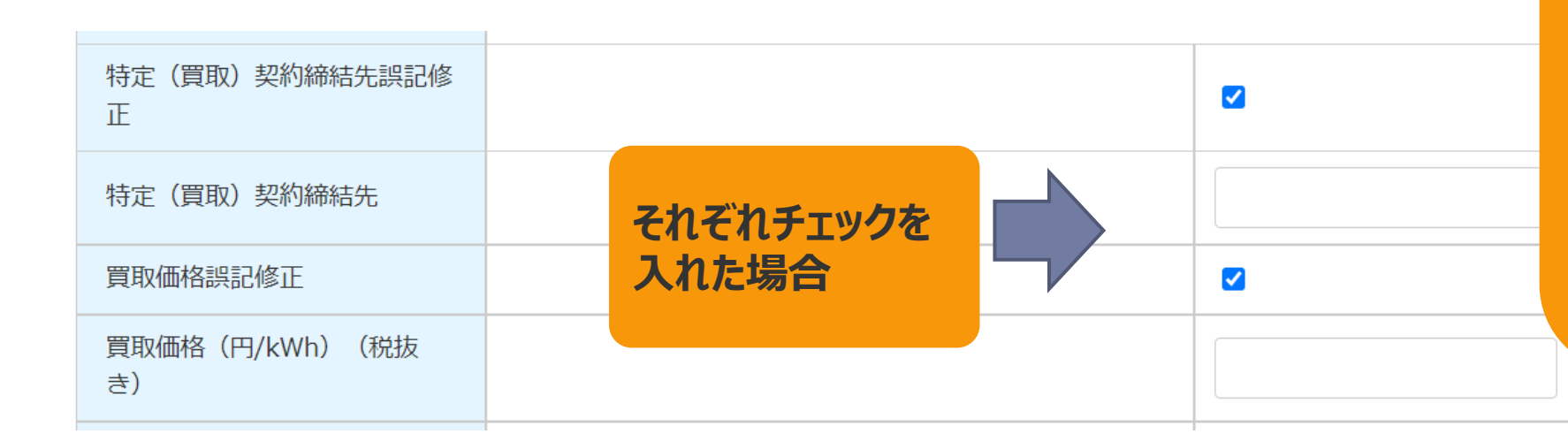

#### [特定(買取)契約締結先] [買取価格]の誤記修正

**「特定(買取)契約締結先」 「買取価格(円/kWh)(税抜き)」 に関しては、誤記修正の時のみ修正をするこ とが出来ます 「特定(買取)契約締結先誤記修正」チェック ボックスをチェックすると、変更が出来ます**

**買取価格も同様に「買取価格誤記修正」の チェックボックスにチェックを入れると変更が出 来るようになります**

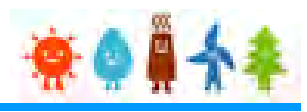

### [廃棄等費用]を変更する場合

太陽光以外の場合

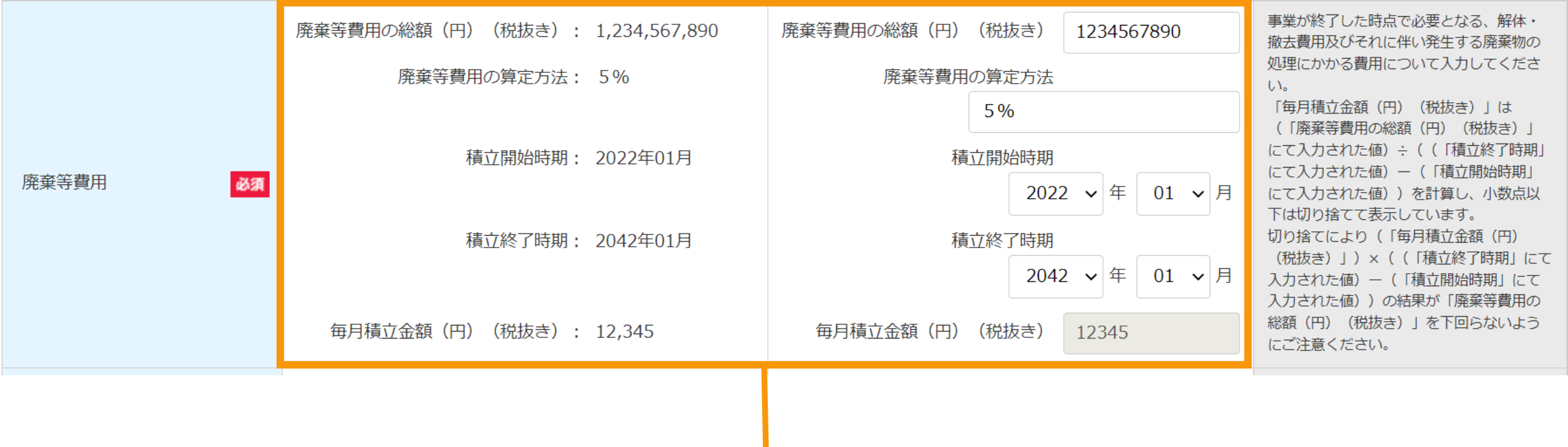

#### [廃棄等費用]の変更

※事業が終了した時点で必要となる、解体・撤去及びそれに伴い発生する廃棄物の処理にかかる費用について入力してください ※ 「毎月積立金額(円)(税抜き)」は(「廃棄等費用の総額(円)(税抜き)」にて入力された値)÷((「積立終了 時期」にて入力された値)ー(「積立開始時期」にて入力された値))を計算し、表示しています ※切り捨てにより (「毎月積立金額 (円) (税抜き) 」) × ( (「積立終了時期」にて入力された値) - (「積立開始時期」 にて入力された値))の結果が「廃棄等費用の総額(円)(税抜き)」を下回らないようにご注意ください

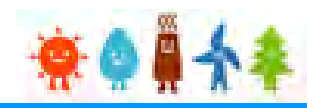

#### [需給管理の方法・電気の取引方法]を変更する場合

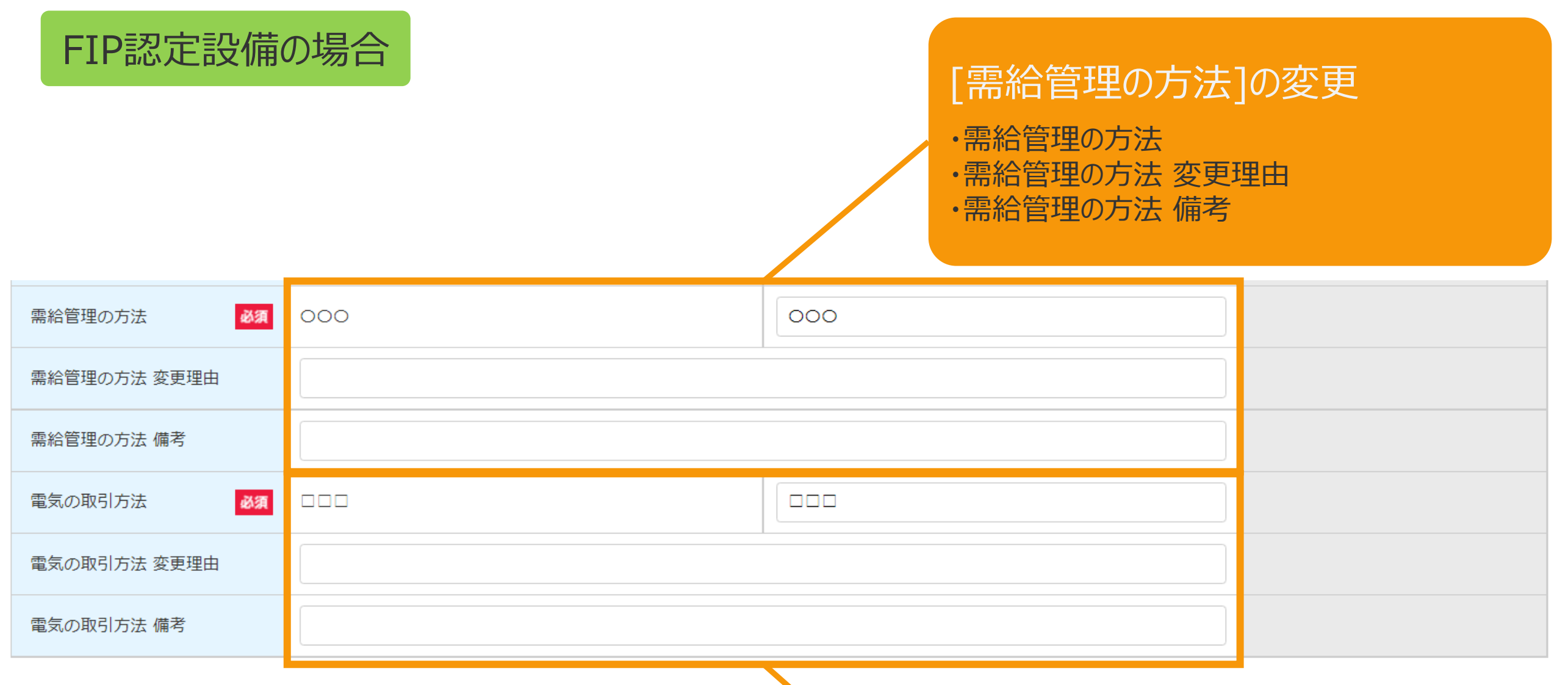

#### [電気の取引方法]の変更

- ・電気の取引方法
- ・電気の取引方法 変更理由
- ・電気の取引方法 備考

# 3-1.変更手続/情報入力[ライフサイクルGHG算定値]

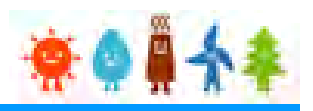

## [ライフサイクルGHG算定値]を変更する場合

バイオマスの場合

バイオマス比率 (燃料区分毎)

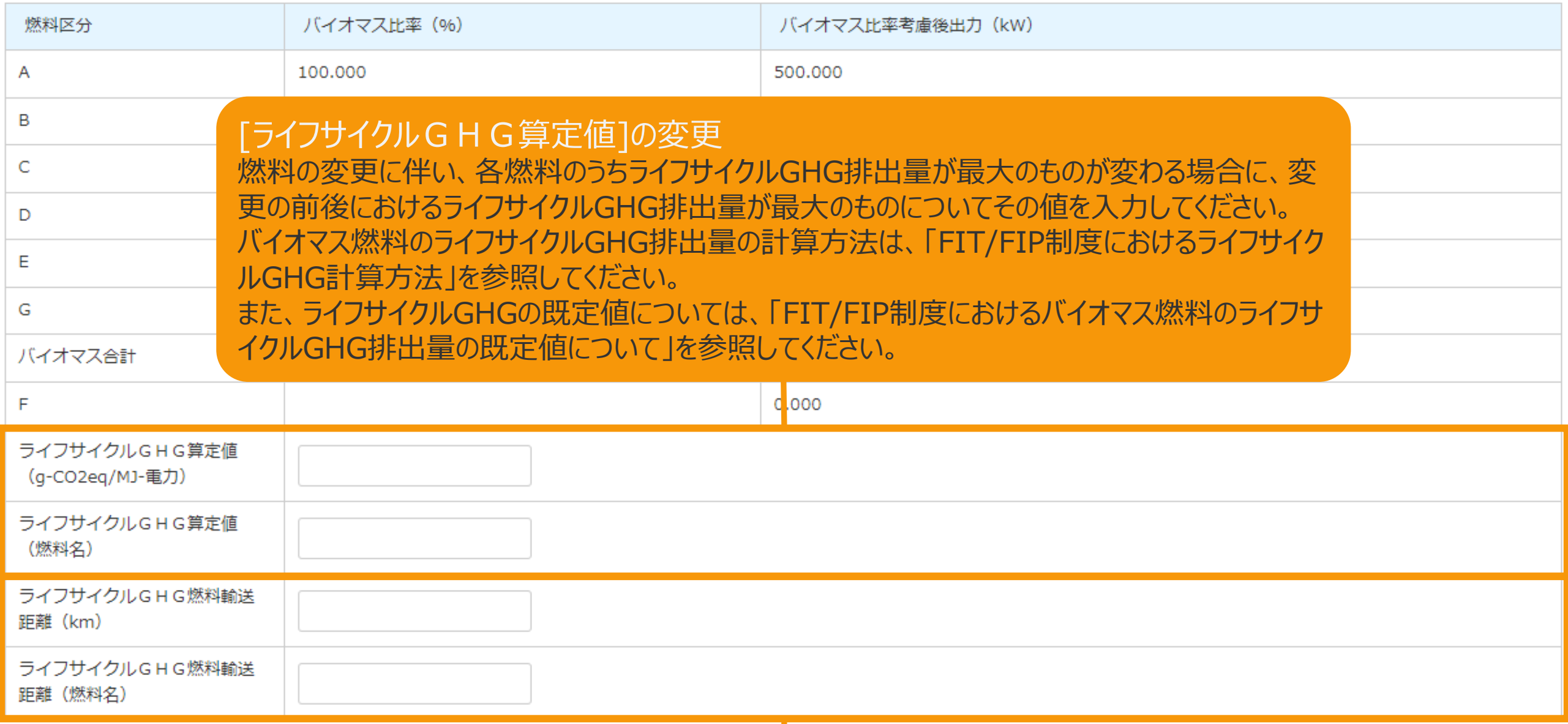

[ライフサイクルGHG燃料輸送距離]の変更 メタン発酵ガス、建設資材廃棄物、一般廃棄物その他バイオマスについては、輸送距離が最長 のものについて、その値を入力してください。

# 3-1.変更手続/情報入力[正確な運転開始日]

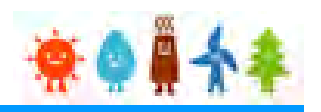

文章の内容をよくご確認いた

だき、正確な運転開始日を入

#### [正確な運転開始日]を登録する場合

#### 変更内容確認

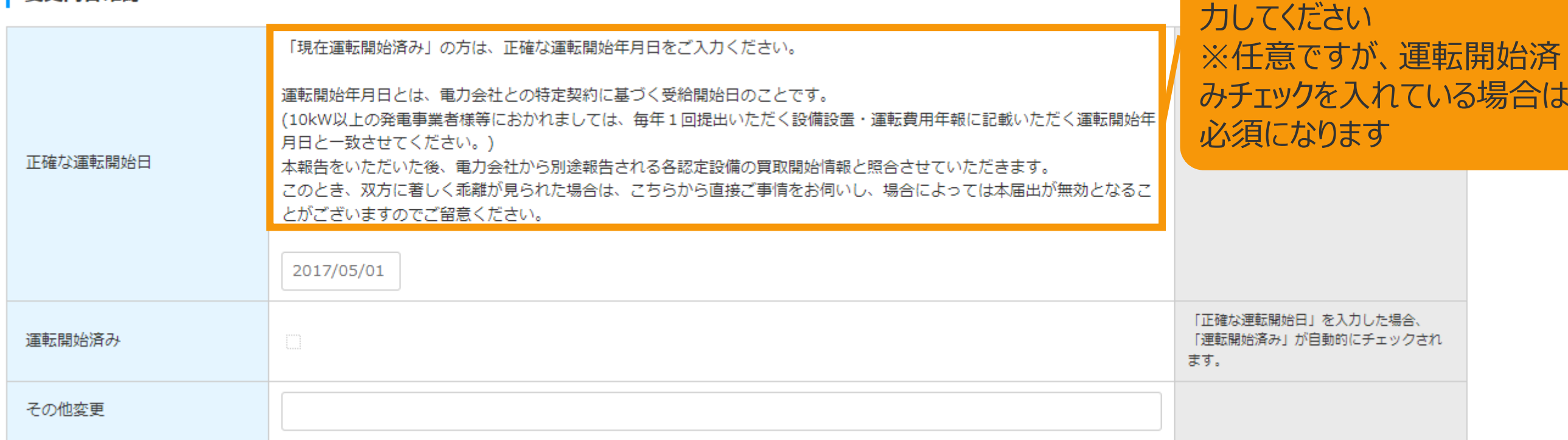

#### [正確な運転開始日]を入力

・当初の認定時から今回の変更を行うまでの間に運転を開始している場合、特定契約に基づく再生可能エネルギー電気 の供給を開始した日を「正確な運転開始日」に入力します **※正確な運転開始日には未来日を入力することはできません ※正確な運転開始日には接続契約締結日より以前の日付を入力することはできません**

# 3-1.変更手続/情報入力[代行登録者情報]

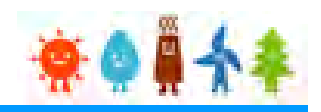

## [代行登録者情報]を入力します

## 太陽光(特例太陽光)50kW未満以外の場合

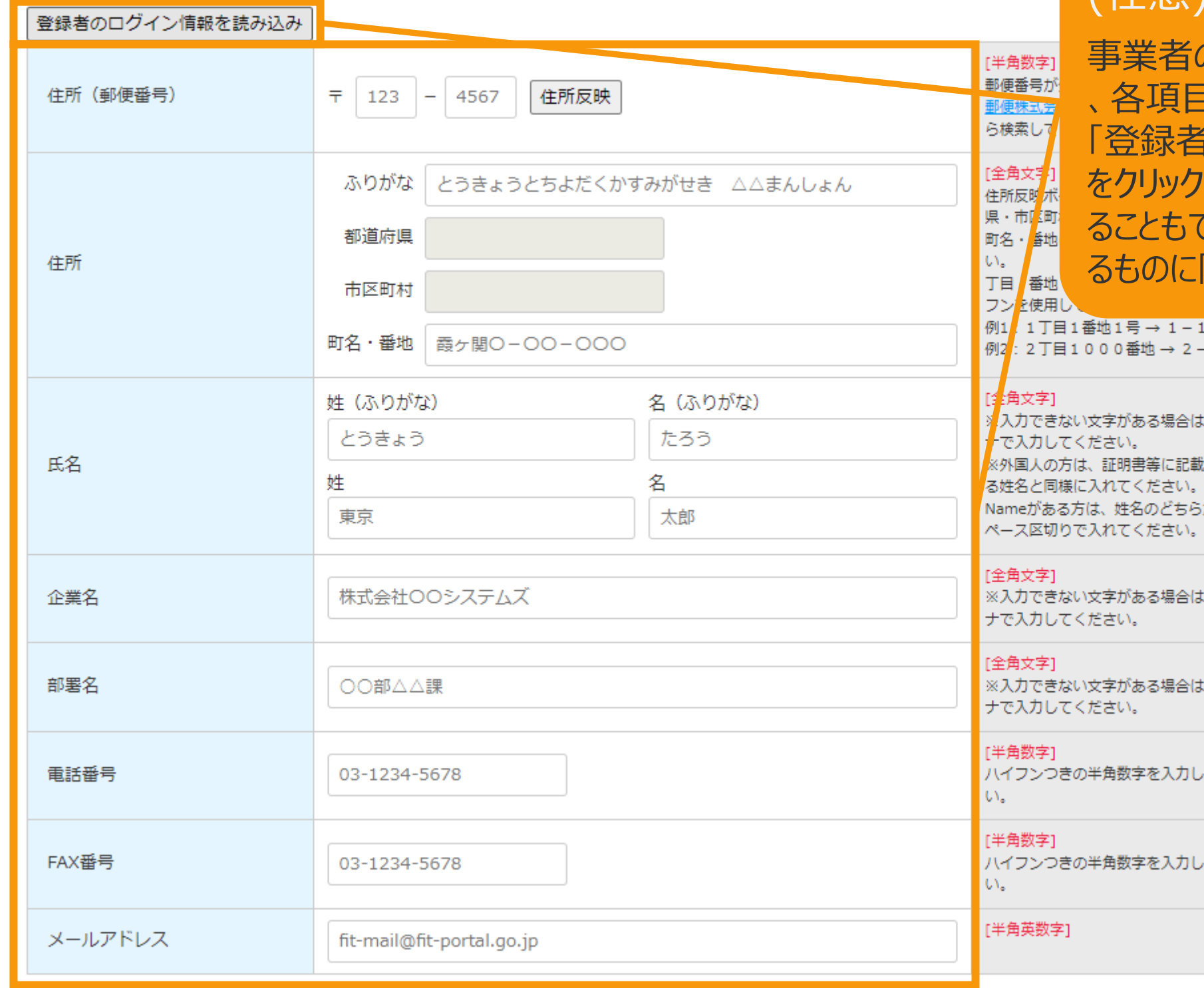

#### [代行登録者情報] を入力します (任意)

の代行の方が登録をしている場合 、各項目を入力してください。 「のログイン情報を読み込み」ボタン すると、ログイン情報を自動入力す ることもできます。(対象の情報が確認でき 限る)

 $-1$  $-1000$ 

カタカ されてい Midlle かに全角ス

カタカ

カタカ

てくださ

てくださ

# 3-1.変更手続/情報入力[印鑑証明書情報]

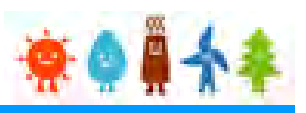

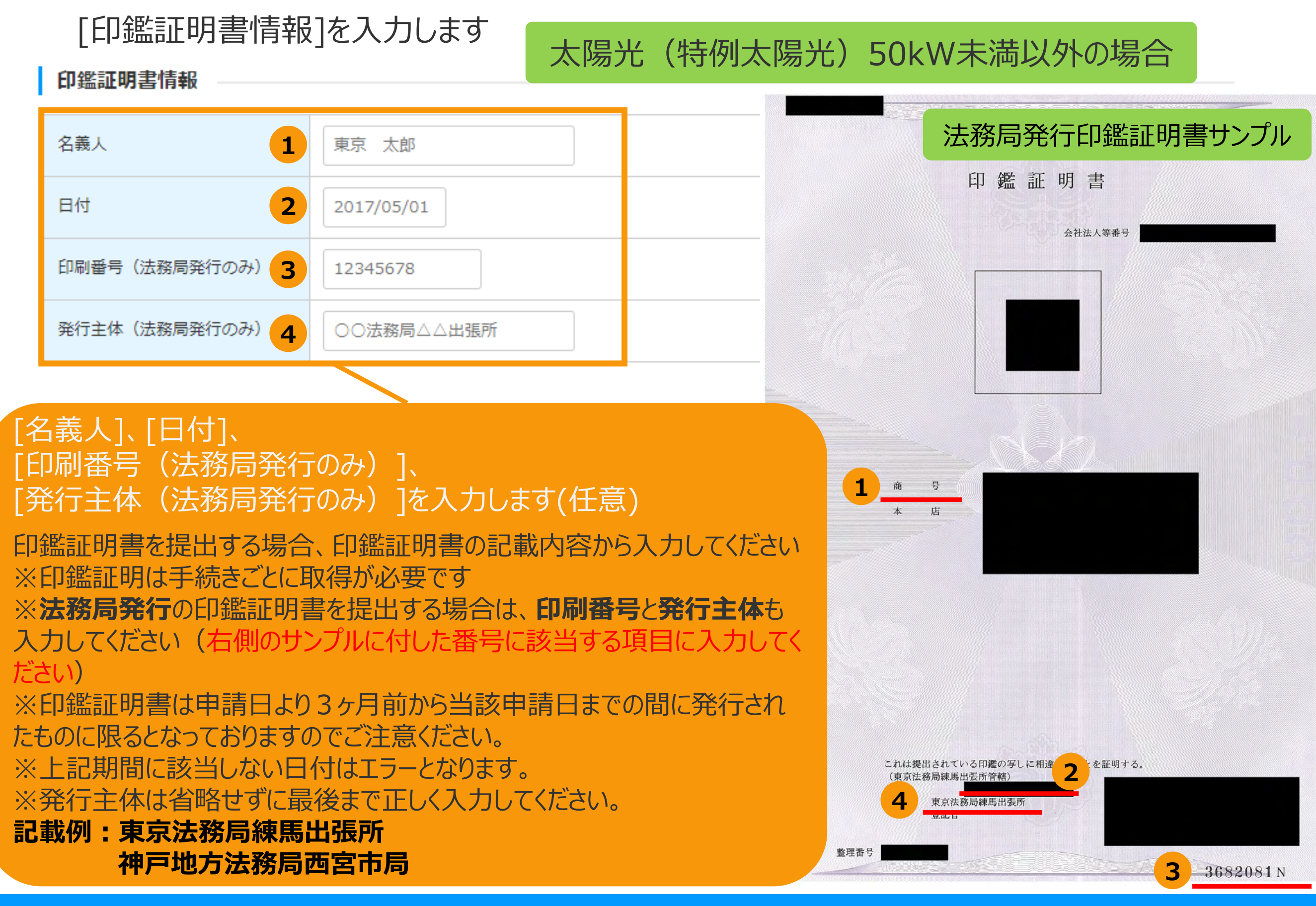

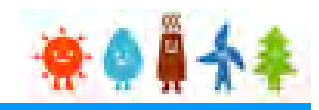

### <span id="page-48-0"></span>確認事項を確認し、GビズID利用の有無を選択します

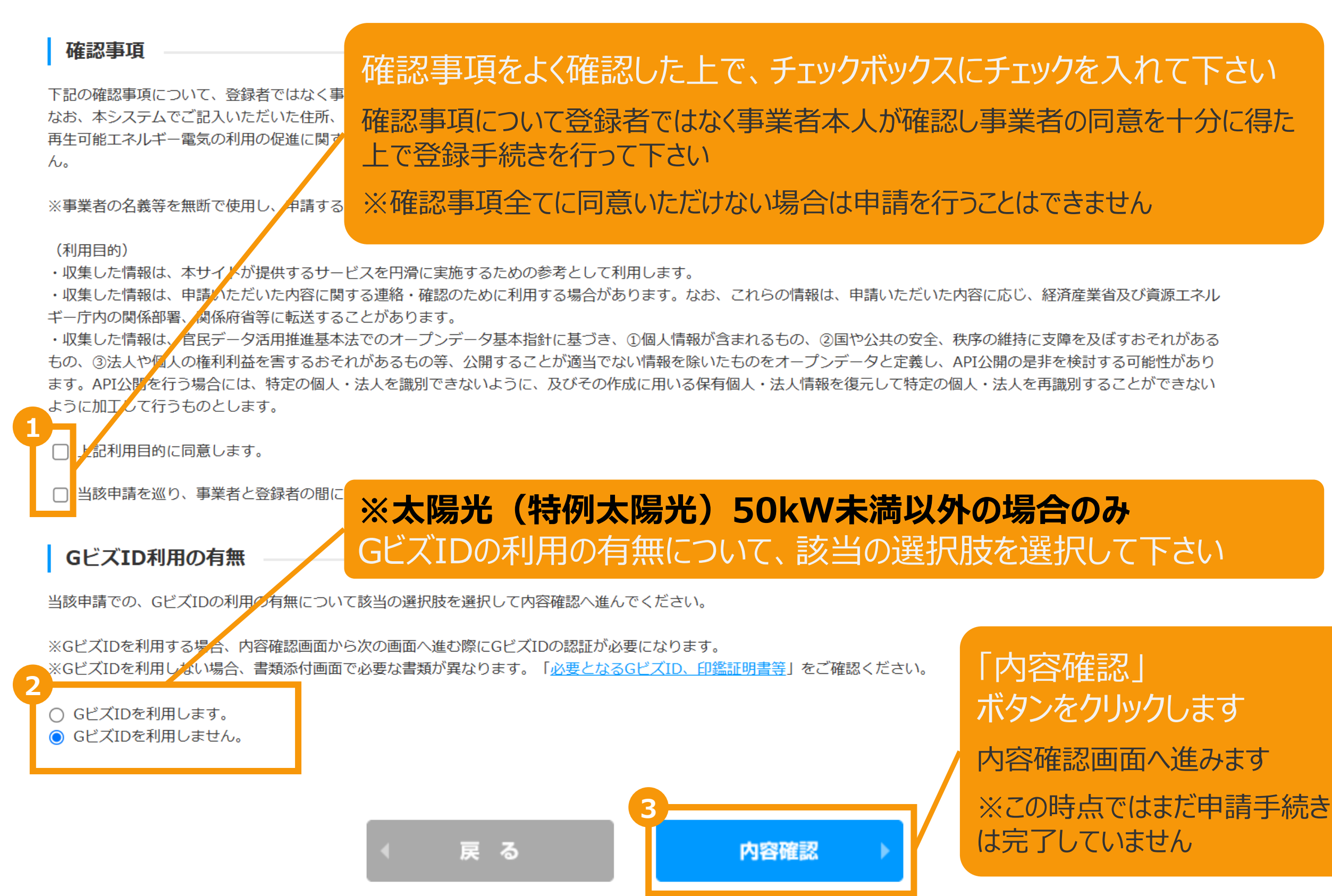

3-2.変更手続/内容確認

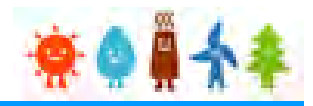

#### 変更内容を確認し、画面下部の「保存して次に進む」ボタンをクリックします

修正

※下記サンプル画面は一部内容を省略しています

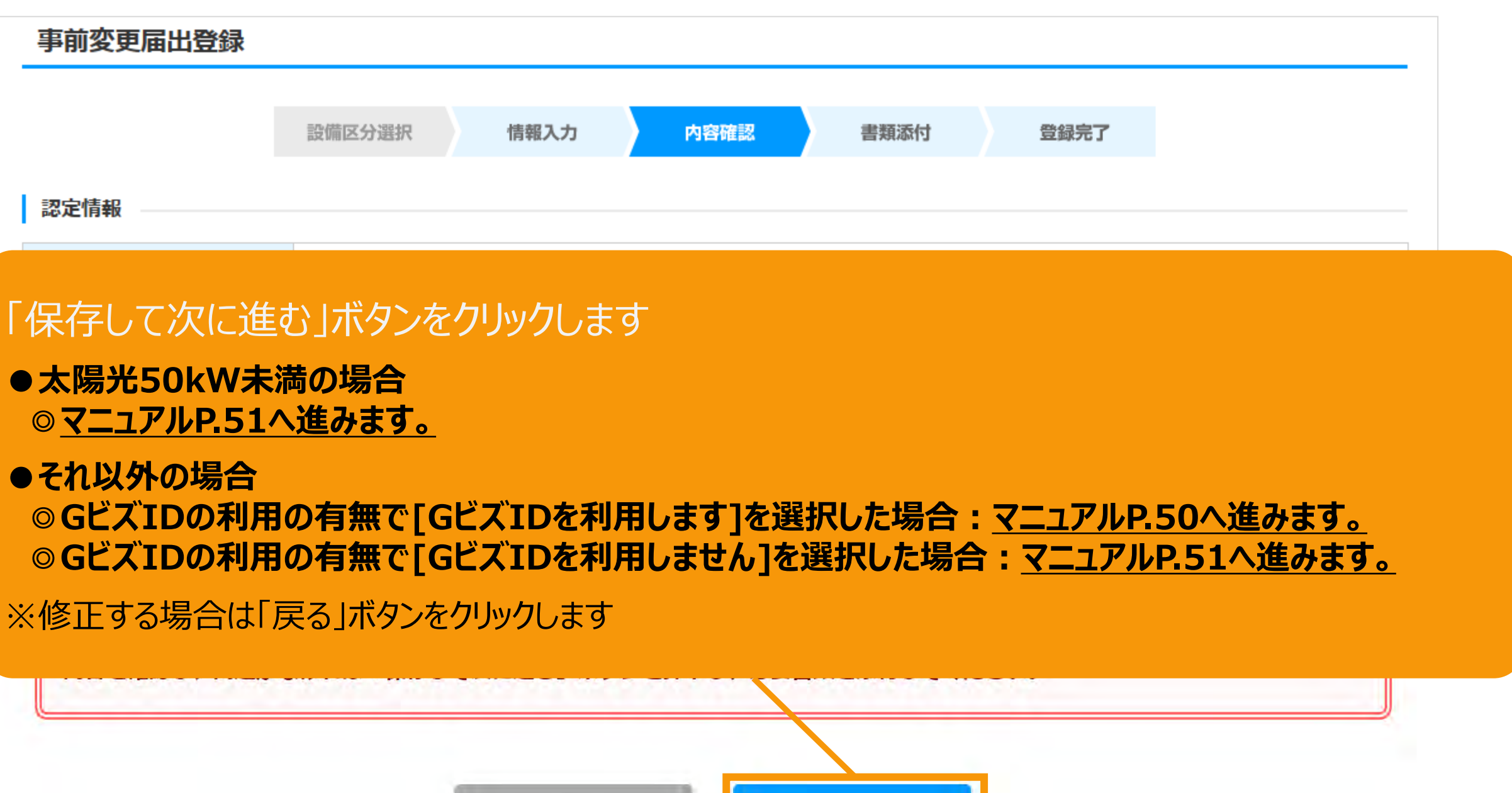

保存して次に進む

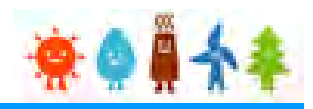

#### <span id="page-50-0"></span>**[GビズIDを利用する]を選択した場合**

GビズIDを利用して手続きを行う場合、GビズIDログインをクリックしてGビズID認証を行います。 ※当該申請において、すでにGビズID認証を実施した場合(補正内容の修正の際など)は 再度のGビズID認証は不要なた[めマニュアル](#page-51-0)P.51へお進みください。

#### GビズID認証

GビズIDをお持ちの事業者は、以下の「GビズIDでログイン」ボタンをクリックし、Gビ GビズIDをお持ちでない事業者は、こちらのページでGビズIDを取得してください。 ※GビズIDのアカウント種別は「プライム」と「メンバー」のみご利用いただけます。

GビズIDを利用せずに申請・届出をおこなう場合は、戻るボタンから前画面に戻り、 「GビズID利用の有無」にて「GビズIDを利用しません。」を選択してください。

GビズIDを取得したい場合は予め、 GビズIDのサイト([https://gbiz](https://gbiz-id.go.jp/top/)[id.go.jp/top/](https://gbiz-id.go.jp/top/)) からGビズIDを 取得してください ※利用できるアカウント種別はプライムとメ ンバーのみです

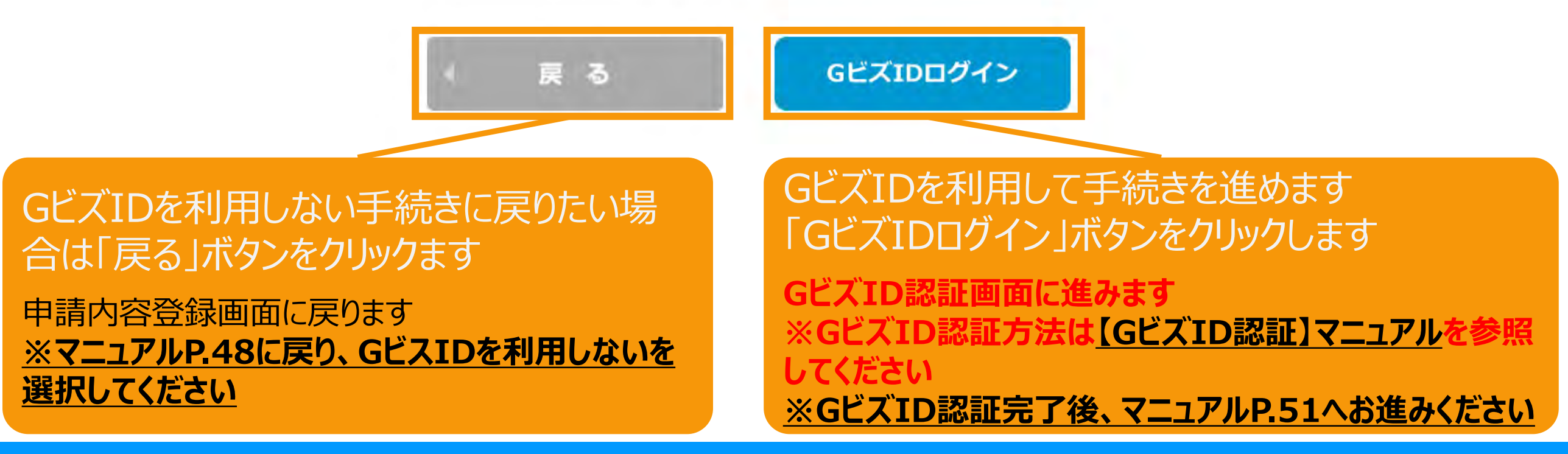

## <span id="page-51-0"></span>3-3.変更手続/緯度経度修正

情報入力画面で入力した発電設備の設置場所の地番ごとに自動で付与された緯度経度を基に 地図上に表示したピンの位置を確認し、位置がずれている場合は、ピンを移動させて修正します。

地図の表示は +クリックで拡大、 -クリックで縮小 することができます

※地図上にカーソル を合わせ、スクロール することでも拡大・縮 小が可能です

情報入力画面で入 力した発電設備の設 置場所が10地番ご とに表示されます。

11地番以上入力し た場合は右下のペー ジングを利用して表 示を切り替えて修正 します

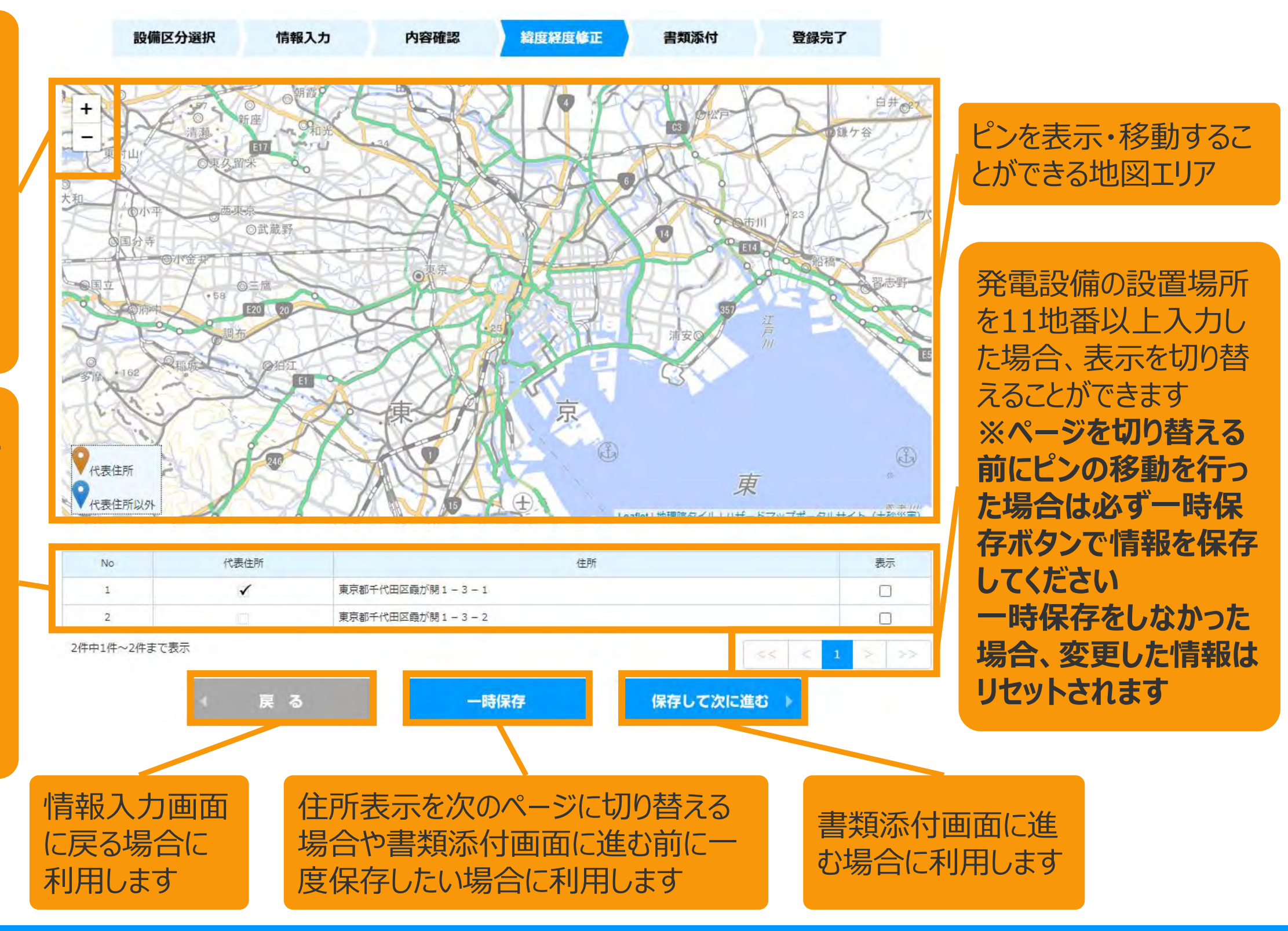

3-3.変更手続/緯度経度修正

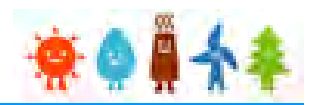

情報入力画面で入力した発電設備の設置場所の地番ごとに自動で付与された緯度経度を基に 地図上に表示したピンの位置を確認し、位置がずれている場合は、ピンを移動させて修正します。

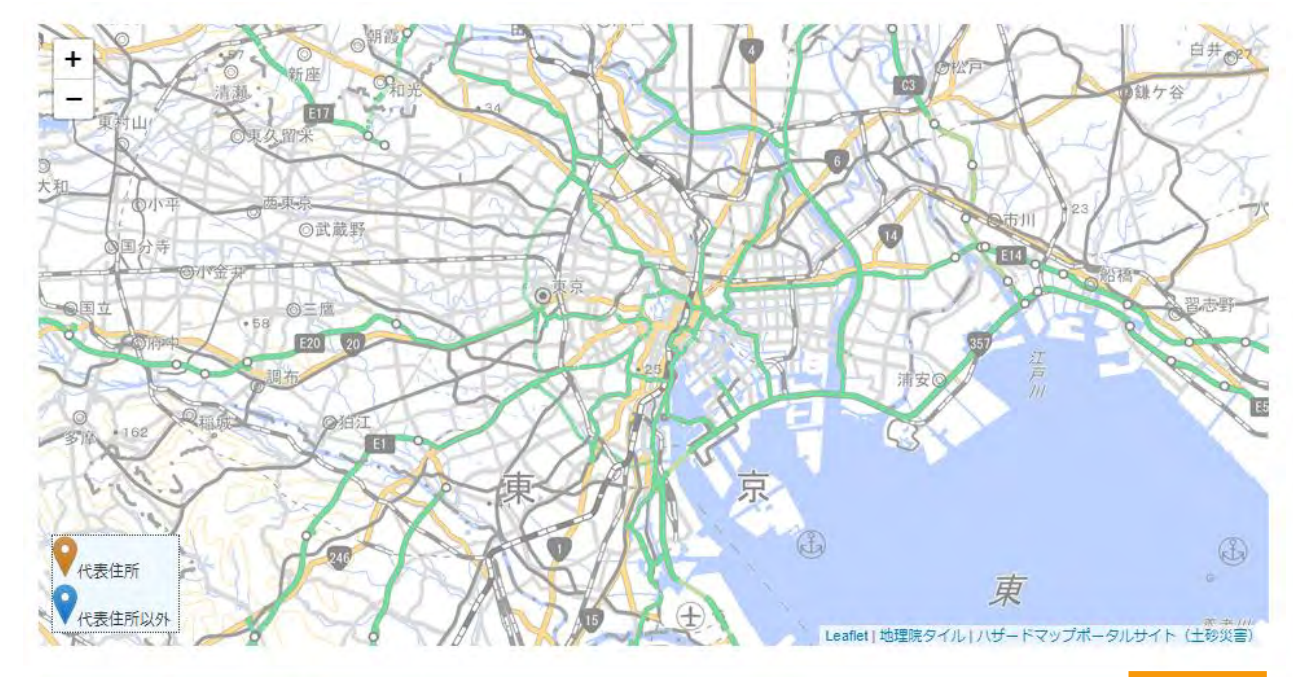

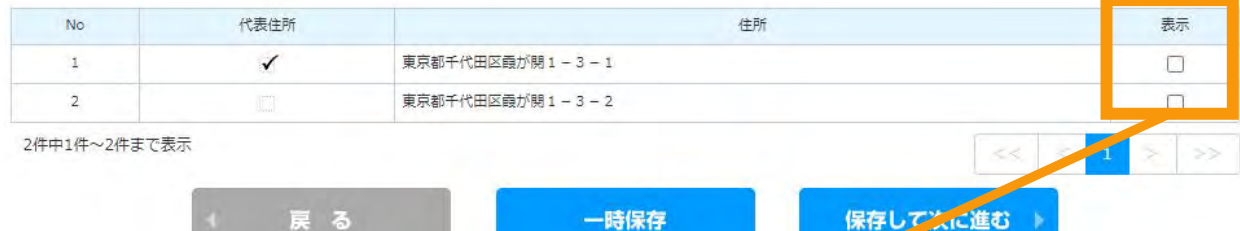

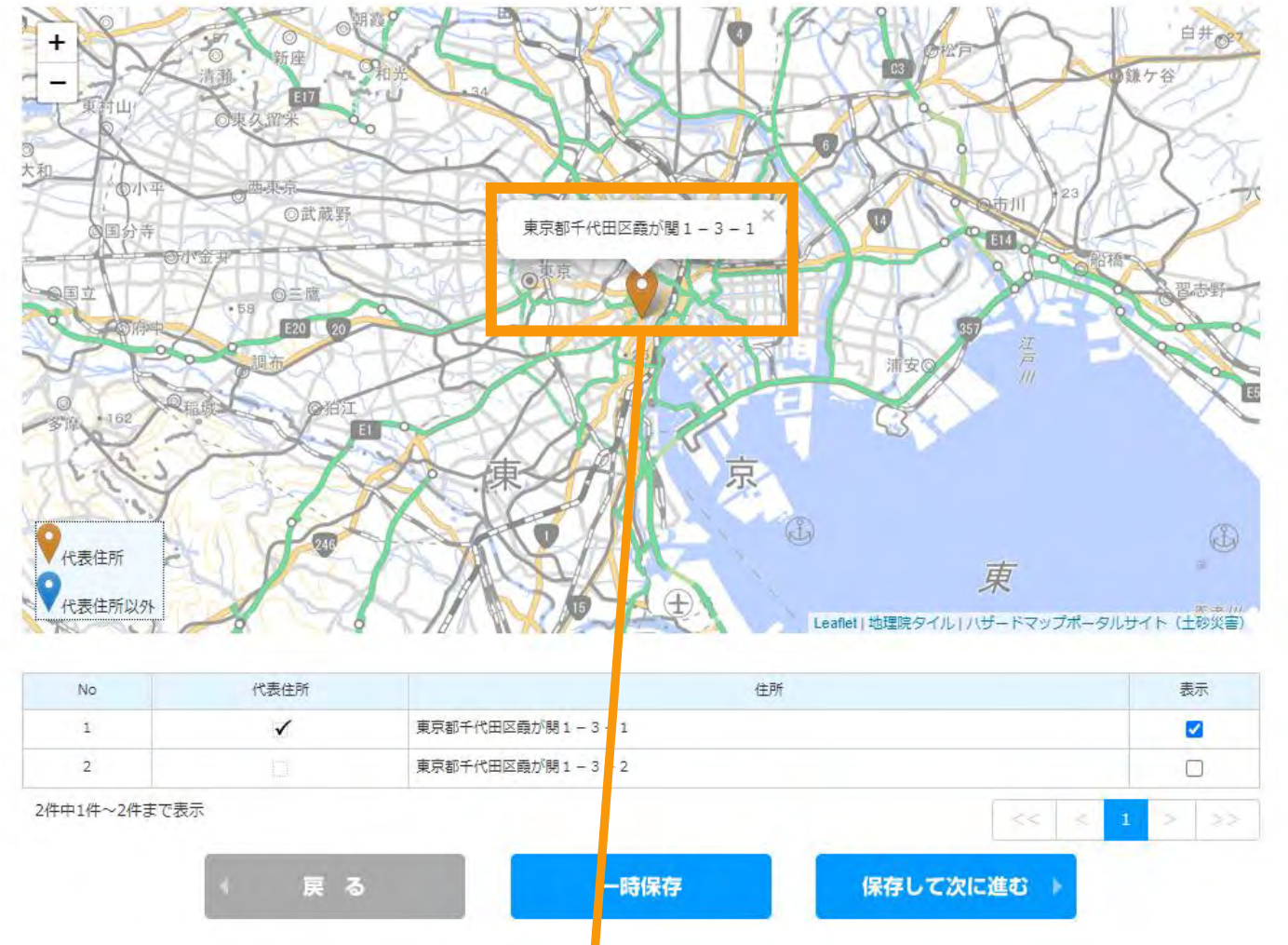

地図上にピンを表示したい地番の 表示チェックにチェックを付けます ※チェックは複数つけることができます

地図上にピンが表示されるので、位置を確認し、 位置を変更する場合はピンをドラッグ&ドロップで 移動させて調整します

3-3.変更手続/緯度経度修正

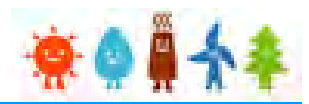

情報入力画面で入力した発電設備の設置場所の地番ごとに自動で付与された緯度経度を基に 地図上に表示したピンの位置を確認し、位置がずれている場合は、ピンを移動させて修正します。

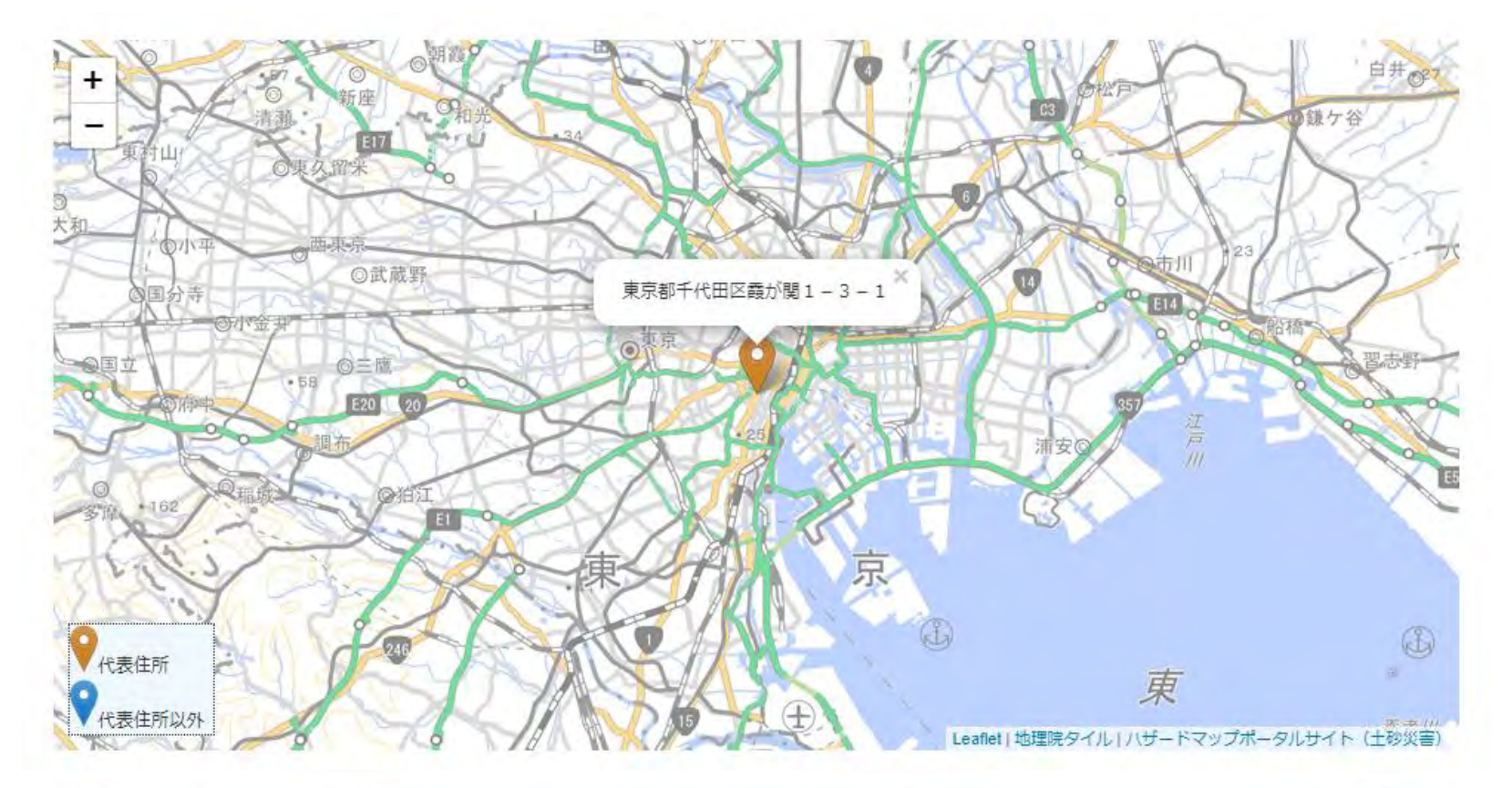

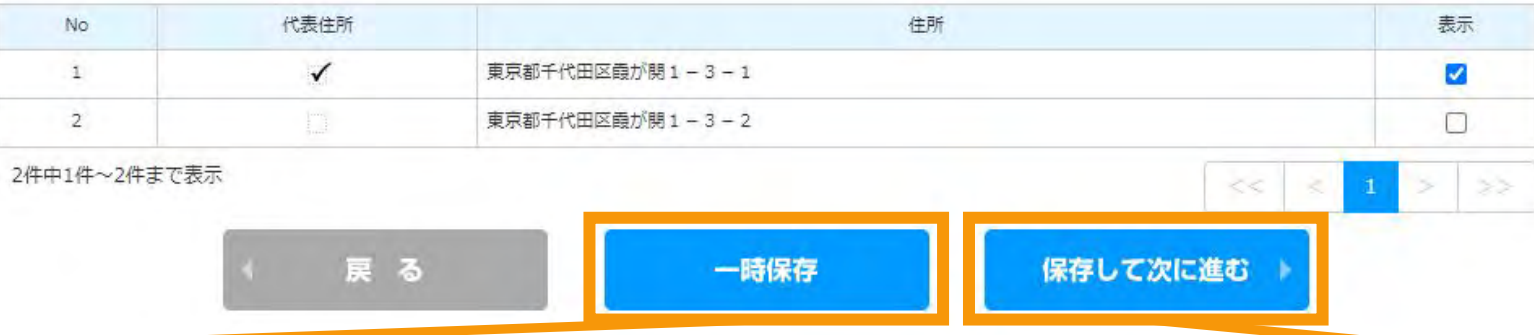

書類添付画面に進まずにピンの調整の一時保 存だけをしたい場合は「一時保存」ボタンをクリック します

ピンの調整が完了したら「保存して次に進む」ボタ ンをクリックして書類添付画面に進みます

## 3-4.変更手続/書類添付

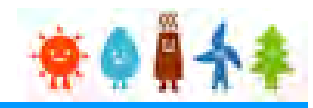

#### 追加・変更する書類を添付します

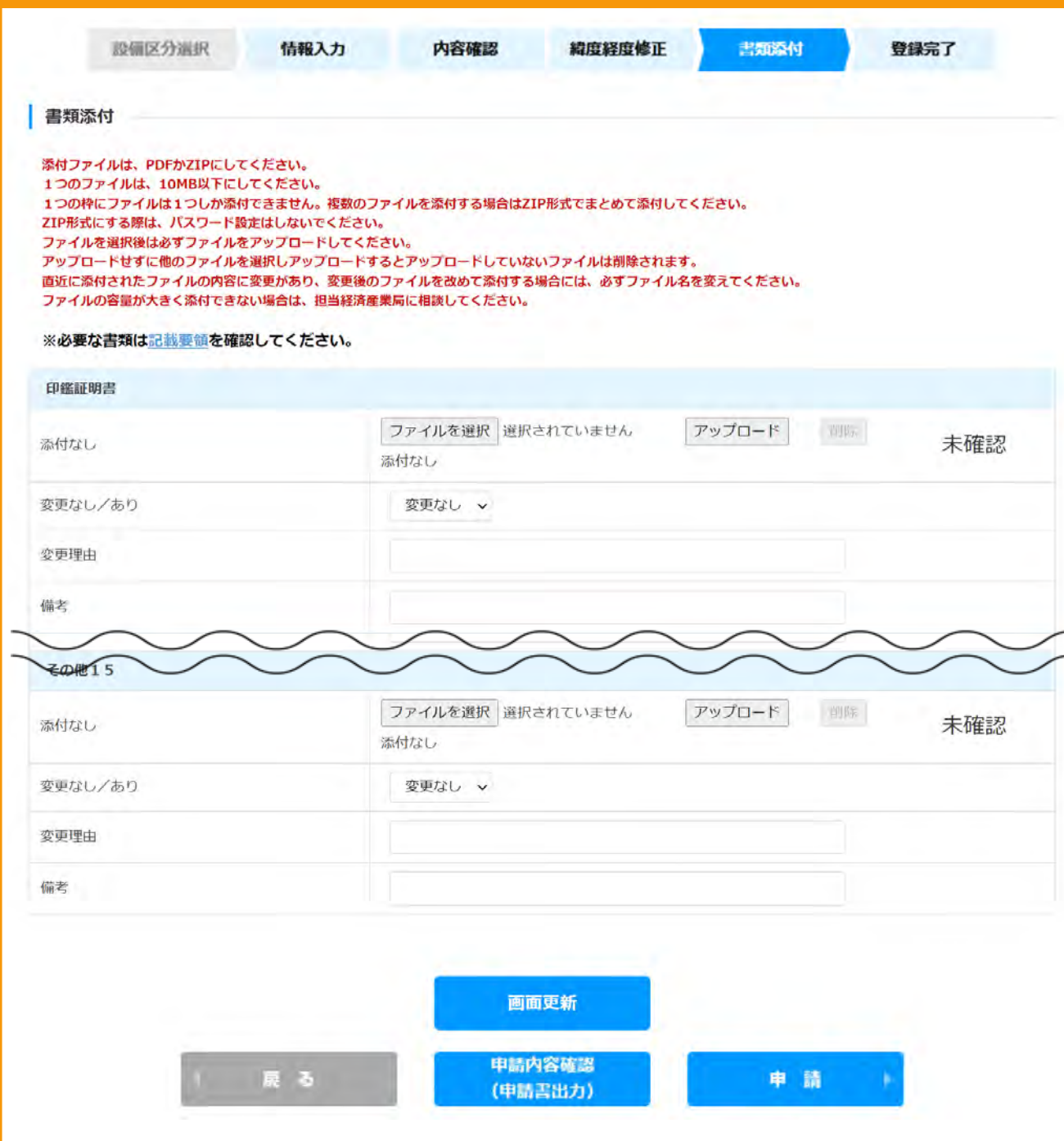

必須書類を必ず添付します ※現在必須の書類のチェックはありませ んので、記載要領を確認の上、 必要な書類を添付します

※ファイル形式は、[PDF]又は[ZIP]となります ※1つのファイルサイズは、10MB以下にします ※同種のファイルを複数添付する場合、[ZIP] ファイルにてまとめます(その際、パスワードは設 定しないでください) ※ファイル選択後は必ずアップロードを選択します ※アップロードせずに他のファイルを選択しアップ ロードするとアップロードしていないファイルは削除 されます

## 3-4.変更手続/書類添付

## 書類添付方法(例)

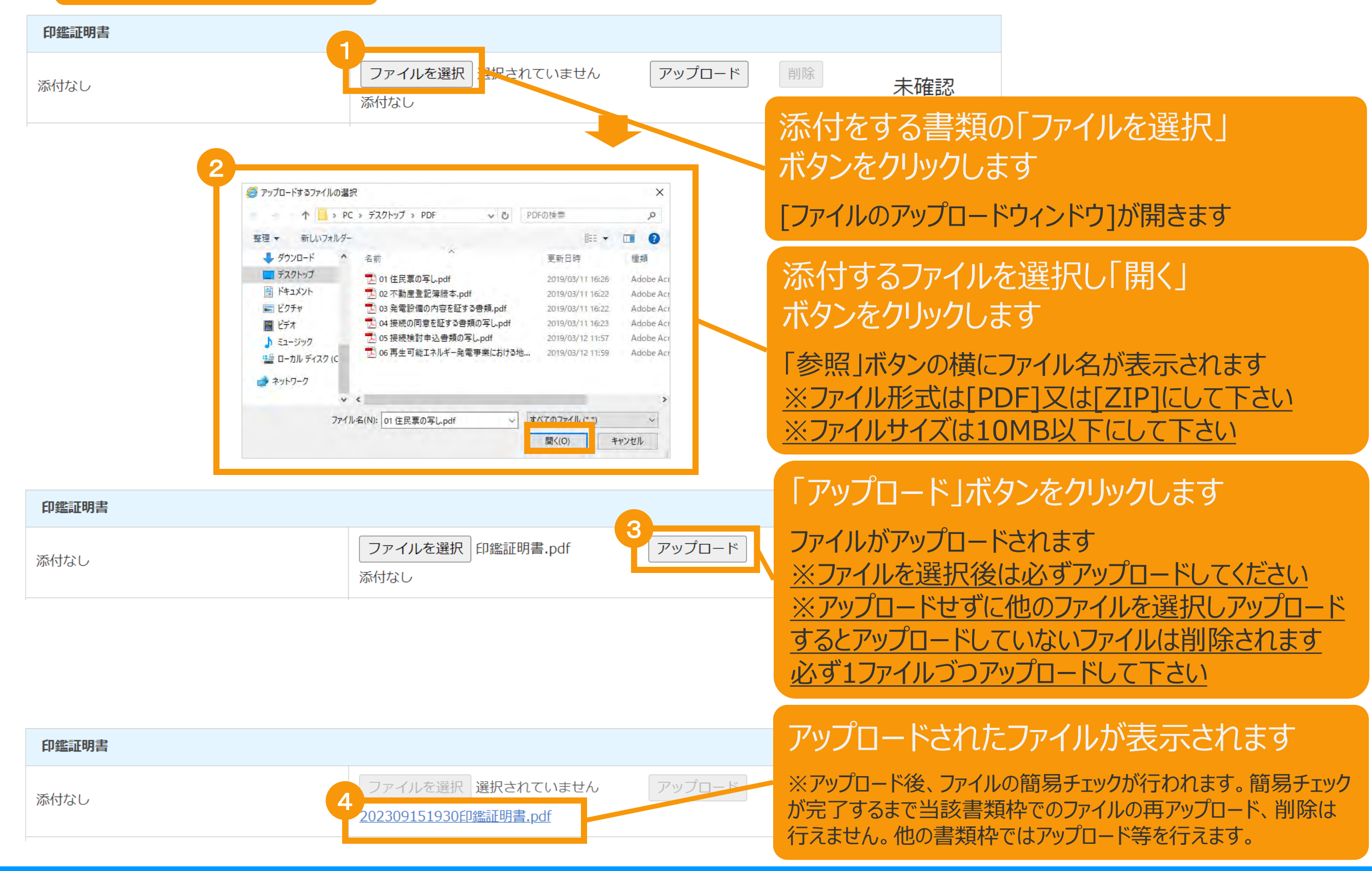

## 書類添付方法(例)

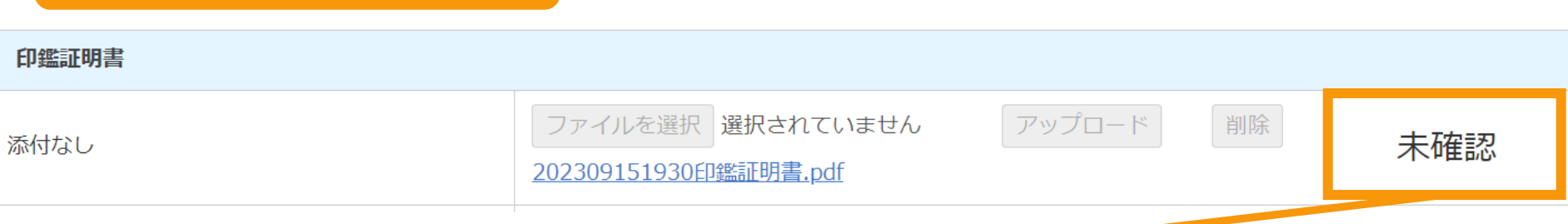

## アップロードファイルの簡易チェックが完了すると、当該書類枠のチェック結果欄に結果が表示されます

※簡易チェックに要する時間は内容によって多少前後いたします。 ※簡易チェック中も他の書類枠でのアップロード等は行えます。 ※他の書類枠でアップロード等を行うか、画面下部の画面更新ボタンをクリックすることで更新されます。 ※長時間経過しても結果が更新されない場合は「**システム操作に関するお問い合わせ窓口**」へお問い合わせください

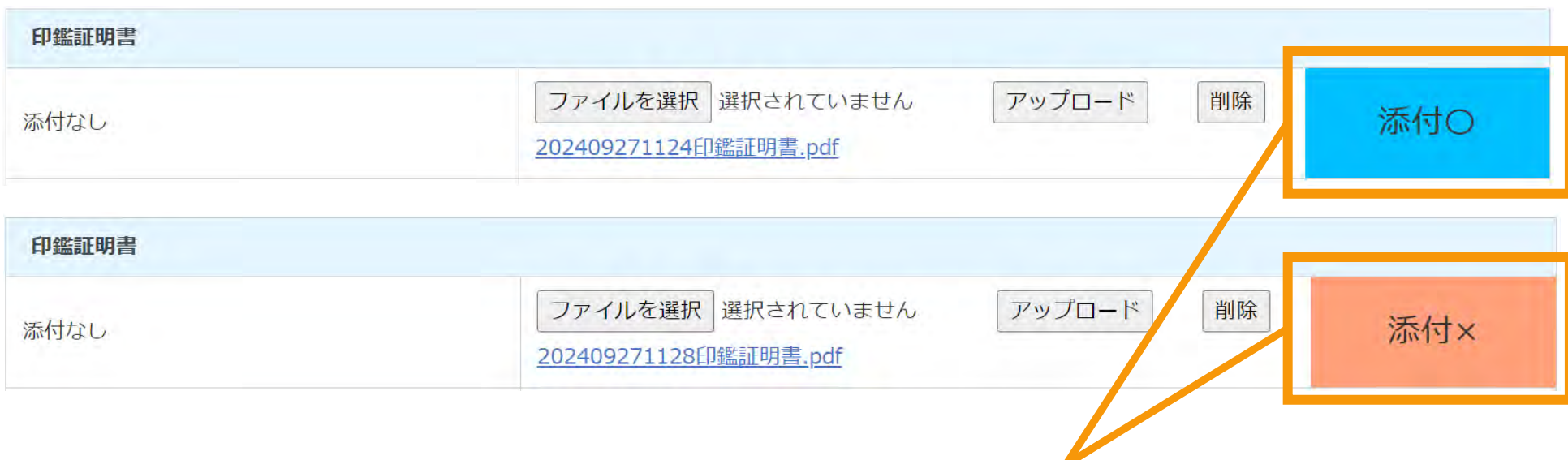

※簡易チェックの結果は「添付O」か「添付×」のいずれかで表示されます。

※「**添付×** 」となった場合は適切なファイルをアップロードできていないことになりますので正しいファイルでアップロードをし直して ください。

※一つでも「**添付×**」の書類枠がある場合は次ページ以降の手続きには進めませんのでご注意ください。 ※「**添付〇**」となった場合でもその後の正式な審査の過程において不備となる場合もございますので予めご了承ください。

## 追加・変更する書類を添付します

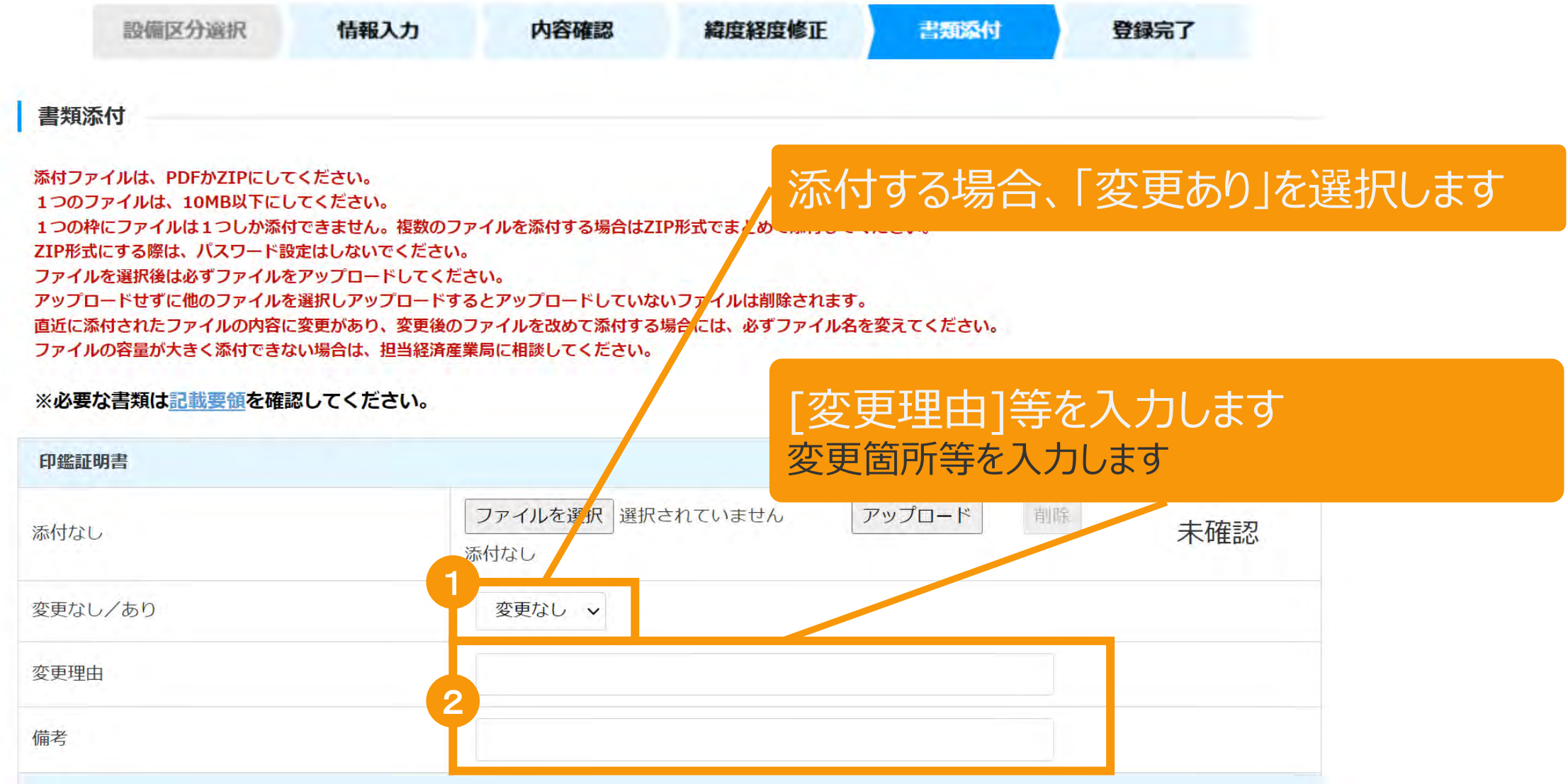

## 3-4.変更手続/書類添付

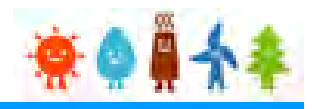

## 変更する書類を添付後、「申請内容確認(申請書出力)」または 「保存して次に進む」ボタンをクリックします

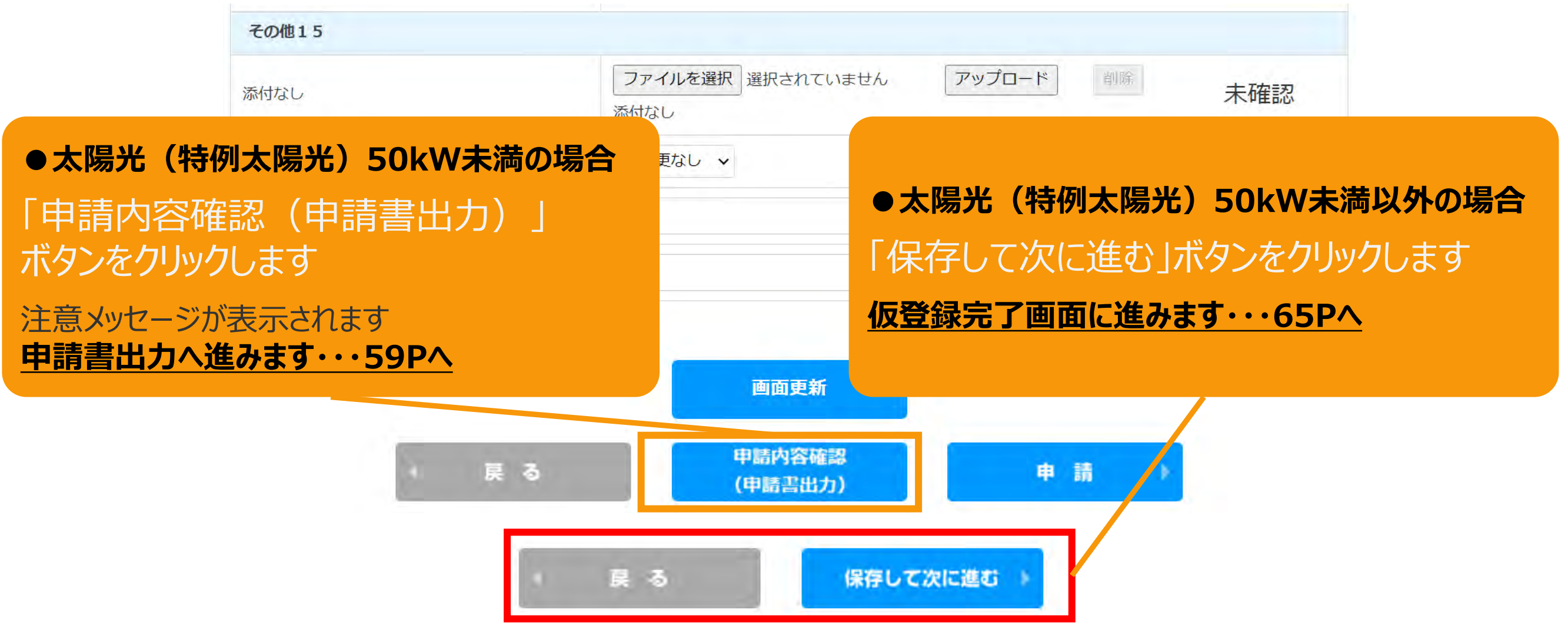

#### **●共通**

※必要な書類を全て添付し、添付した書類枠のすべての簡易チェックが「添付○」 となっていることを確認していただいてからそれぞれボタンをクリックしてください ※必須ではなく添付をしていない書類枠は「未確認」のままでも問題ありません ※申請内容の修正に戻る場合は「戻る」ボタンをクリックしてください

## <span id="page-59-0"></span>3-5.変更手続/申請内容確認・申請

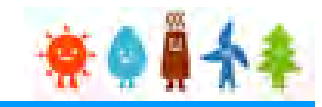

#### 申請書出力後、「申請」ボタンをクリックして申請を行います

※**太陽光50kW未満の手続き**では、申請確定前に必ず申請書を出力していただきます。 必要に応じて申請書のフォーマットで入力した内容を確認することができます。 出力した申請書は**入力した内容の確認のみに利用**していただけます。**(郵送等の対応は不要です。)**

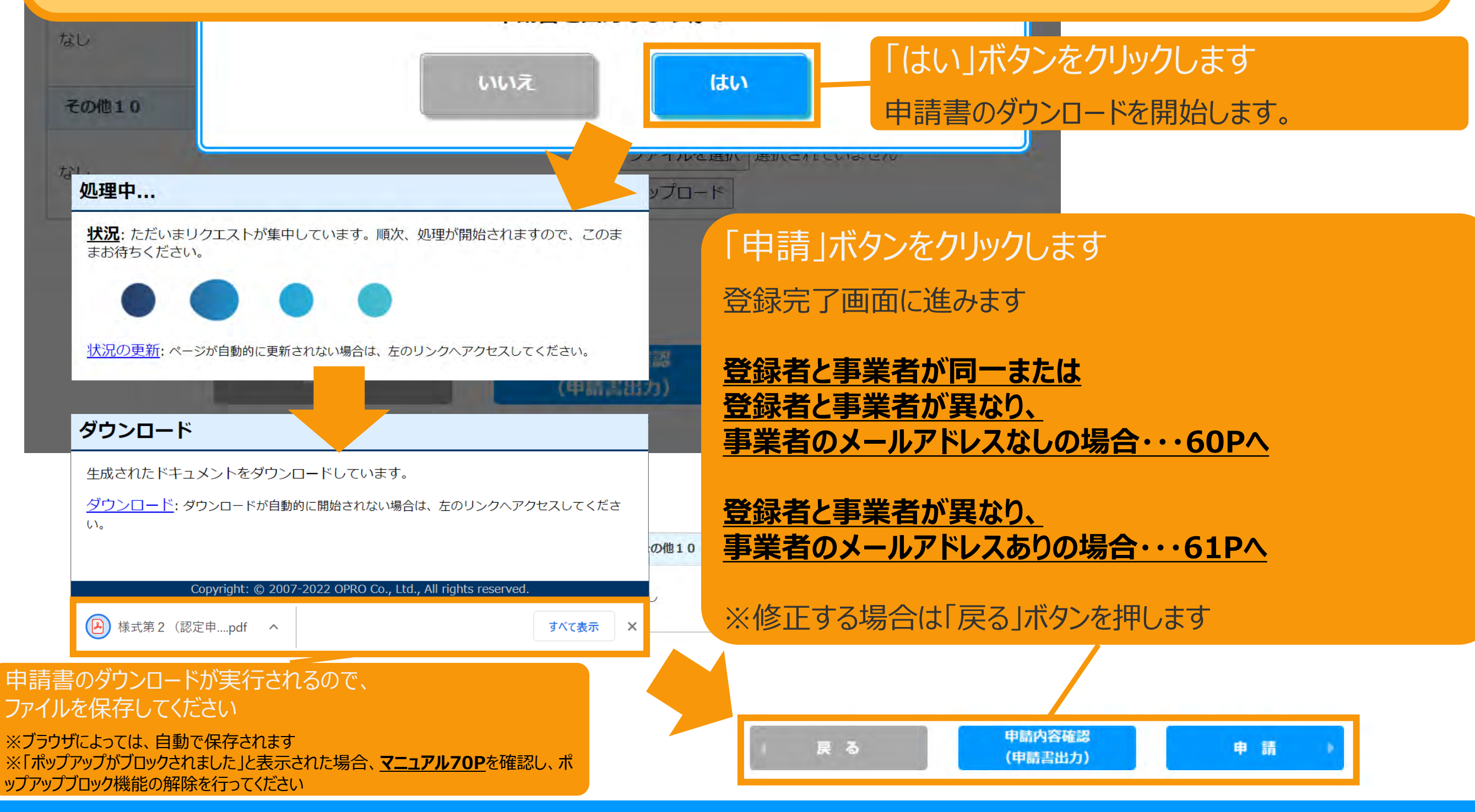

<span id="page-60-0"></span>3-6.変更手続/登録完了

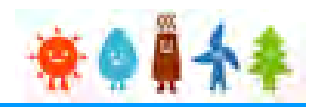

#### 登録完了画面が表示され、事前変更届出登録が完了となります。

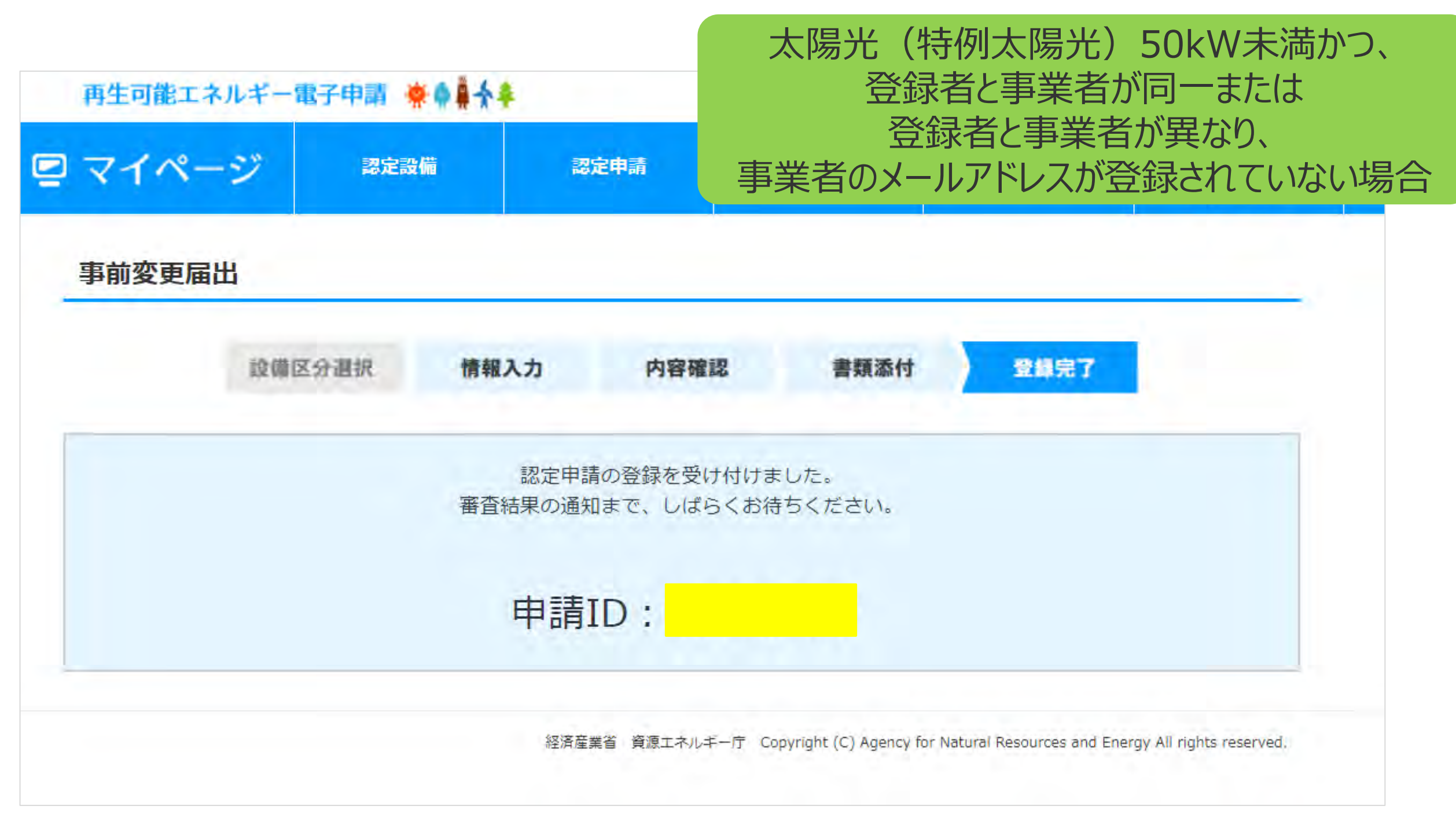

<span id="page-61-0"></span>3-7.変更手続/仮登録完了

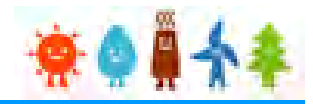

登録完了画面が表示され、事前変更届出の仮登録が完了となります。

※代行登録を行っている場合、事業者の承諾が必要になりますので

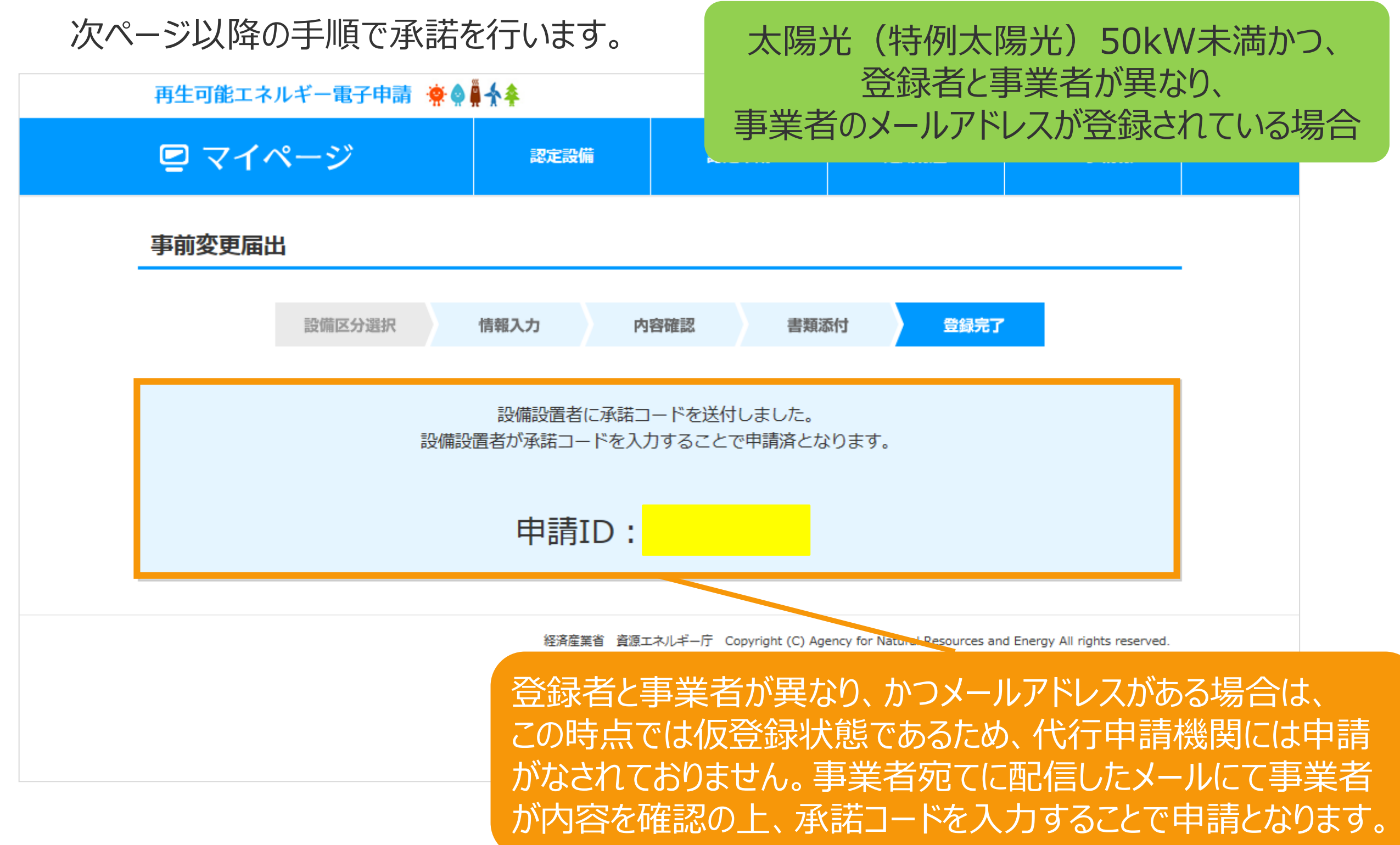

## 3-8.変更手続/事業者による承諾

事業者の方に手続していただく手順となります 事業者には「fit-mail@fit-portal.go.jp」 から [内容確認のお知らせ]のメールが配信されます。 記載している【操作手順】に沿って手続きをしていただきます。

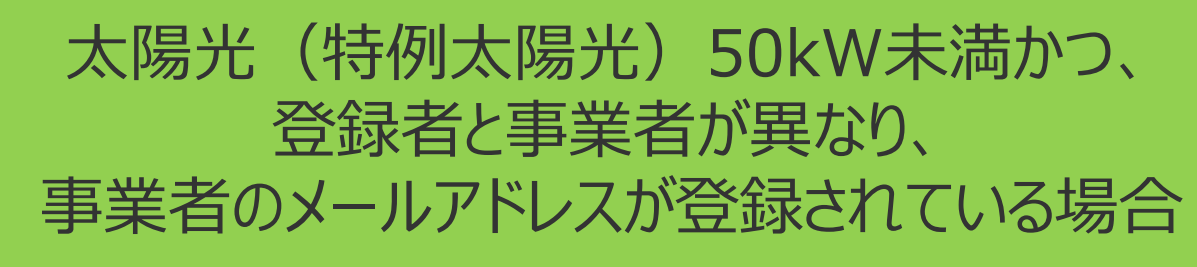

#### 内容確認のお知らせメール(例)

再エネ特措法に基づく再生可能エネルギー発電事業計画の内容確認のお知らせ

\*\*\*\*様

JPEA代行申請センターです。

\*\*\*\*様より代行申請(届出)されました、再エネ特措法に基づく再生可能エネルギー発電事業計画の内容について、下記の【操作手順】に記載された手順に従い、ご確認・ご承諾をお願いいたします

\*\*\*\*様の承諾がされましたら、承諾内容に対して審査を開始させていただきます。

【操作手順】

。

1.下記の電子申請マイページのログイン画面で、下記ログインIDとパスワードを入力し、ログインしてください。

電子申請マイページログイン画面→https://www.fit-portal.go.jp/mypage/UserLogin

**ログインID: \* \* \* \*** 

パスワード:ご自身で登録されたパスワードを入力してください。

(2016年度以前の旧システムでのパスワードをお持ちの方は、新システムでの初回のログイン時に旧システムのパスワードを入力いただき、その後新システムでのパスワードに変更していただく必要があ ります。 新システムのパスワードは、12桁以上で数字、大文字、小文字、および特殊文字を全て含めた組み合わせのパスワードとなります。 パスワードをお忘れの方は、以下のパスワード再発行画面 よりパスワードを再発行してください。パスワード再発行画面→https://www.fit-portal.go.jp/mypage/ForgotPassword)

2.マイページ画面が表示されますので、「認定申請一覧」をクリックしてください。

3.認定申請一覧画面で、下記の申請IDを入力し、ページ左下の「検索」をクリックしてください。

申請ID:\*\*\*\*

4.ページ下部に、該当する事業計画が表示されますので、右側にある「参照」をクリックしてください。

5.申請(届出)された事業計画の詳細な情報が表示されますので、内容をご確認いただいた上で、ページの一番下の承諾コード入力欄に、下記承諾コードを入力していただき、「承諾」か「拒否」を選 択してください。 (承諾を拒否された場合は \* \* \* 株より申請された事業計画については無効とさせていただきますのでご了承ください。)

承諾コード : \* \* \* \*

6.登録完了画面が表示されれば、承諾の手続きは完了となります。

以上

## 3-8.変更手続/事業者による承諾

登録者と事業者が異なり、

#### 事業者の方に手続していただく手順となります 太陽光(特例太陽光)50kW未満かつ、 申請内容参照画面にて確認し「承諾」をします 事業者のメールアドレスが登録されている場合 事前変更届出内容参照 認定情報 設備ID 認定申請の認定日 2017年07月27日

#### 申請情報

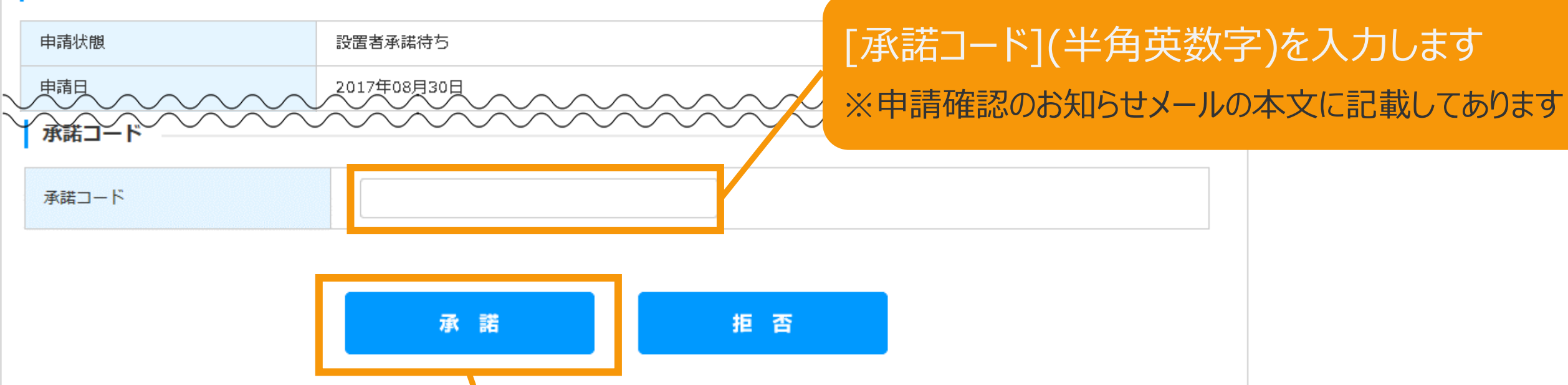

#### 「承諾」ボタンをクリックします

※[拒否]ボタンをクリックすると、再度、登録者に申請していただくことになります

## 3-8.変更手続/事業者による承諾

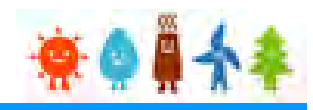

## 事業者の方に手続していただく手順となります

確認画面が表示され、認定申請の登録が完了です

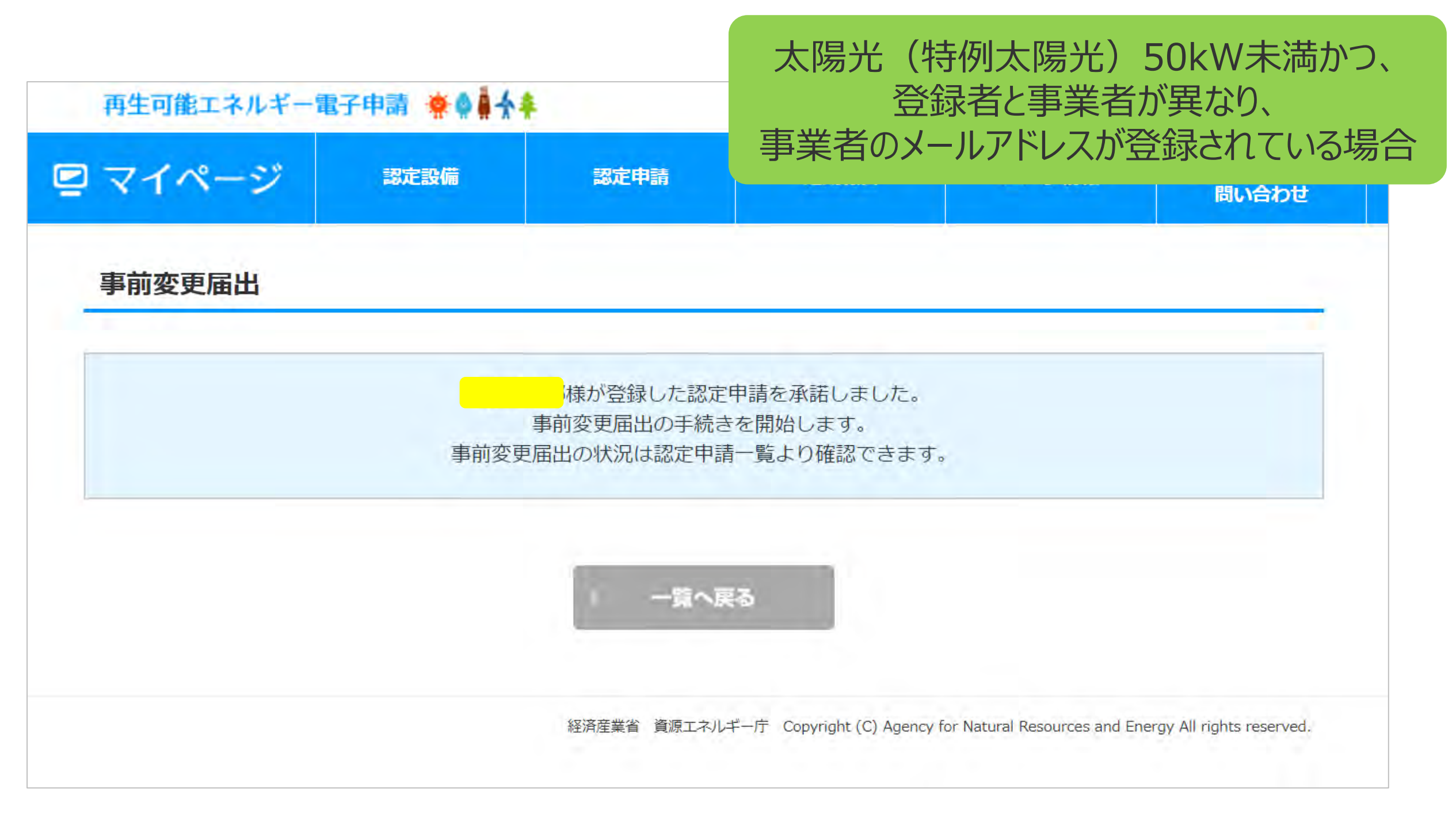

<span id="page-65-0"></span>3-9.変更手続/仮登録完了

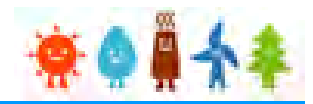

#### 仮登録完了画面が表示され、事前変更届出の仮登録が完了となります

内

情報入力 設備区分調択

認定申請は仮登録されました。 以下の手続きを行い認定申請を確定させてください。 ①画面下部の『申請書の印刷はこちら』をクリックします。 ②『申請内容参照』の最下部にある『申請書印刷』ボタンを押下し、申請書を印刷します。 3申請内容を修正する場合は、『編集』ボタンを押下し、編集してください。 編集後は、再び項番①の手順に戻り進めてください。 4)申請内容に問題なければ、『申請情報確定』ボタンを押して、申請情報を確定します。 5申請書・返信用封筒を経済産業局に郵送してください。 ※申請書及び委任状に記載される住所以外に返信用封筒による郵送を希望する場合は、連絡票を添付することが 必要です。添付漏れがないか再確認をお願いします。 ※ただし、返信用封筒に記載できる郵送先は、申請者及び申請 「申請書の印刷はこちら」をクリックします ど)に限ります。 ※郵送方法については、該当する申請種別をクリックして遷和 事前変更届出内容参照画面へ進みます ・新規申請の場合

・新規申請以外の場合

※この時点では仮登録状態であるため、 申請がな されておりません

太陽光(特例太陽光)50kW未満以外の場合

申請ID : XXXXXXXX

申請書の印刷はこちら

バイオマス燃料計画について登録します

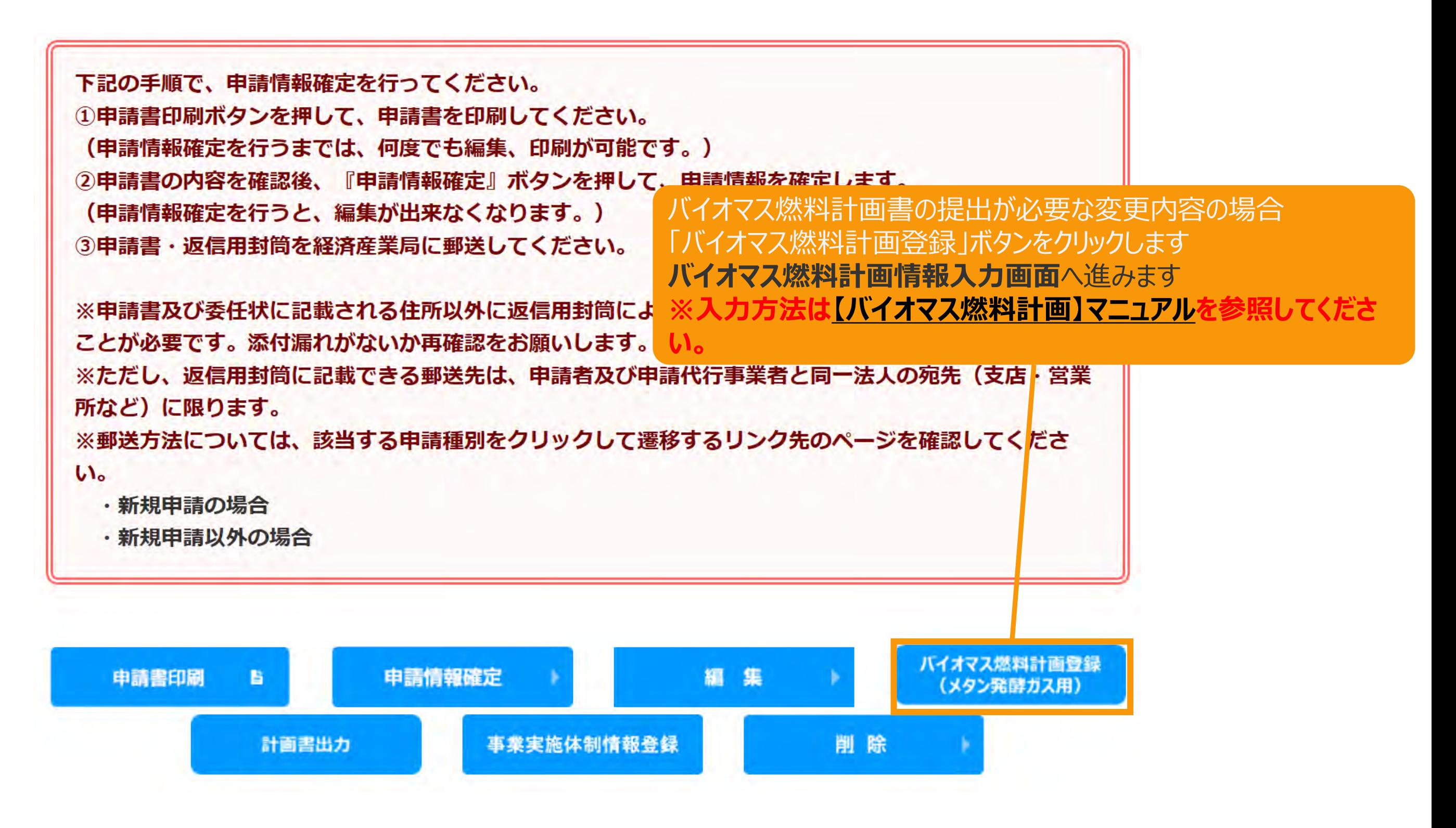

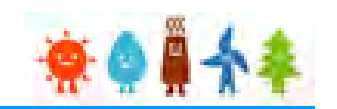

バイオマスの場合

3-11.変更手続/申請書印刷

#### 申請書を印刷します

#### 太陽光(特例太陽光)50kW未満以外の場合

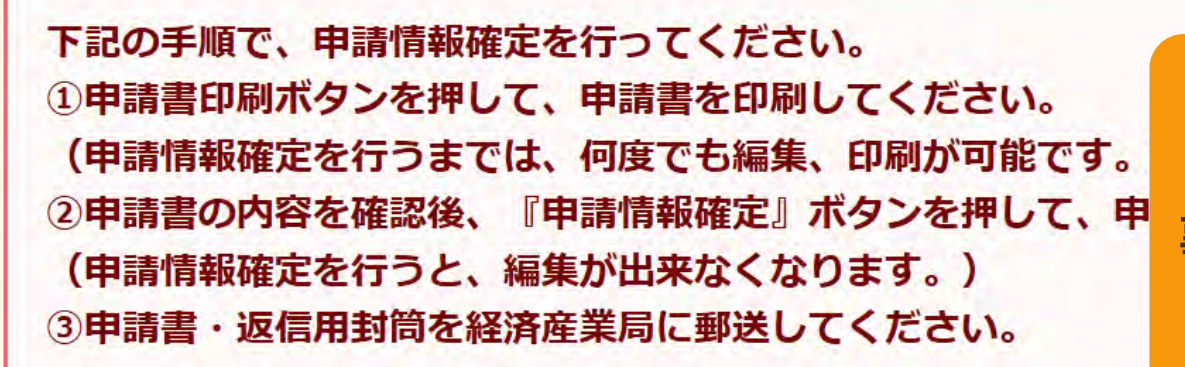

#### 「事業実施体制図」ボタンをクリックします

**事業実施体制図情報入力画面**へ進みます **※入力方法[は【事業実施体制図】マニュアルを](https://www.fit-portal.go.jp/servlet/servlet.FileDownload?file=015IT00000AysE5)参照してください。**

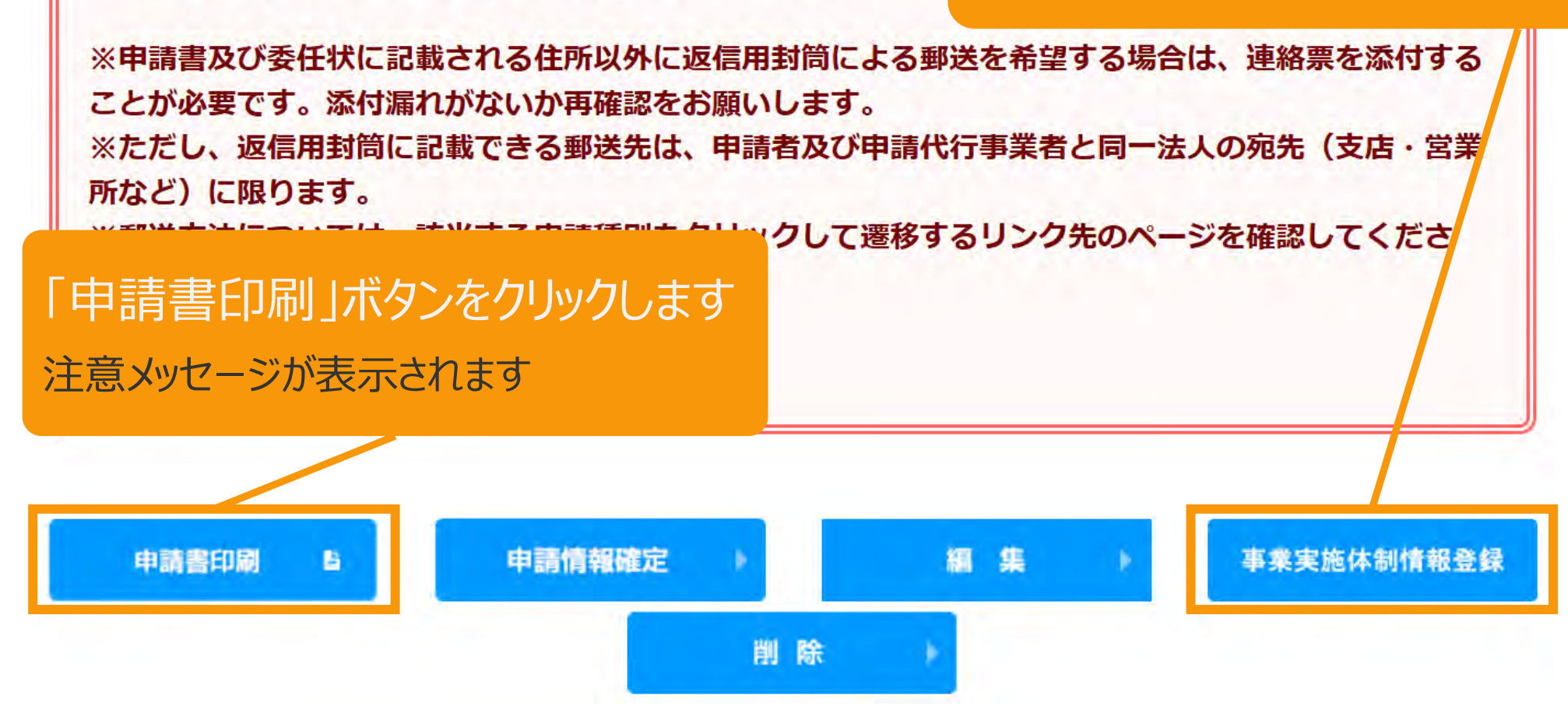

3-11.変更手続/申請書印刷

申請書を印刷した後の注意文が表示されます 太陽光(特例太陽光)50kW未満以外の場合

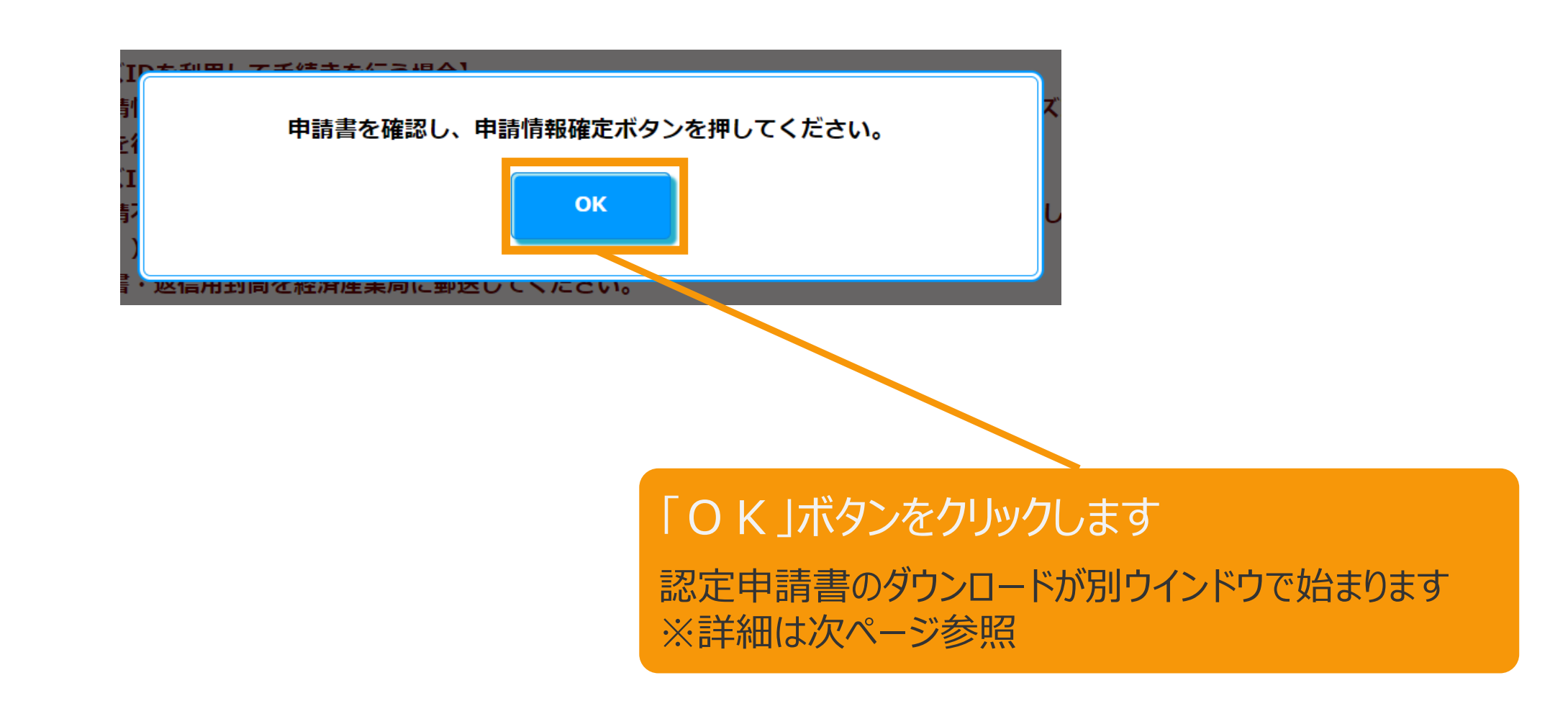

# 3-11.変更手続/申請書印刷

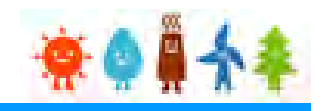

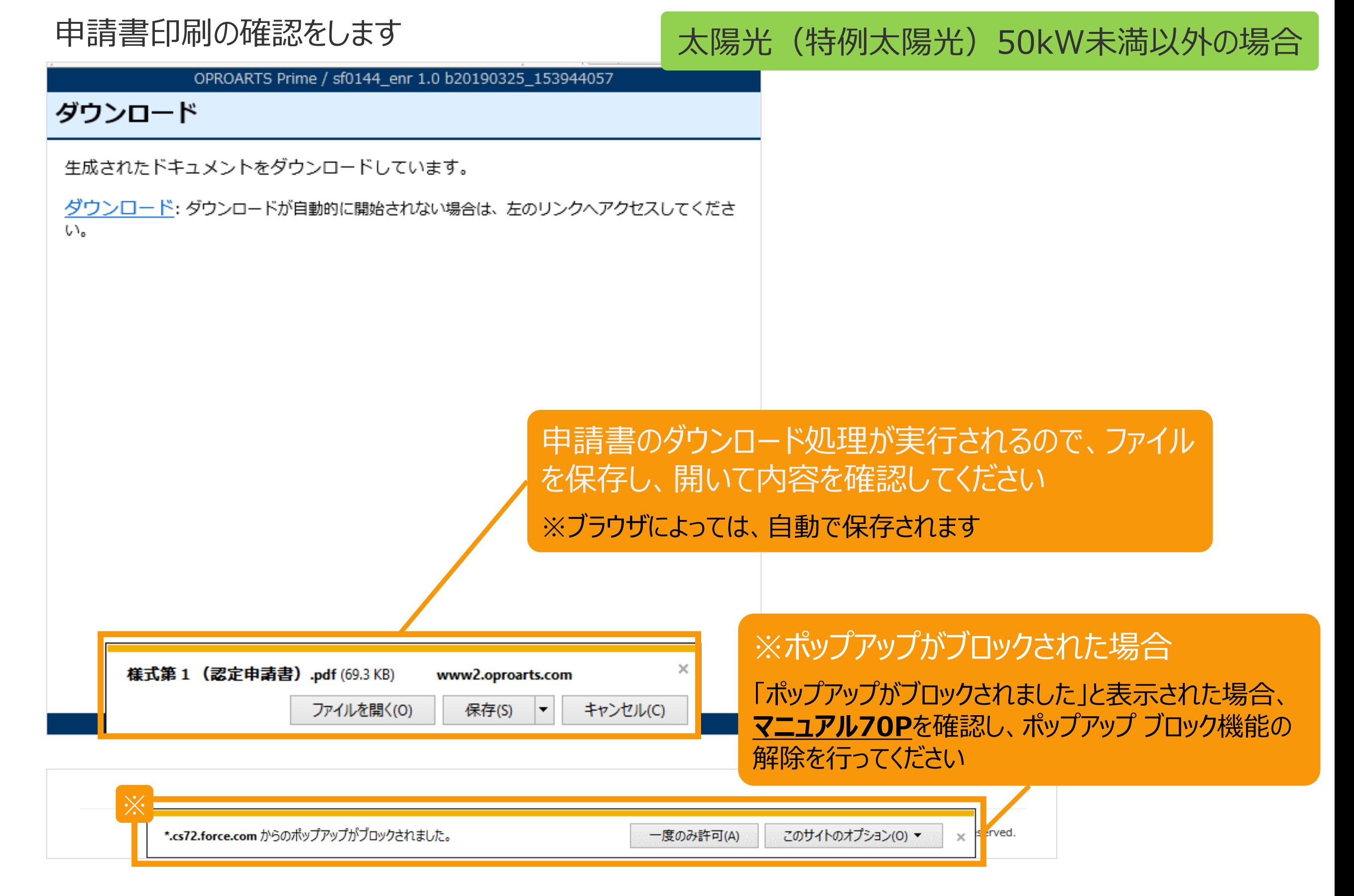

<span id="page-70-0"></span>【申請書の保存・印刷時の注意点】 申請書の印刷には、「ポップアップ ウィンドウ」を利用しています。 ご利用のブラウザの設定によっては、「ポップアップ ブロック機能」により、申請書が印刷できな い場合があります。 「ポップアップ ブロック機能」の解除方法をいくつかご案内いたしますので、お手数ですが設定 をお願いいたします。

<Chromeの場合> ①ポップアップブロックが設定されている状態で申請書の印刷を行うと、画面右上に「ポップア ップがブロックされました」と表示されます。 ②この表示部分をクリックすると詳細画面が表示されますので、表示されたURLをクリックいた だくか、「サイト上のポップアップを常に許可する」を選択いただく必要があります。

**※利用されているブラウザがマイクロソフト社のEdgeの場合、レイアウトが崩れるなどの 理由により、画面上の表示または印刷が正しく行われないことがありますので、一度ダウ ンロードを行った上で、Adobe社のReaderソフト(Adobe Acrobat ReaderDCソ フトウェア:無料)を使用して表示を行い、印刷をしてください。**

# 3-12.変更手続/申請情報確定

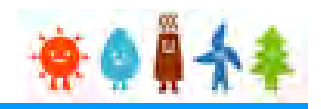

申請書の内容を確認し、

太陽光(特例太陽光)50kW未満以外の場合

内容に問題がなければ、申請情報確定を行います

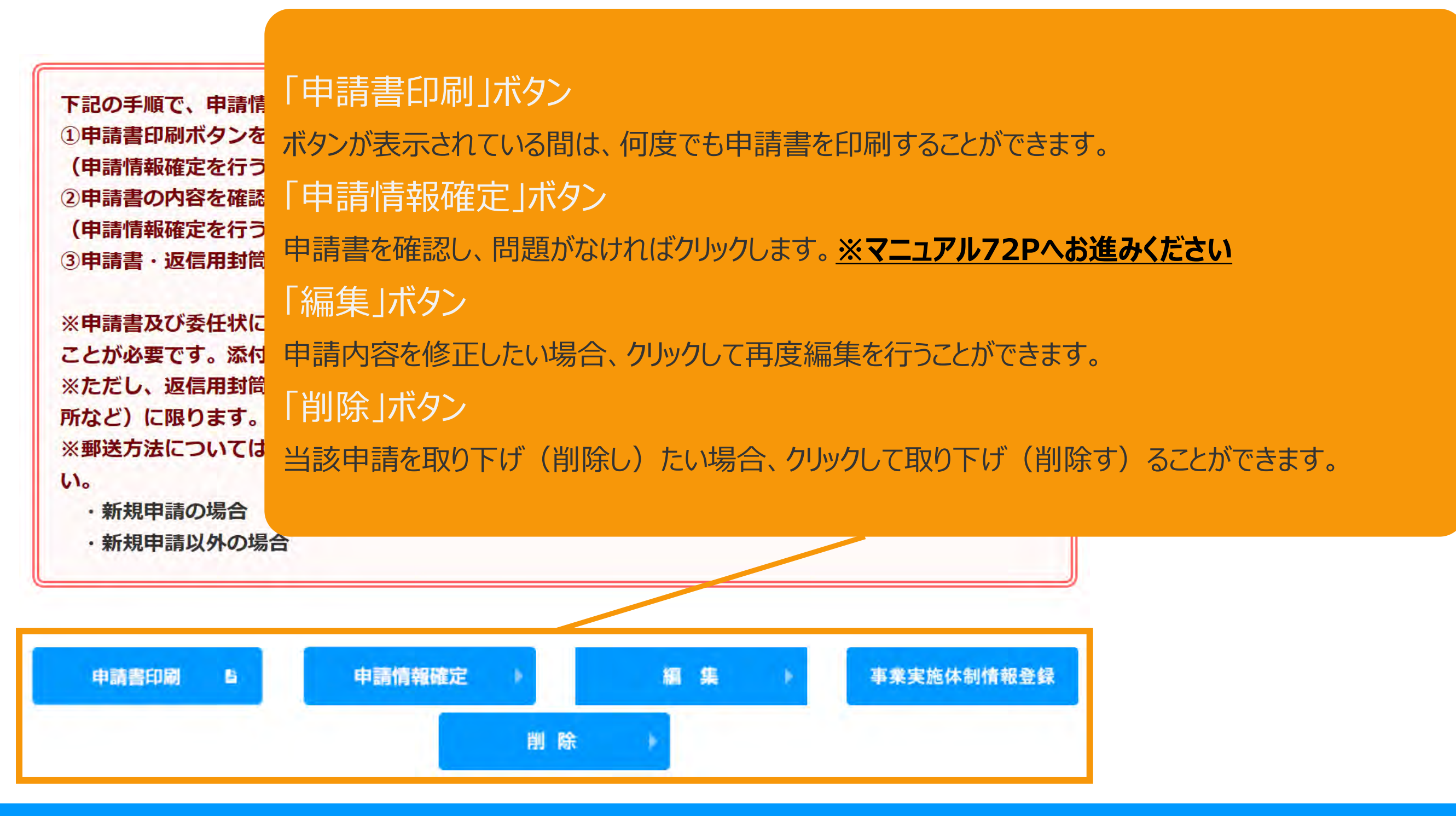
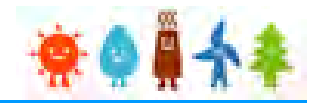

#### 申請書の内容を確認し、内容に問題がなければ、申請情報確定を行います

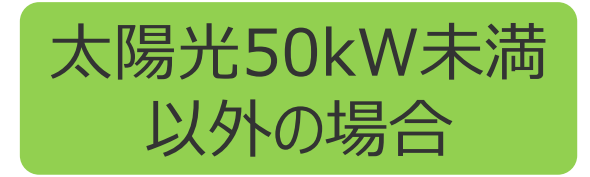

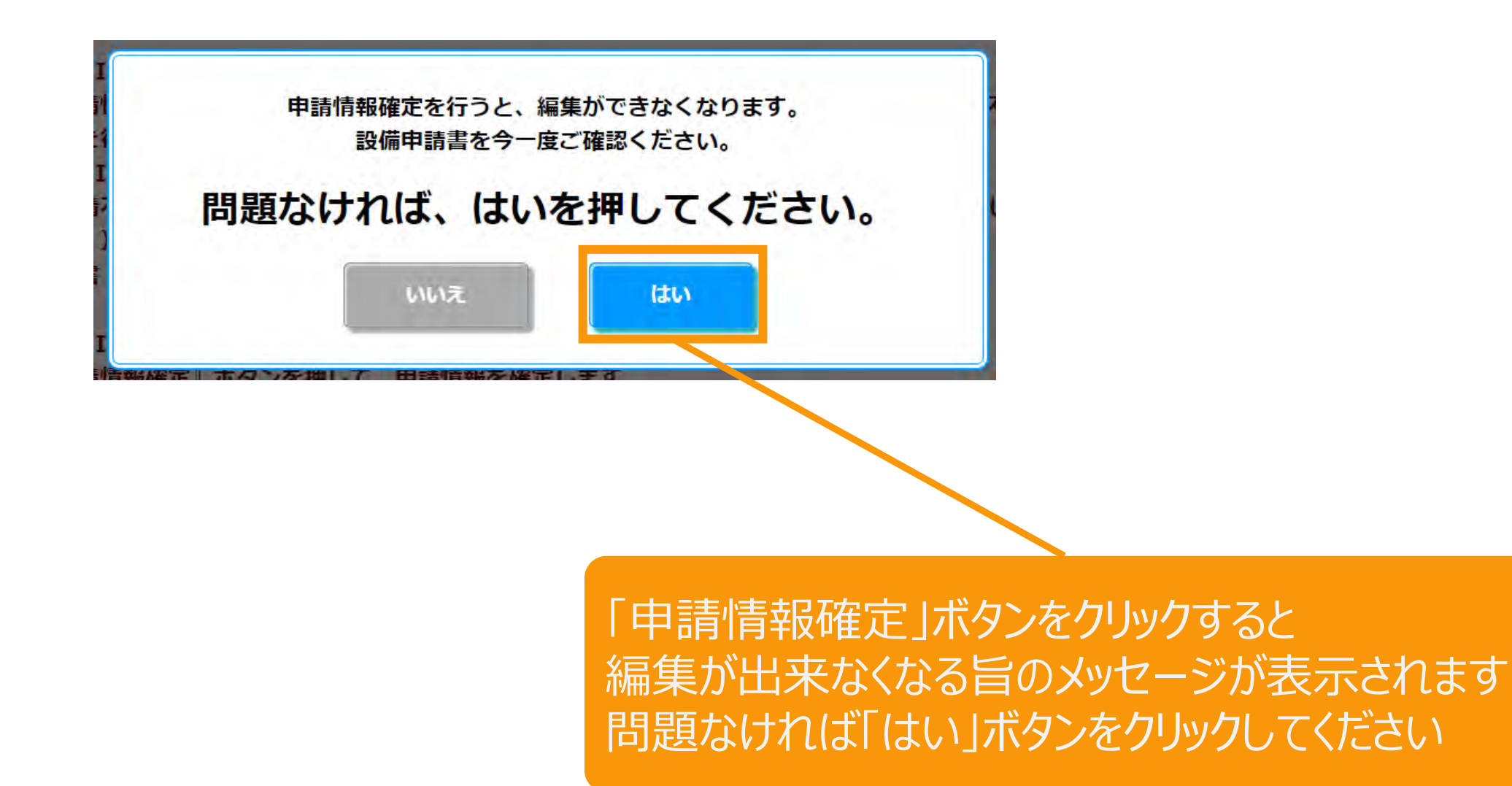

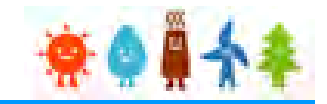

以外の場合

太陽光50kW未満 申請状態はGビズID利用の有無の選択によって以下の通り自動更新されます。 [GビズIDを利用します]を選択した場合:「申請書出力済(認証済) 」 [GビズIDを利用しません]を選択した場合:「申請書出力済」

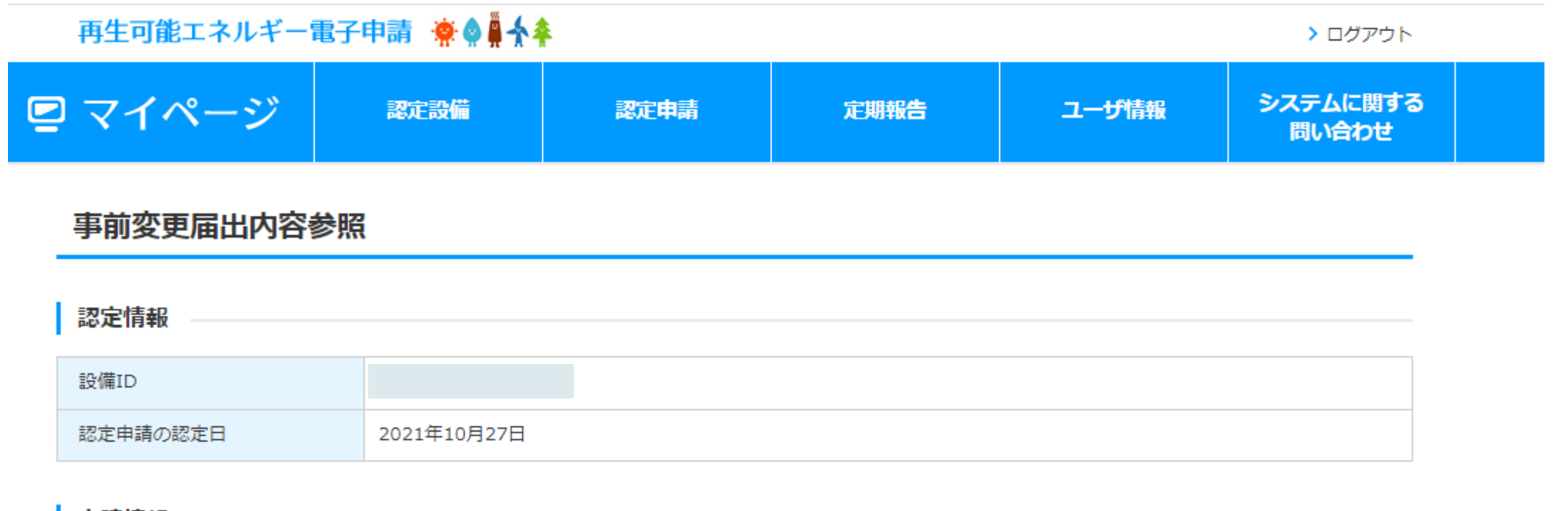

申請情報

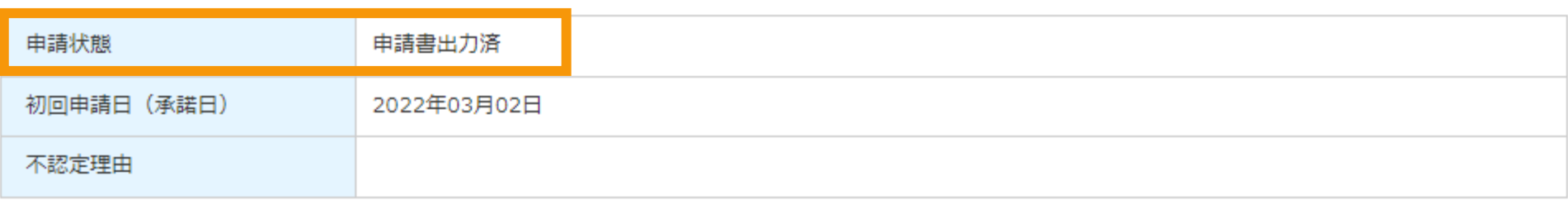

## 3-14.変更手続/申請情報確定取り下げ

### 申請情報確定の取り下げを行います

### 太陽光(特例太陽光)50kW未満以外の場合

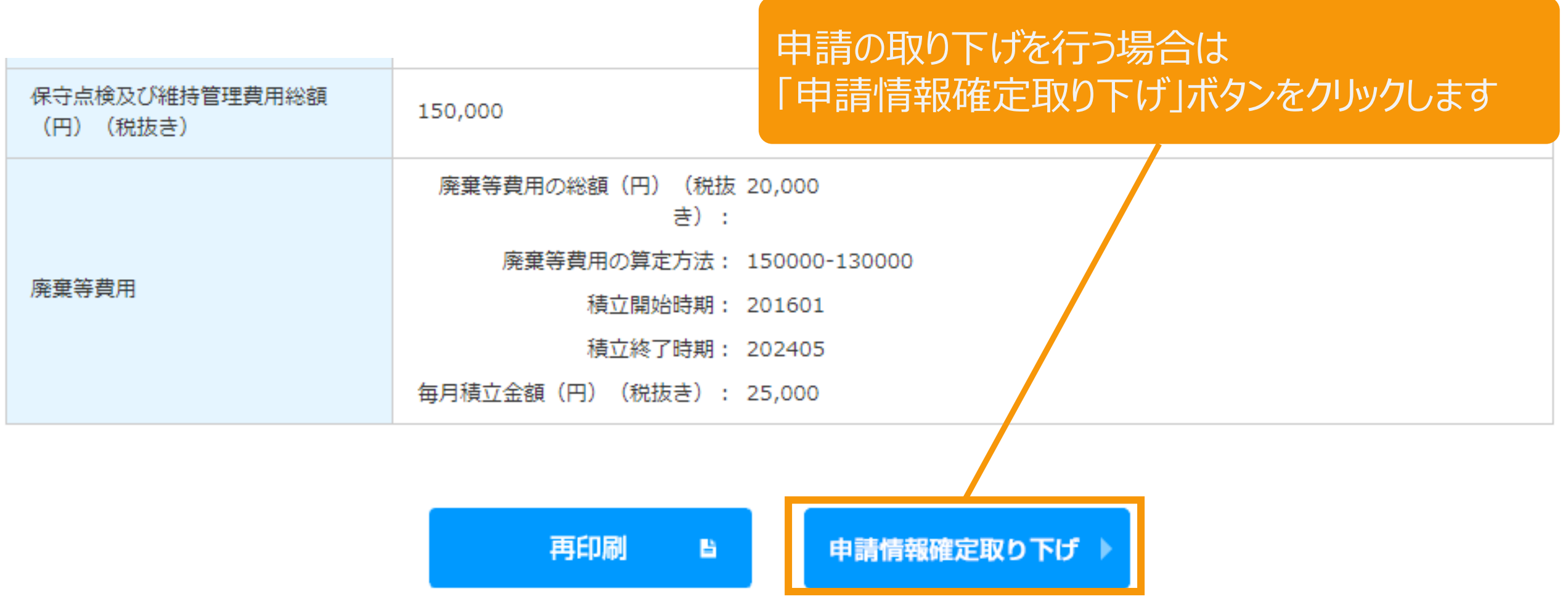

経済産業省 資源エネルギー庁 Copyright (C) Agency for Natural Resources and Energy All rights reserved.

## 3-14.変更手続/申請情報確定取り下げ

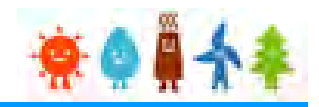

太陽光(特例太陽光)50kW未満以外の場合

#### 申請情報確定の取り下げを行います

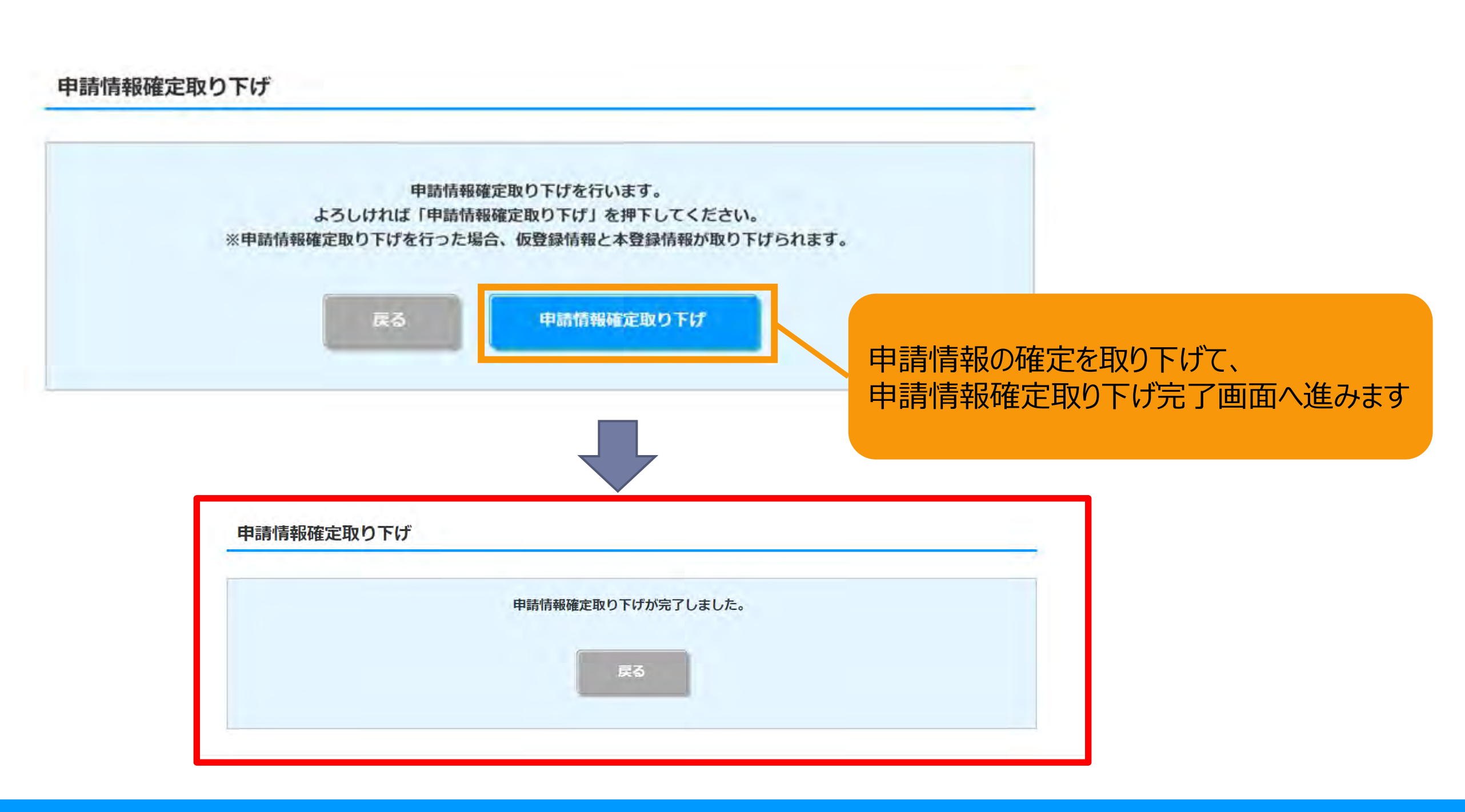

## 4.改訂履歴

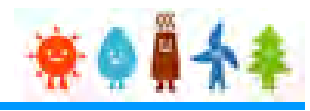

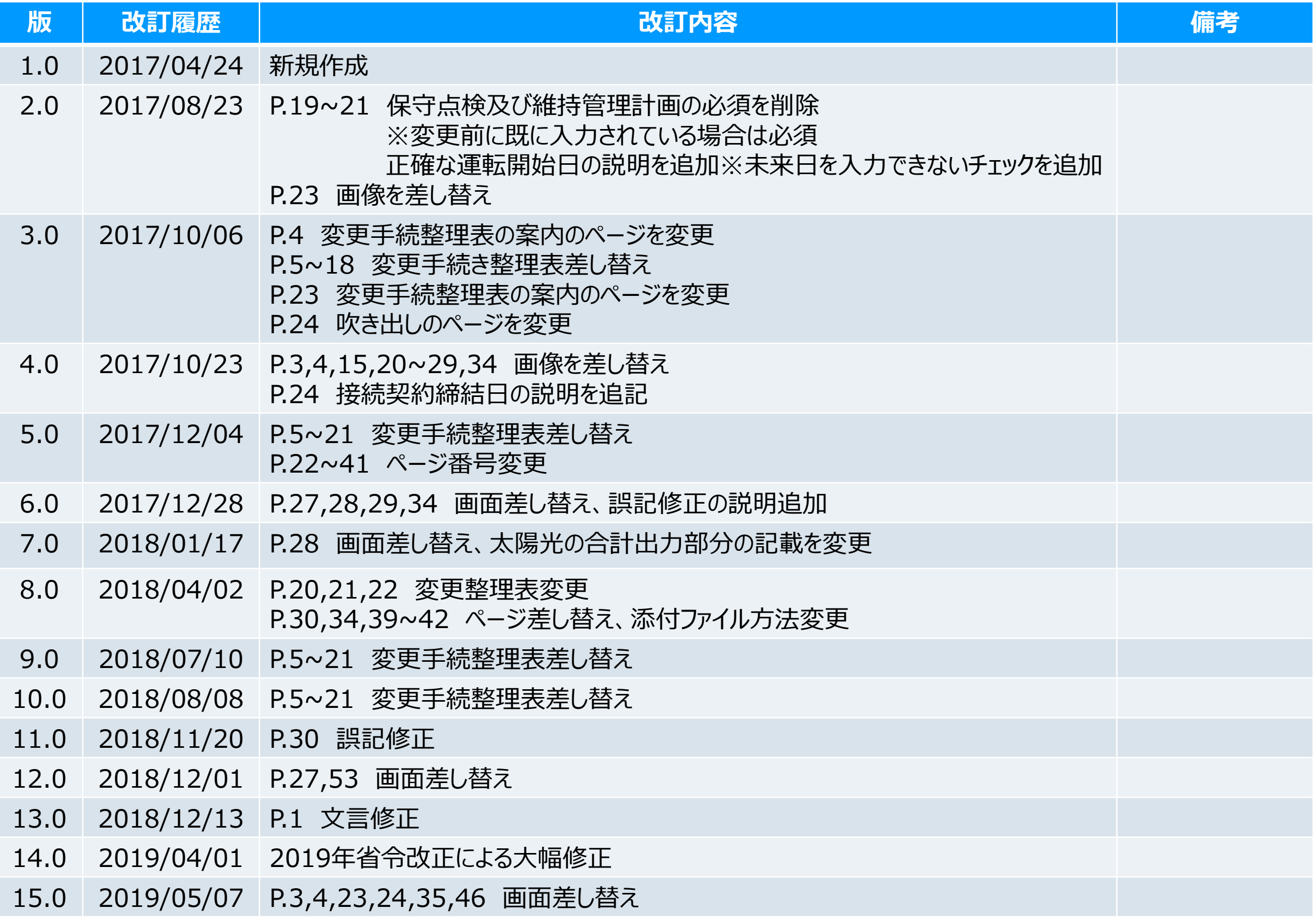

# 4.改訂履歴

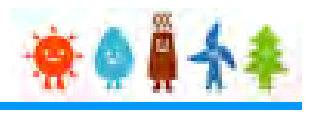

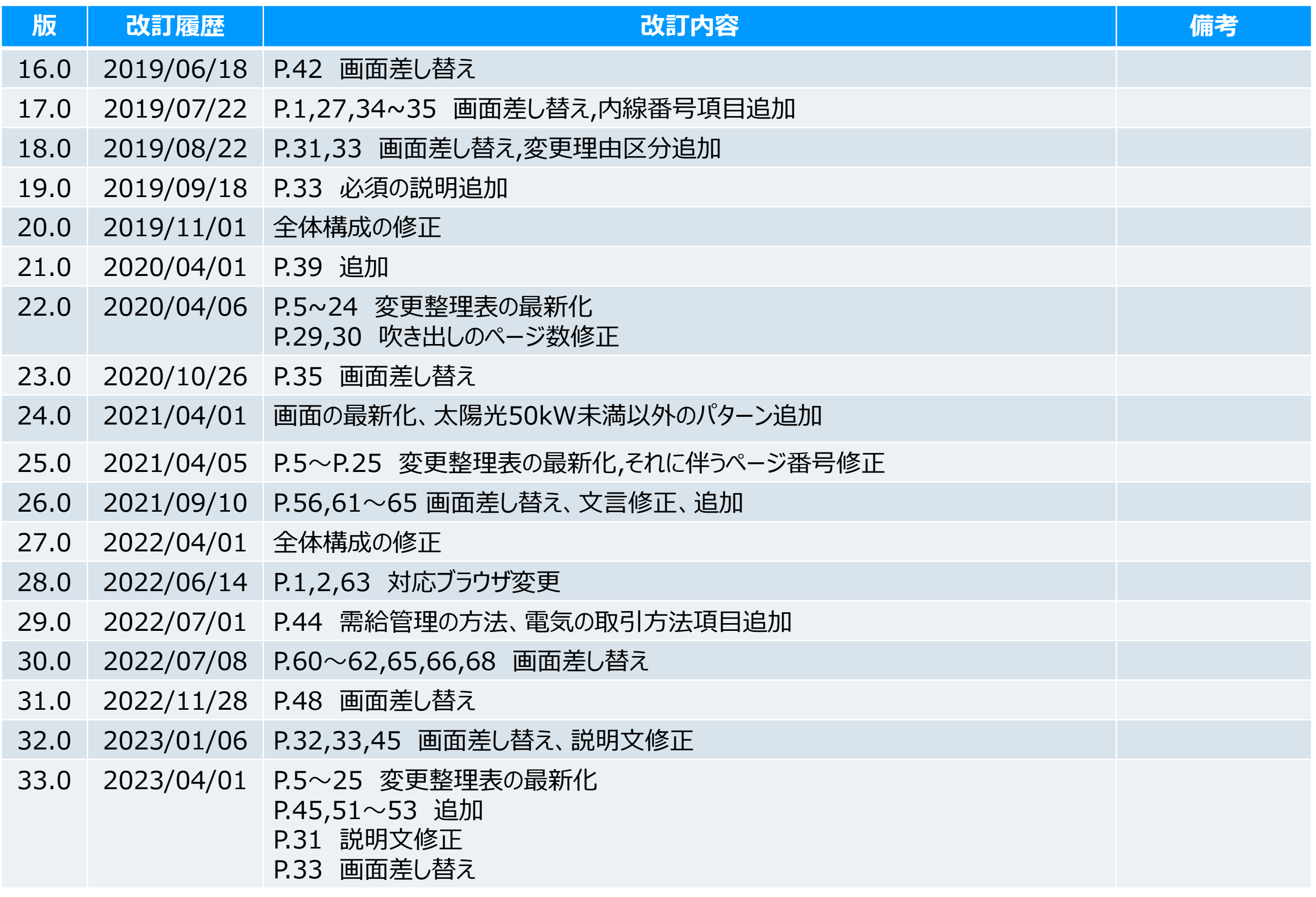

# 4.改訂履歴

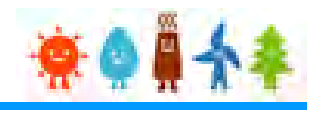

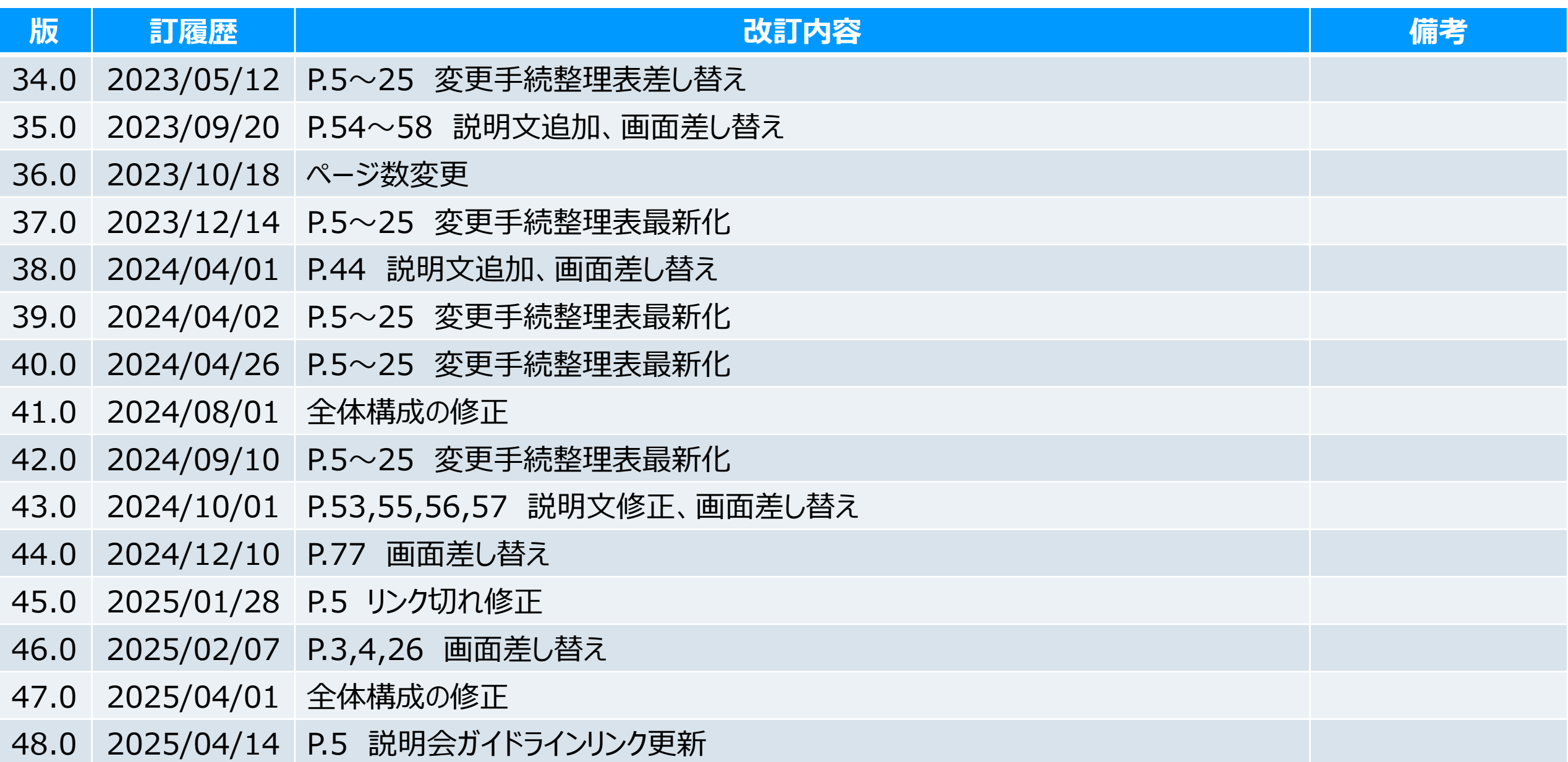